WebSphere Business Integration Server Express y Express Plus

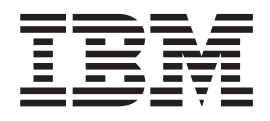

# WebSphere Business Integration Server Express - Guía de instalación para Windows

*Versión 4.3.1*

WebSphere Business Integration Server Express y Express Plus

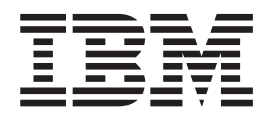

# WebSphere Business Integration Server Express - Guía de instalación para Windows

*Versión 4.3.1*

#### **Nota:**

Antes de utilizar esta información y el producto al que da soporte, lea la información del apartado ["Avisos"](#page-98-0) en la página [89.](#page-98-0)

#### **30 de julio de 2004**

Este manual es la traducción del original inglés *WebSphere Business Integration Server Express and Express Plus WebSphere Business Integration Server Express Installation Guide for Windows, Version 4.3.1*.

Esta edición de este documento es válida para IBM WebSphere Business Integration Server Express versión 4.3.1 e IBM WebSphere Business Integration Server Express Plus versión 4.3.1.

Para enviarnos comentarios sobre este documento de IBM WebSphere Business Integration, envíenos un mensaje por correo electrónico a hojacom@es.ibm.com. Estaremos encantados de conocer su opinión.

Al enviar información a IBM, otorga a IBM un derecho no exclusivo para utilizar o distribuir dicha información de cualquier modo que IBM considere adecuado, sin contraer por ello ninguna obligación con el remitente.

**© Copyright International Business Machines Corporation 2004. Reservados todos los derechos.**

# **Contenido**

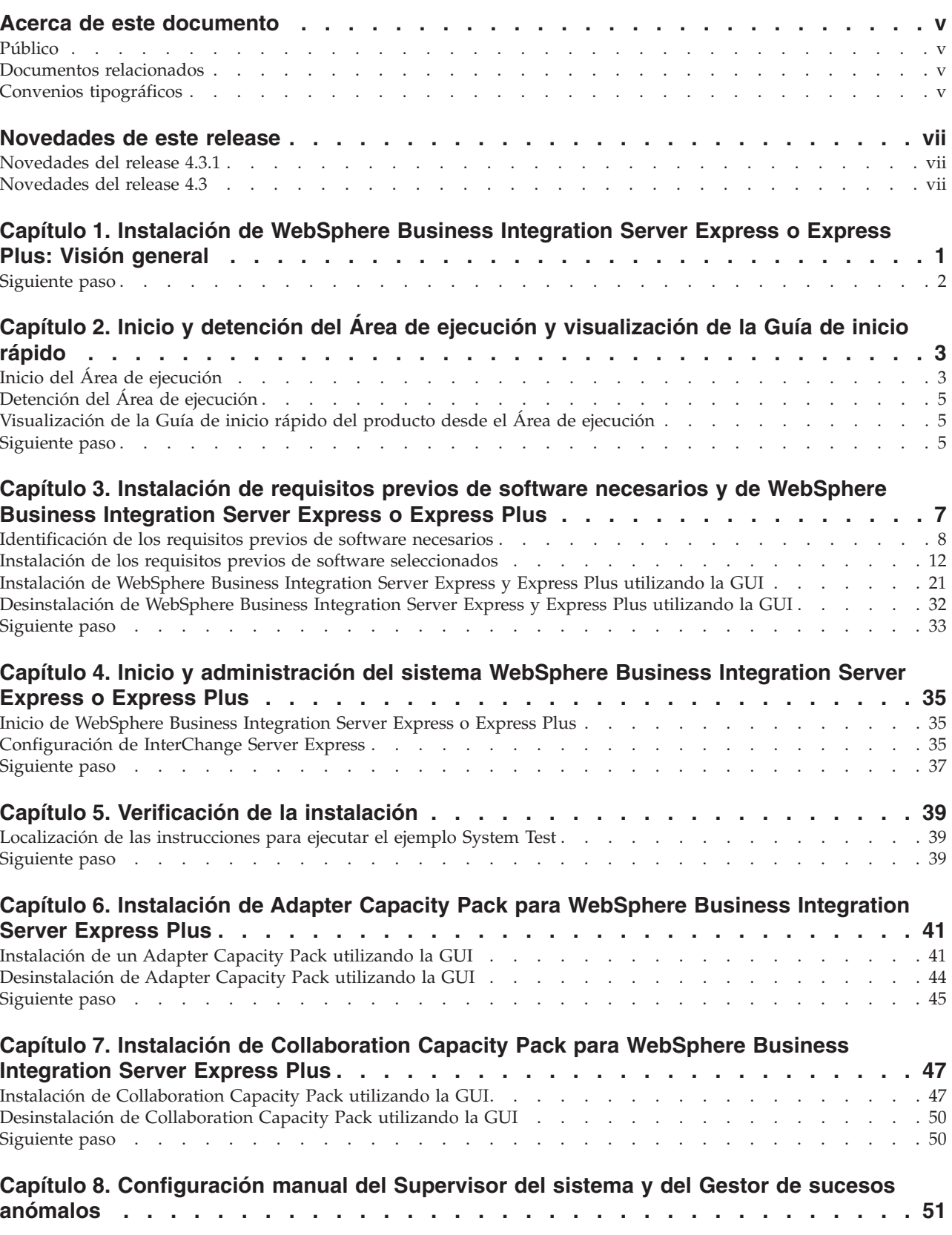

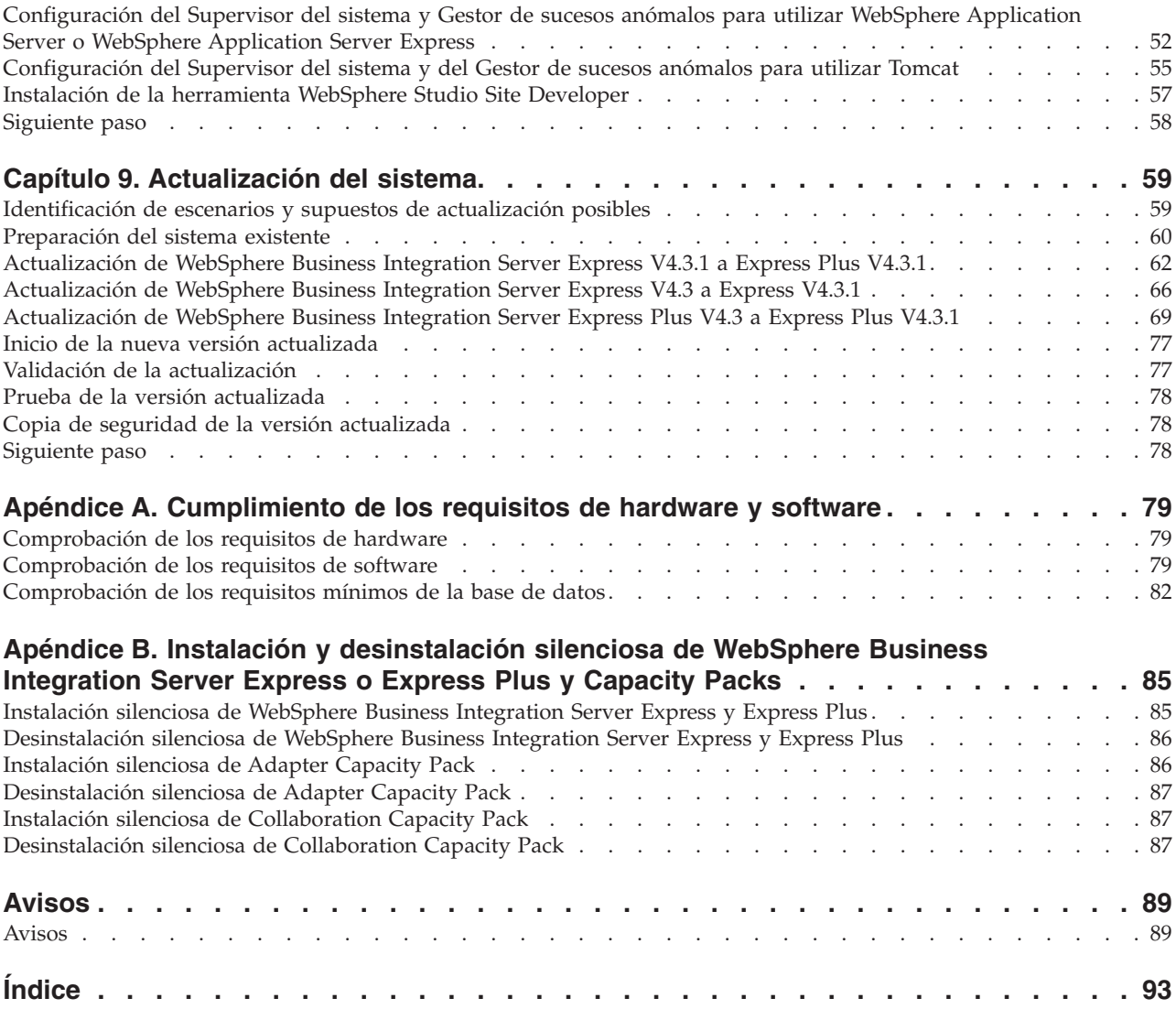

# <span id="page-6-0"></span>**Acerca de este documento**

Los productos IBM(R) WebSphere(R) Business Integration Server Express e IBM WebSphere Business Integration Server Express Plus constan de los siguientes componentes: InterChange Server Express, el componente Toolset Express asociado, CollaborationFoundation y un conjunto de adaptadores de integración de software. Las herramientas de Toolset Express ayudan a crear, modificar y gestionar procesos comerciales. Puede elegir entre los adaptadores preempaquetados para los procesos comerciales que abarquen distintas aplicaciones. La plantilla de procesos estándar — CollaborationFoundation — permite crear rápidamente procesos personalizados.

Este documento describe cómo instalar y configurar sistemas IBM WebSphere Business Integration Server Express e IBM WebSphere Business Integration Server Express Plus.

Excepto en los casos en los que se indique lo contrario, toda la información de esta guía es válida tanto para IBM WebSphere Business Integration Server Express como para IBM WebSphere Business Integration Server Express Plus. El término WebSphere Business Integration Server Express y sus variantes hacen referencia a los dos productos.

# **Público**

Este documento está dirigido a consultores y administradores del sistema que instalen, desplieguen y administren WebSphere Business Integration Server Express o Express Plus en el entorno Microsoft(R) Windows(R).

## **Documentos relacionados**

El conjunto completo de documentación disponible con este producto describe las características y los componentes comunes a todas las instalaciones de WebSphere Business Integration Server Express y Express Plus e incluye material de consulta sobre componentes específicos.

Puede descargar, instalar y ver la documentación en el siguiente sitio: [http://www.ibm.com/websphere/wbiserverexpress/infocenter](http://www.ibm.com/websphere/wbiserverexpress/infocenter/).

**Nota:** Es posible que se publique información importante sobre este producto en notas técnicas y noticias de última hora de soporte técnico después de la publicación del presente documento. Encontrará dicha documentación en el sitio Web de soporte de WebSphere Business Integration, <http://www.ibm.com/software/integration/websphere/support/>. Seleccione el componente de su interés y vaya a las secciones Technotes (Notas técnicas) y Flashes (Noticias de última hora).

# **Convenios tipográficos**

En este documento se utilizan los siguientes convenios:

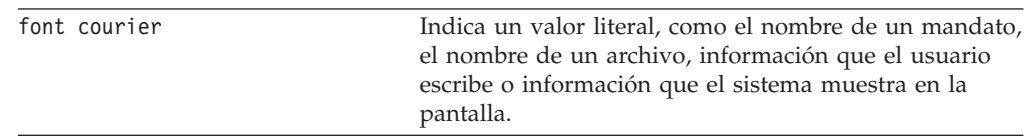

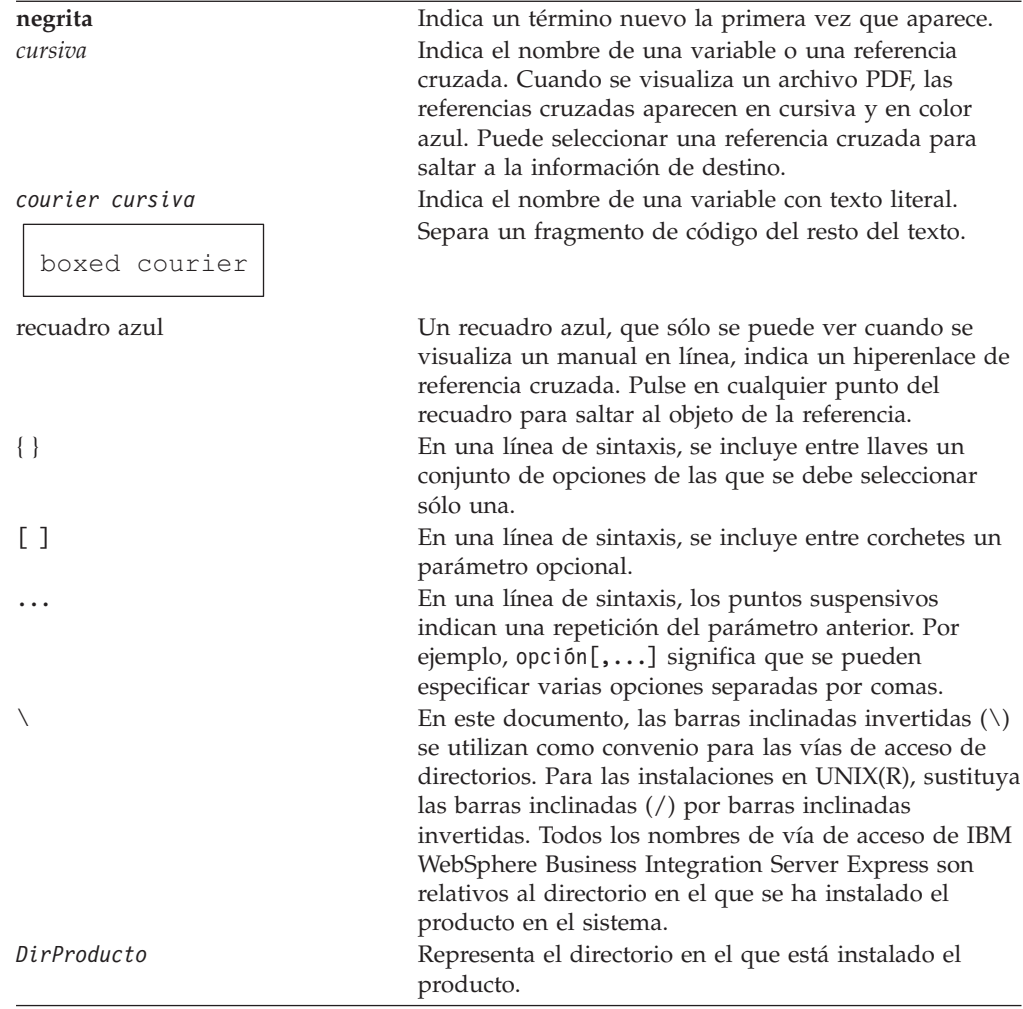

# <span id="page-8-0"></span>**Novedades de este release**

# **Novedades del release 4.3.1**

Este release añade soporte de modalidad de producción para los siguientes sistemas operativos:

- IBM OS/400 V5R2, V5R3
- v Red Hat Enterprise Linux(TM) AS 3.0 Actualización 1
- SuSE Linux Enterprise Server 8.1 SP3
- Microsoft Windows 2003

# **Novedades del release 4.3**

Este es el primer release de esta guía.

# <span id="page-10-0"></span>**Capítulo 1. Instalación de WebSphere Business Integration Server Express o Express Plus: Visión general**

Los productos IBM WebSphere Business Integration Server Express y Express Plus se suministran con un programa de instalación basado en una interfaz gráfica de usuario (GUI) denominada Área de instalación, que le guiará paso a paso a lo largo del proceso de instalación y configuración del software de requisito previo y el software del producto.

Esta guía detalla cada paso de los procesos de instalación y configuración. Los pasos se deben realizar en el orden siguiente:

- 1. Familiarícese con el funcionamiento básico del Área de ejecución, que incluye operaciones como el inicio, la detención y el uso de la herramienta para ver la *Guía de inicio rápido* del producto. Consulte el Capítulo 2, "Inicio y [detención](#page-12-0) del Área de ejecución y [visualización](#page-12-0) de la Guía de inicio rápido", en la página [3.](#page-12-0)
- 2. Compruebe que los requisitos previos de software necesarios estén instalados, instale los requisitos previos seleccionados si lo desea e instale el producto WebSphere Business Integration Server Express o Express Plus. Consulte el Capítulo 3, ["Instalación](#page-16-0) de requisitos previos de software necesarios y de [WebSphere](#page-16-0) Business Integration Server Express o Express Plus", en la página 7.
- 3. Inicie y administre el sistema. Consulte el Capítulo 4, "Inicio y [administración](#page-44-0) del sistema [WebSphere](#page-44-0) Business Integration Server Express o Express Plus", en la [página](#page-44-0) 35.
- 4. De modo opcional, verifique que el sistema esté instalado y funcione correctamente, utilizando un ejemplo que se proporciona denominado System Test. Consulte el Capítulo 5, ["Verificación](#page-48-0) de la instalación", en la página 39.
- 5. De modo opcional, instale un Adapter Capacity Pack para WebSphere Business Integration Server Express Plus. Consulte el Capítulo 6, ["Instalación](#page-50-0) de Adapter Capacity Pack para [WebSphere](#page-50-0) Business Integration Server Express Plus", en la [página](#page-50-0) 41.
- 6. De modo opcional, instale un Collaboration Capacity Pack para WebSphere Business Integration Server Express Plus. Consulte el Capítulo 7, ["Instalación](#page-56-0) de [Collaboration](#page-56-0) Capacity Pack para WebSphere Business Integration Server [Express](#page-56-0) Plus", en la página 47.

Otros capítulos de esta guía proporcionan información sobre los siguientes temas:

- v Capítulo 8, ["Configuración](#page-60-0) manual del Supervisor del sistema y del Gestor de sucesos [anómalos",](#page-60-0) en la página 51.
- v Capítulo 9, ["Actualización](#page-68-0) del sistema", en la página 59.
- v Apéndice A, ["Cumplimiento](#page-88-0) de los requisitos de hardware y software", en la [página](#page-88-0) 79.
- Apéndice B, "Instalación y [desinstalación](#page-94-0) silenciosa de WebSphere Business [Integration](#page-94-0) Server Express o Express Plus y Capacity Packs", en la página 85.

Cada capítulo (a excepción de los Apéndices) finaliza con una sección denominada ″Siguiente paso″. Esta sección indica a qué capítulo se debe pasar según la fase del proceso de instalación en que se encuentre y los productos que piense instalar.

# <span id="page-11-0"></span>**Siguiente paso**

Para iniciar los procesos de instalación y configuración, pase al [Capítulo](#page-12-0) 2, "Inicio y detención del Área de ejecución y [visualización](#page-12-0) de la Guía de inicio rápido", en la [página](#page-12-0) 3 para aprender las funciones básicas del Área de ejecución.

# <span id="page-12-0"></span>**Capítulo 2. Inicio y detención del Área de ejecución y visualización de la Guía de inicio rápido**

Para utilizar la GUI del Área de ejecución para que le guíe por los procesos de instalación y configuración de WebSphere Business Integration Server Express o Express Plus, deberá saber cómo iniciarla y detenerla. También deberá saber cómo ver la *Guía de inicio rápido* del producto para conocer un procedimiento para verificar que el sistema está instalado y que funciona correctamente.

Este capítulo contiene las siguientes secciones:

- v "Inicio del Área de ejecución"
- v ["Detención](#page-14-0) del Área de ejecución" en la página 5
- v ["Visualización](#page-14-0) de la Guía de inicio rápido del producto desde el Área de [ejecución"](#page-14-0) en la página 5
- ["Siguiente](#page-14-0) paso" en la página 5

# **Inicio del Área de ejecución**

Antes de iniciar el Área de ejecución, lleve a cabo las acciones siguientes:

- v Compruebe que el sistema cumpla los requisitos de hardware listados en la sección ["Comprobación](#page-88-0) de los requisitos de hardware" en la página 79.
- v Compruebe si hay Fix Packs disponibles para su producto en el siguiente sitio Web: <http://www.ibm.com/software/integration/websphere/support/>
- v Si tiene Norton AntiVirus en ejecución en la máquina, desactívelo y reinicie la máquina tal como se indica a continuación:
	- 1. Seleccione **Inicio** > **Configuración** > **Panel de control** > **Herramientas administrativas** > **Servicios**.
	- 2. Pulse con el botón derecho del ratón en Norton AntiVirus Client.
	- 3. Seleccione **Detener**.
- v Asegúrese de disponer de privilegios de administrador de Windows. Si este requisito no se cumple, aparecerá un mensaje de error que informará del problema y el programa del Área de ejecución finalizará.
- v Las instrucciones para la instalación incluidas en este documento presuponen que la instalación se realiza desde los CD del producto. Si realiza la instalación desde ESD obtenidos de Passport Advantage, lleve a cabo las acciones siguientes:
	- Consulte la información de Passport Advantage para obtener instrucciones para la descarga.
	- Extraiga todos los ESD en el mismo directorio en la unidad de disco duro y realice la instalación desde la unidad de disco duro para garantizar que el programa de instalación funcione correctamente. *No* cree CD basados en las imágenes de ESD ni intente realizar la instalación desde estos CD. Si lo hace, la instalación puede fallar porque puede que los programas de utilidad de configuración de algunos requisitos previos de software no estén empaquetados en los ESD que contengan el propio software de requisito previo.
	- Asegúrese de que los nombres de las carpetas de los componentes del directorio en el que extraiga los ESD no contengan espacios. Por ejemplo, C:\Archivos de programa\WBISE *no* es un directorio válido porque el nombre

de la carpeta Archivos de programa contiene espacios. C:\WBISE *es* un directorio válido porque el nombre de la carpeta WBISE no contiene espacios.

Para iniciar el Área de ejecución, inserte el CD que contenga los Componentes base de WebSphere Business Integration Server Express o Express Plus en el sistema. Aparecerá la pantalla de bienvenida del Área de ejecución. Los botones que hay en la parte izquierda de la pantalla de bienvenida permiten seleccionar rápidamente varias tareas.

La pantalla de bienvenida del Área de ejecución del producto WebSphere Business Integration Server Express es ligeramente distinta a la del producto WebSphere Business Integration Server Express Plus. A continuación se muestra la pantalla de bienvenida del Área de ejecución del producto WebSphere Business Integration Server Express.

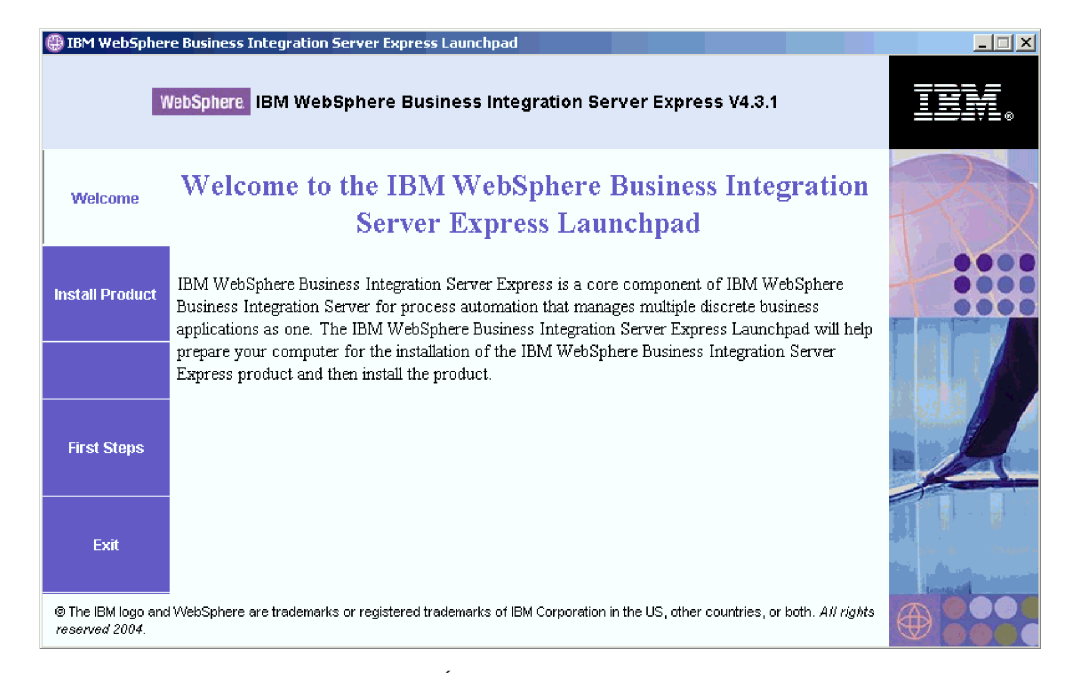

*Figura 1. Pantalla de bienvenida del Área de ejecución de WebSphere Business Integration Server Express*

Los botones de esta pantalla controlan las siguientes tareas:

#### **Instalar producto**

Le guía por la instalación de los requisitos previos de software de acuerdo con los componentes del producto que vaya a instalar y, a continuación, también instala los componentes del producto.

#### **Primeros pasos**

Inicia la *Guía de inicio rápido*.

**Salir** Detiene el Área de ejecución.

A continuación se muestra la pantalla de bienvenida del Área de ejecución del producto WebSphere Business Integration Server Express Plus. Observe que la versión Express Plus tiene un botón adicional denominado **Instalar Capacity Pack**. Este botón permite iniciar los programas de instalación de Adapter Capacity Pack y Collaboration Capacity Pack. Los procedimientos de instalación de Adapter Capacity Pack y Collaboration Capacity Pack se describen en el [Capítulo](#page-50-0) 6, "Instalación de Adapter Capacity Pack para WebSphere Business Integration Server <span id="page-14-0"></span>[Express](#page-50-0) Plus", en la página 41 y en el Capítulo 7, "Instalación de [Collaboration](#page-56-0) Capacity Pack para [WebSphere](#page-56-0) Business Integration Server Express Plus", en la [página](#page-56-0) 47.

|                              | IBM WebSphere Business Integration Server Express Launchpad                                                                                                    |  |
|------------------------------|----------------------------------------------------------------------------------------------------|--|
|                              | WebSphere IBM WebSphere Business Integration Server Express Plus V4.3.1                                                                                                    |  |
| Welcome                      | <b>Welcome to the IBM WebSphere Business</b><br><b>Integration Server Express Launchpad</b>                                                                                                    |  |
| <b>Install Product</b>       | IBM WebSphere Business Integration Server Express is a core component of IBM<br>WebSphere Business Integration Server for process automation that manages multiple                                                                                               |  |
| <b>Install Capacity Pack</b> | discrete business applications as one. The IBM WebSphere Business Integration Server<br>Express Launchpad will help prepare your computer for the installation of the IBM<br>WebSphere Business Integration Server Express product and then install the product. |  |
| <b>First Steps</b>           |                                                                                                    |  |
| Exit                         |                                                                                                    |  |
| reserved 2004.               | @ The IBM logo and WebSphere are trademarks or registered trademarks of IBM Corporation in the US, other countries, or both. All rights                                                                                                    |  |

*Figura 2. Pantalla de bienvenida del Área de ejecución de WebSphere Business Integration Server Express Plus*

# **Detención del Área de ejecución**

Para salir del Área de ejecución, seleccione el botón **Salir** del Área de ejecución.

# **Visualización de la Guía de inicio rápido del producto desde el Área de ejecución**

El Área de ejecución permite ver rápida y fácilmente la *Guía de inicio rápido* del producto. Para ver esta documentación, seleccione el botón **Primeros pasos** del Área de ejecución.

# **Siguiente paso**

Si ya puede llevar a cabo sin problemas las operaciones básicas de la GUI del Área de ejecución descritas en este capítulo, pase al Capítulo 3, ["Instalación](#page-16-0) de requisitos previos de software necesarios y de [WebSphere](#page-16-0) Business Integration Server Express o [Express](#page-16-0) Plus", en la página 7 para obtener información sobre cómo utilizar el Área de ejecución para identificar los requisitos previos necesarios, instalar los requisitos previos seleccionados e instalar WebSphere Business Integration Server Express o Express Plus.

# <span id="page-16-0"></span>**Capítulo 3. Instalación de requisitos previos de software necesarios y de WebSphere Business Integration Server Express o Express Plus**

El sistema WebSphere Business Integration Server Express o Express Plus puede determinar el software de requisito previo necesario para la instalación según los componentes que se vayan a instalar. El Área de ejecución comprueba si el software de requisito previo está instalado en la máquina. Si determinados elementos no están instalados, puede instalarlos.

Luego, el Área de ejecución inicia el programa de instalación de la GUI que le guiará por el proceso de instalación de WebSphere Business Integration Server Express o Express Plus. Hay disponible una segunda GUI para desinstalar los productos. La instalación y la desinstalación también se pueden realizar en modalidad silenciosa.

En las instrucciones de instalación de todas las secciones de este capítulo se da por supuesto lo siguiente:

- v WebSphere Business Integration Server Express o Express Plus versión 4.3.1 aún *no* están instalados en la máquina. Si tiene una versión anterior del producto o Capacity Packs instalados y desea actualizarlos a la versión 4.3.1 o tiene instalado WebSphere Business Integration Server Express V4.3.1 y desea actualizarlo a WebSphere Business Integration Server Express Plus V4.3.1, consulte el Capítulo 9, ["Actualización](#page-68-0) del sistema", en la página 59 para obtener instrucciones.
- Los componentes se instalarán en una máquina en la que se ejecute el sistema operativo Windows 2000 en un entorno productivo. *Cuando el programa de instalación se ejecute en sistemas Windows XP y Windows 2003, algunas pantallas no aparecerán y en otras aparecerán opciones distintas.* Consulte la Tabla 4 en la [página](#page-89-0) [80](#page-89-0) para obtener un listado de los componentes del producto soportados en cada una de las plataformas Windows tanto en entornos de producción como en entornos de desarrollo.
- v La instalación es la de un sistema WebSphere Business Integration Server Express Plus. En la instalación de un sistema WebSphere Business Integration Server Express es posible que aparezcan pantallas ligeramente distintas.
- v Ya ha leído y comprendido la información del Capítulo 2, "Inicio y [detención](#page-12-0) del Área de ejecución y [visualización](#page-12-0) de la Guía de inicio rápido", en la página 3 y ha iniciado el Área de ejecución.

Este capítulo contiene las siguientes secciones:

- v ["Identificación](#page-17-0) de los requisitos previos de software necesarios" en la página 8
- v "Instalación de los requisitos previos de software [seleccionados"](#page-21-0) en la página 12
- v ["Instalación](#page-30-0) de WebSphere Business Integration Server Express y Express Plus [utilizando](#page-30-0) la GUI" en la página 21
- v ["Desinstalación](#page-41-0) de WebSphere Business Integration Server Express y Express Plus [utilizando](#page-41-0) la GUI" en la página 32
- v ["Siguiente](#page-42-0) paso" en la página 33

Para obtener instrucciones sobre cómo realizar la instalación y la desinstalación silenciosa, consulte el Apéndice B, "Instalación y [desinstalación](#page-94-0) silenciosa de [WebSphere](#page-94-0) Business Integration Server Express o Express Plus y Capacity Packs", en la [página](#page-94-0) 85.

## <span id="page-17-0"></span>**Identificación de los requisitos previos de software necesarios**

El sistema WebSphere Business Integration Server Express o Express Plus puede determinar el software de requisito previo necesario para la instalación según los componentes que se vayan a instalar. Consulte la sección ["Elección](#page-33-0) de los [componentes](#page-33-0) de WebSphere Business Integration Server Express y Express Plus que se van a [instalar"](#page-33-0) en la página 24 para obtener descripciones de los componentes disponibles. Algunas entradas de las pantallas de la GUI tienen iconos de ayuda al lado. Al seleccionar un icono, se abrirá una ventana con la información relevante sobre la característica y los requisitos previos necesarios para la característica.

Para comunicar al sistema los componentes que desea instalar, lleve a cabo los pasos siguientes:

1. Seleccione el botón del Área de ejecución **Instalar producto**. Aparecerá la pantalla Instalar servidor.

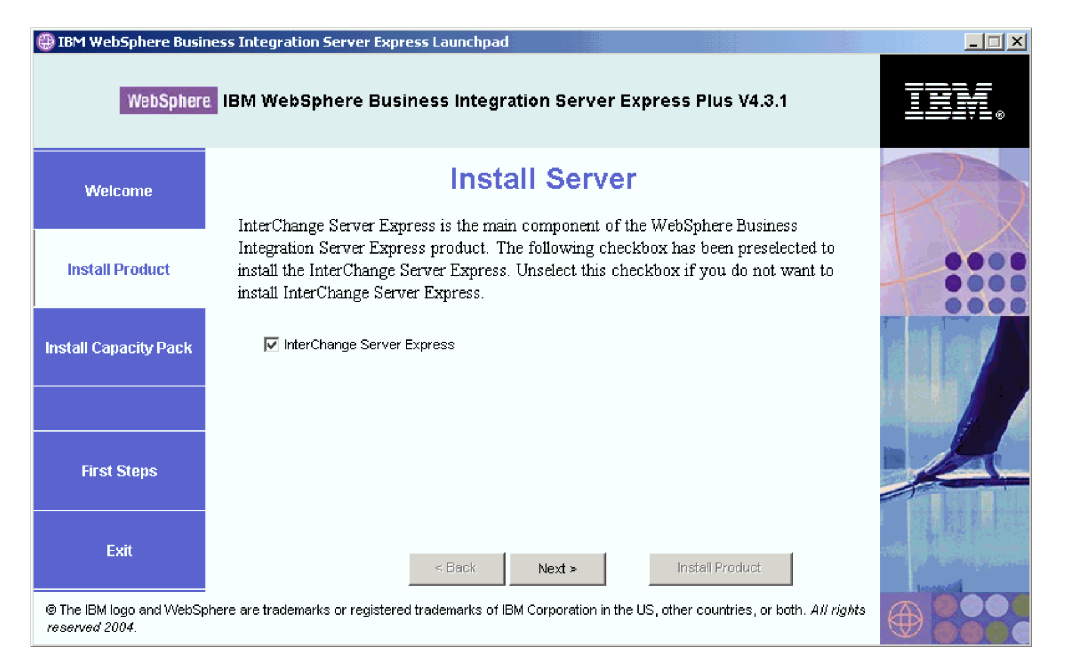

*Figura 3. Pantalla Instalar servidor*

- 2. En la pantalla Instalar servidor, el recuadro de selección que hay junto a la entrada **InterChange Server Express** aparecerá seleccionado por omisión. Lleve a cabo una de las acciones siguientes:
	- v Para instalar el componente InterChange Server Express, seleccione **Siguiente**.
	- v Para *no* instalar el componente InterChange Server Express, deseleccione el recuadro de selección y seleccione **Siguiente**.

Aparecerá la pantalla Instalar herramientas.

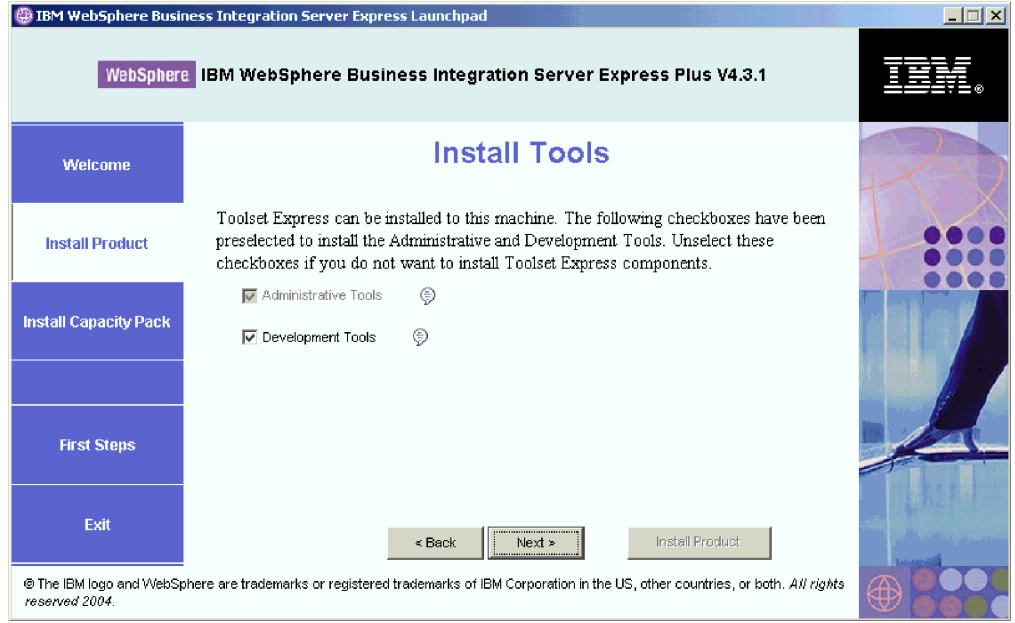

*Figura 4. Pantalla Instalar herramientas*

- 3. En la pantalla Instalar herramientas, los recuadros de selección que hay junto a las entradas **Herramientas administrativas** y **Herramientas de desarrollo** aparecen seleccionados por omisión. Lleve a cabo una de las acciones siguientes:
	- v Para instalar las Herramientas administrativas *y* las Herramientas de desarrollo, seleccione **Siguiente**.
	- v Para instalar sólo las Herramientas administrativas, deseleccione el recuadro de selección que hay junto a la entrada **Herramientas de desarrollo** y seleccione **Siguiente**.
		- **Nota:** No es posible instalar sólo las Herramientas de desarrollo. Es necesario que las Herramientas administrativas también estén instaladas.
	- v Para no instalar las Herramientas administrativas *ni* las Herramientas de desarrollo, deseleccione los recuadros de selección que hay junto a las entradas **Herramientas administrativas** y **Herramientas de desarrollo** y seleccione **Siguiente**.
		- **Consejo:** Deseleccione el recuadro de selección que hay junto a **Herramientas de desarrollo** en primer lugar. De este modo, el recuadro de selección que hay junto a **Herramientas administrativas** se habilitará y podrá deseleccionarlo.

Aparecerá la pantalla Instalar adaptadores.

|                              | IBM WebSphere Business Integration Server Express Launchpad                                                                                                    | $ \Box$ $\times$ |
|------------------------------|----------------------------------------------------------------------------------------------------|------------------|
|                              | WebSphere IBM WebSphere Business Integration Server Express Plus V4.3.1                                                                                                    |                  |
| Welcome                      | <b>Install Adapters</b>                                                                                                    |                  |
| <b>Install Product</b>       | Adapters can be installed to this machine. Please select the adapters that you want to<br>install. The checkbox for JText Adapter has been preselected. Unselect this checkbox if<br>you do not want to install JText Adapter. |                  |
| <b>Install Capacity Pack</b> | ⊜<br><b>☑</b> Adapter for COM<br>⊜<br>Adapter for e-Mail<br>⊜<br>Adapter for Exchange                                                                                                    |                  |
|                              | ⊜<br>Adapter for iSeries                                                                                                    |                  |
| <b>First Steps</b>           | ⊜<br>Adapter for JDBC<br>⊜<br>Adapter for JMS<br>⊜<br><b>☑</b> Adapter for JText                                                                                                    |                  |
| Exit                         | €<br>Adapter for Lotus Domino<br>Install Product<br>$<$ Back<br>Next >                                                                                                    |                  |
| reserved 2004.               | @ The IBM logo and WebSphere are trademarks or registered trademarks of IBM Corporation in the US, other countries, or both. All rights                                                                                        |                  |

*Figura 5. Pantalla Instalar adaptadores*

- 4. En la pantalla Instalar adaptadores, seleccione los adaptadores que desee instalar. Puede instalar tantos adaptadores como desee. No obstante, sólo es posible registrar un máximo de *tres* con InterChange Server Express si se instala WebSphere Business Integration Server Express y un máximo de *cinco* si se instala WebSphere Business Integration Server Express Plus. Seleccione **Siguiente**. Aparecerá la pantalla Instalar ejemplos.
	- **Nota:** El Adaptador para JText aparece seleccionado por omisión porque es necesario para ejecutar el ejemplo System Test, que forma parte del componente Ejemplos. (El componente Ejemplos se puede seleccionar en la pantalla Instalar ejemplos, tal como se describe en el paso 5 [en](#page-20-0) la [página](#page-20-0) 11.)

<span id="page-20-0"></span>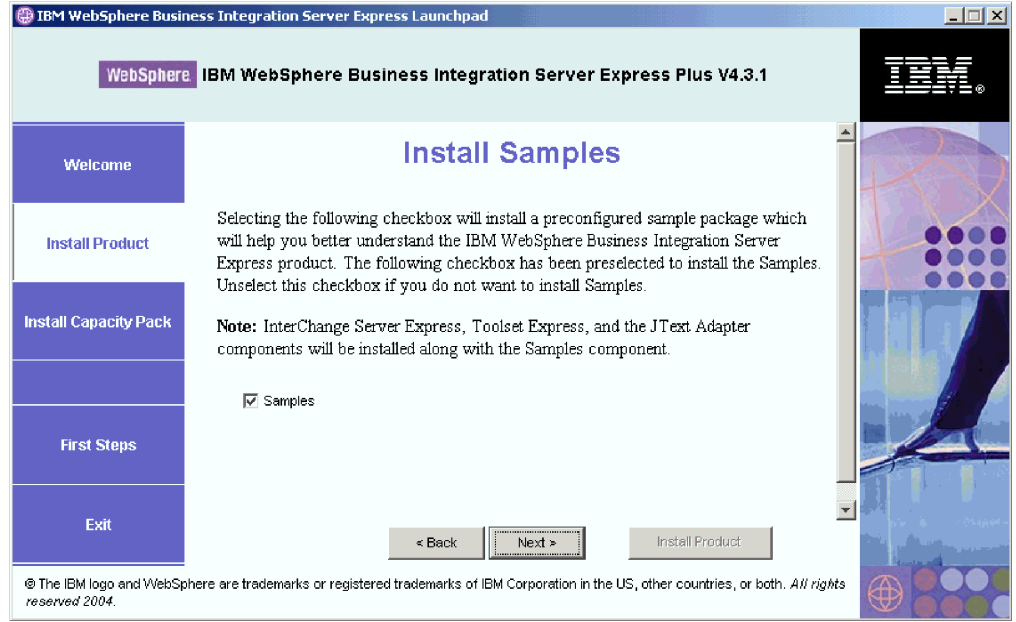

*Figura 6. Pantalla Instalar ejemplos*

- 5. En la pantalla Instalar ejemplos, el recuadro de selección que hay junto a la entrada **Ejemplos** aparece preseleccionado por omisión. Lleve a cabo una de las acciones siguientes:
	- v Para instalar el componente Ejemplos, seleccione **Siguiente**.
		- **Nota:** El componente Ejemplos requiere la instalación de InterChange Server Express, Toolset Express y del Adaptador para JText. Por lo tanto, cuando opte por instalar el componente Ejemplos, también se instalarán InterChange Server Express, Toolset Express y el Adaptador para JText, independientemente de si los ha seleccionado para la instalación en pantallas anteriores o no.
	- v Para *no* instalar el componente Ejemplos, deseleccione el recuadro de selección y seleccione **Siguiente**.

Aparecerá la pantalla Requisitos previos de software.

Según las selecciones que haya realizado en los pasos anteriores, el Área de ejecución determinará los requisitos previos de software necesarios para los componentes que instale, identificará si alguno de ellos, o todos ellos, está instalado en el sistema y mostrará los resultados del análisis en la pantalla Requisitos previos de software. La lista que aparece en esta pantalla correspondiente al sistema en concreto puede contener todas o sólo algunas de las entradas siguientes, según que componentes de WebSphere Business Integration Server Express o Express Plus se hayan seleccionado para la instalación:

- IBM WebSphere Application Server Express V5.1
- IBM WebSphere MQ 5.3.0.2 CSD06 y niveles de CSD superiores
- v Una base de datos (una de las tres que se admiten)
- IBM Java(TM) Development Kit 1.3.1.\_05
- Un navegador Web (uno de los dos que se admiten)

<span id="page-21-0"></span>El Área de ejecución muestra el estado de cada uno de los requisitos previos. Los valores del estado pueden ser **Sin instalar**, **Opcional** o bien **Satisfactorio** y, sólo en el caso de la selección de la base de datos, **Sin configurar**.

El siguiente ejemplo de pantalla Requisitos previos de software del Área de ejecución del producto WebSphere Business Integration Server Express Plus muestra los resultados cuando el Área de ejecución encuentra IBM Java Development Kit 1.3.1.\_05 instalado y una base de datos instalada pero sin configurar.

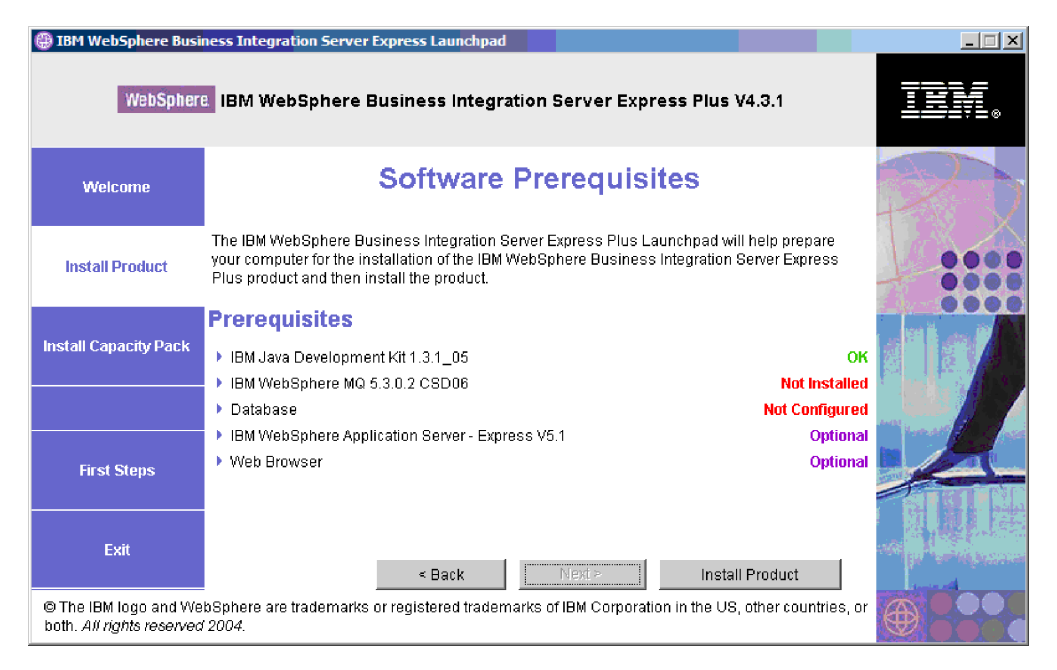

*Figura 7. Pantalla Requisitos previos de software antes de instalar los requisitos previos seleccionados*

Si cualquiera de los programas de software que necesita para el sistema tiene como estado **Sin instalar** o bien **Opcional**, puede utilizar el Área de ejecución para instalarlo o para que le indique dónde puede obtenerlo (el Área de ejecución sólo instala los requisitos previos seleccionados). Si tiene una base de datos instalada y su estado es **Sin configurar**, puede utilizar el Área de ejecución para configurarla. Para obtener información sobre las tareas relacionadas con cada requisito previo que el Área de ejecución puede realizar, consulte la sección "Instalación de los requisitos previos de software seleccionados".

## **Instalación de los requisitos previos de software seleccionados**

El Área de ejecución ha determinado los requisitos previos necesarios para el sistema:

- v Si piensa llevar a cabo el desarrollo de colaboraciones y correlaciones, deberá tener instalado el requisito previo IBM Java Development Kit 1.3.1.\_05. El Área de ejecución puede instalar este software automáticamente. Si desea obtener información detallada, consulte la sección "Instalación de Java [Development](#page-23-0) Kit" en la [página](#page-23-0) 14.
- Todas las instalaciones de WebSphere Business Integration Server Express y Express Plus requieren la instalación de WebSphere MQ 5.3.0.2 CSD06 o de un nivel de CSD superior. No obstante, la necesidad de instalar tanto el servidor como el cliente o sólo el cliente dependerá de los componentes de WebSphere

Business Integration Server Express o Express Plus que piense instalar. El Área de ejecución puede instalar este software automáticamente. Si desea obtener información detallada, consulte la sección ["Instalación](#page-23-0) de WebSphere MQ" en la [página](#page-23-0) 14.

- Si piensa instalar el componente InterChange Server Express de WebSphere Business Integration Server Express o Express Plus, necesitará una base de datos para albergar el depósito (que contiene metadatos de los componentes instalados). El Área de ejecución puede instalar y configurar automáticamente una base de datos soportada o configurar una base de datos soportada existente. Para obtener más información, consulte la sección "Instalación y [configuración](#page-25-0) de una base de datos" en la [página](#page-25-0) 16.
- v Si piensa utilizar el Supervisor del sistema o el Gestor de sucesos anómalos (que se instalan como componentes administrativos de Toolset Express) deberá instalar un servidor de aplicaciones Web. El Área de ejecución puede instalar WebSphere Application Server Express v5.1 automáticamente. Si desea obtener información más detallada, consulte la sección ["Instalación](#page-29-0) de WebSphere [Application](#page-29-0) Server Express" en la página 20. Se admiten otros servidores de aplicaciones Web.
	- **Importante:** Si desea que el programa de instalación de WebSphere Business Integration Server Express o Express Plus configure automáticamente el Supervisor del sistema y el Gestor de sucesos anómalos para utilizarlos con el producto Express o Express Plus y con WebSphere Application Server Express o WebSphere Application Server, *deberá* tener una de las versiones soportadas de WebSphere Application Server Express o WebSphere Application Server instalada *antes* de ejecutar el programa de instalación de WebSphere Business Integration Server Express o Express Plus. De lo contrario, tendrá que configurar manualmente el Supervisor del sistema y el Gestor de sucesos anómalos tal como se describe en el Capítulo 8, ["Configuración](#page-60-0) manual del Supervisor del sistema y del Gestor de sucesos [anómalos",](#page-60-0) en la página 51. Si utiliza Tomcat como servidor de aplicaciones Web, deberá configurarlo manualmente. Si desea obtener información detallada, consulte el Capítulo 8, ["Configuración](#page-60-0) manual del Supervisor del sistema y del Gestor de sucesos [anómalos",](#page-60-0) en la página 51.

La configuración automática que realiza el programa de instalación de WebSphere Business Integration Server Express o Express Plus presupone que no hay ningún servidor Web, como IBM HTTP Server, instalado. Los URL por omisión resultantes son los siguientes:

- Para el Supervisor del sistema: http://nombresistpral:7089/ICSMonitor
- Para el Gestor de sucesos anómalos: http://nombresistpral:7089/FailedEvents
- v Si piensa utilizar el Supervisor del sistema o el Gestor de sucesos anómalos (que se instalan como componentes administrativos de Toolset Express) deberá instalar un navegador Web. El Área de ejecución no puede instalar automáticamente un navegador Web soportado, pero puede ofrecerle instrucciones para encontrar versiones que se puedan instalar. Para obtener más información, consulte la sección ["Instalación](#page-29-0) de un navegador Web" en la página [20.](#page-29-0)

<span id="page-23-0"></span>En la sección ["Comprobación](#page-88-0) de los requisitos de software" en la página 79 encontrará tablas completas de todo el software necesario. Si ha instalado anteriormente las versiones adecuadas de productos que son requisito previo, es posible que no sea necesario que vuelva a instalar el software mediante el Área de ejecución. Compruebe las instrucciones de configuración del software en concreto.

#### **Instalación de Java Development Kit**

IBM Java Development Kit 1.3.1.\_05 se necesita para el desarrollo de colaboraciones y correlaciones.

**Nota:** También se necesita un compilador C++ para el desarrollo de colaboraciones y correlaciones y su vía de acceso debe estar especificada en la variable del sistema PATH. Este compilador no se suministra con el producto WebSphere Business Integration Server Express o Express Plus, pero se puede obtener en el siguiente sitio Web:

<http://msdn.microsoft.com/visualc/vctoolkit2003/>.

Para instalar IBM Java Development Kit 1.3.1.\_05, lleve a cabo las acciones siguientes:

- 1. En la pantalla Requisitos previos de software del Área de ejecución, expanda **IBM Java Development Kit 1.3.1.\_05**.
- 2. Seleccione **Instalar** para iniciar la instalación silenciosa de IBM Java Development Kit 1.3.1.\_05. Aparecerá la pantalla de selección de la unidad.

**Importante:** Seleccione el botón **Instalar** que se encuentra en el área resaltada debajo de **IBM Java Development Kit 1.3.1.\_05**, *no* el botón **Instalar producto** que hay en la parte inferior de la pantalla.

- 3. En la pantalla de selección de la unidad, indique en qué unidad desea instalar JDK y seleccione **Aceptar**. Empezará la instalación silenciosa de JDK.
	- **Nota:** JDK se instala por omisión en la unidad C:\ en el directorio IBM\Java131. Puede seleccionar una unidad distinta para la instalación de JDK, pero no un directorio distinto en dicha unidad. Por ejemplo, si especifica la unidad E:\ en la pantalla de selección de la unidad, JDK se instalará en E:\IBM\Java131.
- 4. Cuando la instalación silenciosa de IBM Java Development Kit 1.3.1.\_05 finalice, verifique que su estado en el Área de ejecución haya pasado de **Sin instalar** a **Satisfactorio**.

## **Instalación de WebSphere MQ**

El software de mensajería WebSphere MQ es necesario para ejecutar los productos WebSphere Business Integration Server Express y Express Plus. La necesidad de instalar tanto el servidor como el cliente o sólo el cliente dependerá de los componentes de WebSphere Business Integration Server Express o Express Plus que piense instalar:

- v Si piensa instalar el componente InterChange Server Express, deberá instalar el servidor y el cliente WebSphere MQ. La instalación del servidor y el cliente permite la comunicación entre InterChange Server Express y los conectores.
- v Si sólo piensa instalar Toolset Express o un adaptador, sólo será necesario que instale el cliente WebSphere MQ.

El Área de ejecución ya ha determinado si se necesita el servidor y el cliente o sólo el cliente y presenta una de las entradas siguientes en la pantalla Requisitos previos de software del Área de ejecución:

- v Si tiene que instalar el servidor y el cliente IBM WebSphere MQ 5.3.0.2 CSD06, verá la entrada **IBM WebSphere MQ 5.3.0.2 CSD06**.
- v Si tiene que instalar sólo el cliente IBM WebSphere MQ 5.3.0.2 CSD06, verá la entrada **IBM WebSphere MQ 5.3.0.2 CSD06 Client**.

Para instalar el servidor y el cliente IBM WebSphere MQ 5.3.0.2 CSD06 o sólo el cliente, lleve a cabo las acciones siguientes:

- 1. En la pantalla Requisitos previos de software del Área de ejecución, expanda **IBM WebSphere MQ 5.3.0.2 CSD06** o **IBM WebSphere MQ 5.3.0.2 CSD06 Client** (el que aparezca en su sistema).
- 2. Seleccione **Instalar** para iniciar la instalación silenciosa de IBM WebSphere MQ 5.3.0.2 CSD06. Aparecerá un diálogo que le solicitará que inserte el CD adecuado en la máquina y que especifique la unidad de CD-ROM.

**Importante:** Seleccione el botón **Instalar** que se encuentra en el área resaltada debajo de **IBM WebSphere MQ 5.3.0.2 CSD06** o **IBM WebSphere MQ 5.3.0.2 CSD06 Client**, *no* el botón **Instalar producto** que hay en la parte inferior de la pantalla.

- 3. Inserte el CD que contiene IBM WebSphere MQ 5.3.0.2 CSD06 en la máquina, especifique la unidad de CD-ROM y seleccione **Aceptar**. Aparecerá la pantalla de selección de la unidad.
- 4. En la pantalla de selección de la unidad, indique en qué unidad desea instalar WebSphere MQ y seleccione **Aceptar**. Empezará la instalación silenciosa de WebSphere MQ.
	- **Nota:** WebSphere MQ se instala por omisión en la unidad C:\ en el directorio IBM\WebSphere MQ. Puede seleccionar una unidad distinta para la instalación de WebSphere MQ, pero no un directorio distinto en dicha unidad. Por ejemplo, si especifica la unidad E:\ en la pantalla de selección de la unidad, WebSphere MQ se instalará en E:\IBM\WebSphere MQ.
- 5. Cuando la instalación silenciosa de WebSphere MQ finalice, verifique que su estado en el Área de ejecución haya pasado de **Sin instalar** a **Satisfactorio**.
- **Nota:** El software WebSphere MQ 5.3.0.2 CSD06 tiene sus propios requisitos previos de software y red. Si estos requisitos previos no se cumplen, la instalación silenciosa de este producto fallará. Para obtener información más detallada, consulte la documentación de WebSphere MQ.

Si el Área de ejecución encuentra una instalación preexistente de WebSphere MQ 5.3.0.2 sin CSD06 aplicado, se ofrecerá para aplicar el parche al software automáticamente. En este caso, cuando expanda la selección **IBM WebSphere MQ 5.3.0.2 CSD06** o **IBM WebSphere MQ 5.3.0.2 CSD06 Client** en la pantalla Requisitos previos de software del Área de ejecución, podrá seleccionar **Aplicar CSD06**. Se ejecutará la instalación silenciosa del software y el estado del software en el Área de ejecución pasará a **Satisfactorio**.

**Importante:** Después de instalar WebSphere Business Integration Server Express o Express Plus tal como se detalla en la sección ["Instalación](#page-30-0) de [WebSphere](#page-30-0) Business Integration Server Express y Express Plus [utilizando](#page-30-0) la GUI" en la página 21, deberá añadir un oyente al servicio WebSphere MQ. Encontrará instrucciones en la sección "Adición de un oyente al servicio [WebSphere](#page-37-0) MQ" en la página 28.

## <span id="page-25-0"></span>**Instalación y configuración de una base de datos**

IBM WebSphere Business Integration Server Express y Express Plus admiten bases de datos IBM DB2(R) Universal Database(TM) v8.1 Express, IBM DB2 Universal Database v8.1 Enterprise, FP2 y superior, y Microsoft SQL Server 2000. Antes de instalar o configurar una base de datos, lleve a cabo las acciones siguientes:

- v Asegúrese de disponer de privilegios de administrador para crear una base de datos nueva y añadir usuarios nuevos.
- v Revise los requisitos mínimos para cada base de datos en la sección ["Comprobación](#page-91-0) de los requisitos mínimos de la base de datos" en la página 82.
- **Importante:** Al instalar y crear una base de datos mediante el Área de ejecución, se creará un usuario denominado smbadmin. Por omisión, la contraseña correspondiente a la cuenta de usuario smbadmin puede caducar a partir de los dos meses después de su creación. Si no desea que la contraseña caduque, después de instalar WebSphere Business Integration Server Express o Express Plus, navegue del Panel de control de Windows al diálogo de propiedades del usuario smbadmin y marque el recuadro de selección **La contraseña nunca caduca**.

El Área de ejecución ya ha determinado si se necesita una base de datos y, en caso afirmativo, si ya hay una instalada y debidamente configurada. Para obtener información sobre la condición de los requisitos de su base de datos, lleve a cabo las acciones siguientes:

- 1. En la pantalla Requisitos previos de software del Área de ejecución, expanda la entrada **Base de datos**. En el área Base de datos de la pantalla se especifica lo que el Área de ejecución ha encontrado en la máquina.
- 2. Lleve a cabo una de las acciones siguientes, según el software que el Área de ejecución haya encontrado en la máquina:
	- v Si no hay ninguna base de datos soportada instalada, habrá disponible un botón para iniciar la instalación de IBM DB2 Universal Database v8.1 Express. En este caso, siga las instrucciones de la sección ["Instalación](#page-26-0) y [configuración](#page-26-0) de una instalación nueva de IBM DB2 Universal Database v8.1 [Express"](#page-26-0) en la página 17.
	- v Si el producto IBM DB2 Universal Database v8.1 Express o Enterprise se encuentra instalado, habrá disponible un botón para iniciar la configuración de la instalación existente. En este caso, siga las instrucciones de la sección ["Configuración](#page-27-0) de una instalación existente de IBM DB2 Universal Database v8.1 Express o [Enterprise"](#page-27-0) en la página 18.
	- Si Microsoft SOL Server 2000 está instalado, se ofrecerá la opción de que el Área de ejecución configure la instalación existente de Microsoft SQL Server 2000 o de que instale y configure IBM DB2 Universal Database v8.1 Express. Lleve a cabo una de las acciones siguientes:
		- Si selecciona el botón de selección que hay junto a la entrada **Utilizar Microsoft SQL Server 2000**, siga las instrucciones de la sección ["Configuración](#page-28-0) de una instalación existente de Microsoft SQL Server 2000" en la [página](#page-28-0) 19.
		- Si selecciona el botón de selección que hay junto a la entrada **Instalar y utilizar IBM DB2 Universal Database v8.1 Express**, siga las instrucciones de la sección "Instalación y [configuración](#page-26-0) de una instalación nueva de IBM DB2 [Universal](#page-26-0) Database v8.1 Express" en la página 17.
- <span id="page-26-0"></span>v Si IBM DB2 Universal Database v8.1 Express o Enterprise *y* Microsoft SQL Server 2000 están instalados, se ofrecerá la opción de que el Área de ejecución configure cualquiera de las dos bases de datos. Lleve a cabo una de las acciones siguientes:
	- Si selecciona el botón de selección que hay junto a la entrada **Utilizar Microsoft SQL Server 2000**, siga las instrucciones de la sección ["Configuración](#page-28-0) de una instalación existente de Microsoft SQL Server 2000" en la [página](#page-28-0) 19.
	- Si selecciona el botón de selección que hay junto a la entrada **Instalar y utilizar IBM DB2 Universal Database v8.1 Express**, siga las instrucciones de la sección ["Configuración](#page-27-0) de una instalación existente de IBM DB2 Universal Database v8.1 Express o [Enterprise"](#page-27-0) en la página 18.

#### **Instalación y configuración de una instalación nueva de IBM DB2 Universal Database v8.1 Express**

Si no hay ninguna base de datos soportada instalada en la máquina o si desea instalar y configurar IBM DB2 Universal Database v8.1 Express independientemente de si ya hay cualquier otra base de datos soportada instalada, siga las instrucciones de esta sección:

Antes de instalar DB2 UDB Express, compruebe lo siguiente:

- v Asegúrese de que el ID de usuario de la máquina Windows y el ID del dominio (si utiliza uno) de Windows sean idénticos. Si el ID de usuario de la máquina Windows y el ID de dominio de Windows no son idénticos, el proceso de instalación de DB2 fallará.
- v Las instrucciones de instalación de esta sección presuponen que es la primera vez que se instala DB2 UDB Express en la máquina. Si ya ha instalado DB2 UDB Express anteriormente mediante el Área de ejecución, lo ha desinstalado siguiendo procedimientos estándar de DB2 y ahora lo vuelve a instalar mediante el Área de ejecución, en primer lugar deberá llevar a cabo las acciones siguientes antes de utilizar el Área de ejecución para volver a instalar DB2 UDB Express:
	- Suprima manualmente dos ID de usuario residuales que el Área de ejecución creó al realizar la primera instalación de DB2 UDB Express. Para eliminar estos ID, lleve a cabo las acciones siguientes:
		- 1. Seleccione **Inicio > Configuración > Panel de control > Usuarios y contraseñas**.
		- 2. En la pantalla Usuarios y contraseñas, en la columna Nombre de usuario, seleccione el ID de usuario db2admin y el ID de usuario smbadmin.
		- 3. Pulse **Quitar**.
		- 4. Pulse **Aplicar** y **Aceptar** para salir de la pantalla Usuarios y contraseñas.
	- Suprima manualmente las copias de los archivos serverexp, OptionFile\_DB2.txt o OptionFile\_MSSQL2000.txt que puedan existir en el directorio especificado por %TEMP%.
	- Asegúrese de que el directorio que contenga los alias de DB2 (por omisión, es un subdirectorio del directorio C:\DB2) *no* contenga el alias SMB\_DB de la instalación anterior de DB2.

Para instalar IBM DB2 UDB Server Express, lleve a cabo las acciones siguientes:

1. Si aún no lo ha hecho, en la pantalla Requisitos previos de software del Área de ejecución, expanda la entrada **Base de datos**. En el área Base de datos de la pantalla se especifica lo que el Área de ejecución ha encontrado en la máquina.

- <span id="page-27-0"></span>2. Seleccione el botón **Instalar IBM DB2 Universal Database v8.1 Express**. Aparecerá un diálogo que le solicitará que inserte el CD adecuado en la máquina y que especifique la unidad de CD-ROM.
	- **Importante:** Seleccione el botón **Instalar IBM DB2 Universal Database v8.1 Express** que se encuentra en el área resaltada debajo de **Base de datos**, *no* el botón **Instalar producto** que hay en la parte inferior de la pantalla.
- 3. Inserte el CD que contiene IBM DB2 UDB Express en la máquina, especifique la unidad de CD-ROM y seleccione **Aceptar**. Aparecerá la pantalla de selección de la unidad.
- 4. En la pantalla de selección de la unidad, indique en qué unidad desea instalar la base de datos y seleccione **Aceptar**. Empezará la instalación silenciosa de la base de datos. Cuando la instalación y la configuración hayan finalizado, un diálogo se lo notificará.
	- **Nota:** IBM DB2 Express se instala por omisión en la unidad C:\ en el directorio IBM\SQLLIB. Puede seleccionar una unidad distinta para la instalación de la base de datos, pero no un directorio distinto en dicha unidad. Por ejemplo, si especifica la unidad E:\ en la pantalla de selección de la unidad, la base de datos se instalará en E:\IBM\SQLLIB.
- 5. Cuando la instalación silenciosa de IBM DB2 Express finalice, verifique que su estado en el Área de ejecución haya pasado de **Sin instalar** a **Satisfactorio**.

Los procesos de instalación y configuración llevan a cabo las siguientes acciones:

- v Crean el usuario de DB2 Administration Server db2admin con la contraseña smbP4\$\$word.
- v Crean una base de datos denominada SMB\_DB.
- v Crean un usuario denominado smbadmin con la contraseña smbP4\$\$word.
- Otorgan las autorizaciones adecuadas al usuario smbadmin de la tabla SMB\_DB.

#### **Configuración de una instalación existente de IBM DB2 Universal Database v8.1 Express o Enterprise**

Si IBM DB2 Universal Database v8.1 Express o Enterprise está instalado y desea configurarlo para utilizarlo con WebSphere Business Integration Server Express o Express Plus, lleve a cabo las acciones siguientes:

- 1. Si aún no lo ha hecho, en la pantalla Requisitos previos de software del Área de ejecución, expanda la entrada **Base de datos**. En el área Base de datos de la pantalla se especifica lo que el Área de ejecución ha encontrado en la máquina.
- 2. En el área que hay debajo de **Base de datos**, seleccione el botón **Continuar**.

Cuando IBM DB2 Universal Database v8.1 se haya configurado satisfactoriamente, aparecerá un mensaje que indicará que la configuración de la base de datos ha finalizado. El proceso de configuración lleva a cabo las acciones siguientes:

- v Crea una base de datos denominada SMB\_DB.
- v Crea un usuario denominado smbadmin con la contraseña smbP4\$\$word.
- v Otorga las autorizaciones adecuadas al usuario smbadmin de la tabla SMB\_DB.
- **Consejo:** Si utiliza DB2 Enterprise, no se reinicia el gestor de bases de datos cuando Windows se reinicia. Puesto que el gestor de bases de datos no se está ejecutando, se pueden producir dos problemas si Windows se reinicia durante la instalación de WebSphere Business Integration Server Express o Express Plus:
- <span id="page-28-0"></span>v Es posible que no se pueda crear el depósito. Cuando no se puede crear el depósito debido a este problema, el registro cronológico del programa de instalación incluirá la siguiente línea de mensaje: No se ha emitido ningún mandato de iniciación del gestor de bases de datos.
- v Es posible que InterChange Server Express no pueda iniciarse, porque sin el gestor de bases de datos en ejecución, InterChange Server Express no puede conectarse a SMB\_DB. Cuando se produzca esta anomalía, los mensajes del archivo InterchangeSystem.log incluirán la siguiente línea: No se ha emitido ningún mandato de iniciación del gestor de bases de datos.

Estos dos problemas se pueden solucionar siguiendo los pasos descritos a continuación:

- 1. Abra el Centro de control de DB2.
- 2. Expanda la carpeta **Todos los sistemas catalogados**, expanda la carpeta correspondiente al sistema principal y, por último, expanda la carpeta **Instancias**.
- 3. En la carpeta **Instancias**, pulse con el botón derecho del ratón sobre el icono **DB2** y seleccione **Iniciar**. Aparecerá el siguiente mensaje: El proceso DB2START ha sido satisfactorio.

Después de llevar a cabo estos pasos, podrá crear un depósito e iniciar InterChange Server Express satisfactoriamente.

#### **Configuración de una instalación existente de Microsoft SQL Server 2000**

Si Microsoft SQL Server 2000 está instalado y desea configurarlo para utilizarlo con WebSphere Business Integration Server Express o Express Plus, lleve a cabo las acciones siguientes:

- 1. Si aún no lo ha hecho, en la pantalla Requisitos previos de software del Área de ejecución, expanda la entrada **Base de datos**. En el área Base de datos de la pantalla se especifica qué ha encontrado el Área de ejecución en la máquina.
- 2. Seleccione **Utilizar Microsoft SQL Server 2000** y, a continuación, seleccione **Continuar**.

Aparecerá la pantalla Configuración de Microsoft SQL Server 2000.

- 3. Escriba el nombre de usuario en el campo **Nombre de usuario**.
- 4. Escriba la contraseña correspondiente al nombre de usuario especificado en el paso 3 en el campo **Contraseña**.
- 5. Seleccione **Crear base de datos del depósito**.

Cuando Microsoft SQL Server 2000 se haya configurado satisfactoriamente, aparecerá un mensaje que indicará que la configuración de la base de datos ha finalizado. El proceso de configuración lleva a cabo las acciones siguientes:

- v Crea una base de datos denominada SMB\_DB.
- v Crea un usuario denominado smbadmin con la contraseña smbp4\$\$word.
- v Otorga las autorizaciones adecuadas al usuario smbadmin de la tabla SMB\_DB.
- **Nota:** Esta guía no proporciona instrucciones de instalación para Microsoft SQL Server 2000. Si desea obtener una descripción del proceso de instalación, consulte el sitio Web de Microsoft Web.

# <span id="page-29-0"></span>**Instalación de WebSphere Application Server Express**

Este requisito previo es necesario si piensa instalar los componentes Supervisor del sistema y Gestor de sucesos anómalos de Toolset Express que requieren un servidor de aplicaciones Web con un motor de Servlet. Si ya tiene instalado WebSphere Application Server versiones 5.0.2 ó 5.1, WebSphere Application Server Express versiones 5.0.2 ó 5.1 o bien Tomcat versiones 4.1.24 ó 4.1.27, este requisito previo ya se cumple.

Para instalar IBM WebSphere Application Server Express, lleve a cabo las acciones siguientes:

- 1. Si aún no lo ha hecho, en la pantalla Requisitos previos de software del Área de ejecución, expanda **IBM WebSphere Application Server - Express V5.1**.
- 2. Seleccione **Instalar** para iniciar la instalación silenciosa de IBM WebSphere Application Server Express V5.1. Aparecerá un diálogo que le solicitará que inserte el CD adecuado en la máquina y que especifique la unidad de CD-ROM.
	- **Importante:** Seleccione el botón **Instalar** que se encuentra en el área resaltada debajo de **IBM WebSphere Application Server - Express V5.1**, *no* el botón **Instalar producto** que hay en la parte inferior de la pantalla.
- 3. Inserte el CD *WebSphere Application Server - Express V5.1 Components Disk 1* en la máquina, especifique la unidad de CD-ROM y seleccione **Aceptar**. Aparecerá la pantalla de selección de la unidad.
	- **Nota:** No se le solicitará que inserte el CD *WebSphere Application Server - Express V5.1 Components Disk 2*. Este CD contiene la herramienta WebSphere Studio Site Developer. El Área de ejecución no instala esta herramienta opcional automáticamente; no obstante, puede instalarla manualmente como producto autónomo. Para obtener instrucciones de instalación, consulte la sección "Instalación de la [herramienta](#page-66-0) WebSphere Studio Site [Developer"](#page-66-0) en la página 57.
- 4. En la pantalla de selección de la unidad, indique en qué unidad desea instalar WebSphere Application Server Express y seleccione **Aceptar**. Empezará la instalación silenciosa.
	- **Nota:** WebSphere Application Server Express se instala por omisión en la unidad C:\ en el directorio IBM\WebSphere\Express51. Puede seleccionar una unidad distinta para la instalación de WebSphere Application Server Express, pero no un directorio distinto en dicha unidad. Por ejemplo, si especifica la unidad E:\ en la pantalla de selección de la unidad, WebSphere Application Server Express se instalará en E:\IBM\WebSphere\Express51.
- 5. Cuando la instalación silenciosa de WebSphere Application Server Express finalice, verifique que su estado en el Área de ejecución haya pasado de **Opcional** a **Satisfactorio**.

## **Instalación de un navegador Web**

Necesitará un navegador Web si piensa instalar los componentes Supervisor del sistema y Gestor de sucesos anómalos. Los navegadores Web soportados son Microsoft Internet Explorer 6 Service Pack 1 o posterior y Netscape Navigator 4.7x. El Área de ejecución no puede instalar automáticamente un navegador Web soportado, pero puede ofrecerle instrucciones para encontrar versiones soportadas.

<span id="page-30-0"></span>Si no tiene un navegador Web soportado instalado y desea ver estas instrucciones, en la pantalla Requisitos previos de software del Área de ejecución, expanda la entrada **Navegador Web**. La pantalla indica los sitios Web en los que se puede obtener Microsoft Internet Explorer 6 Service Pack 1 y Netscape Navigator 4.7x.

El siguiente ejemplo de pantalla Requisitos previos de software del Área de ejecución del producto WebSphere Business Integration Server Express Plus muestra los resultados cuando el Área de ejecución encuentra todos los requisitos previos necesarios instalados.

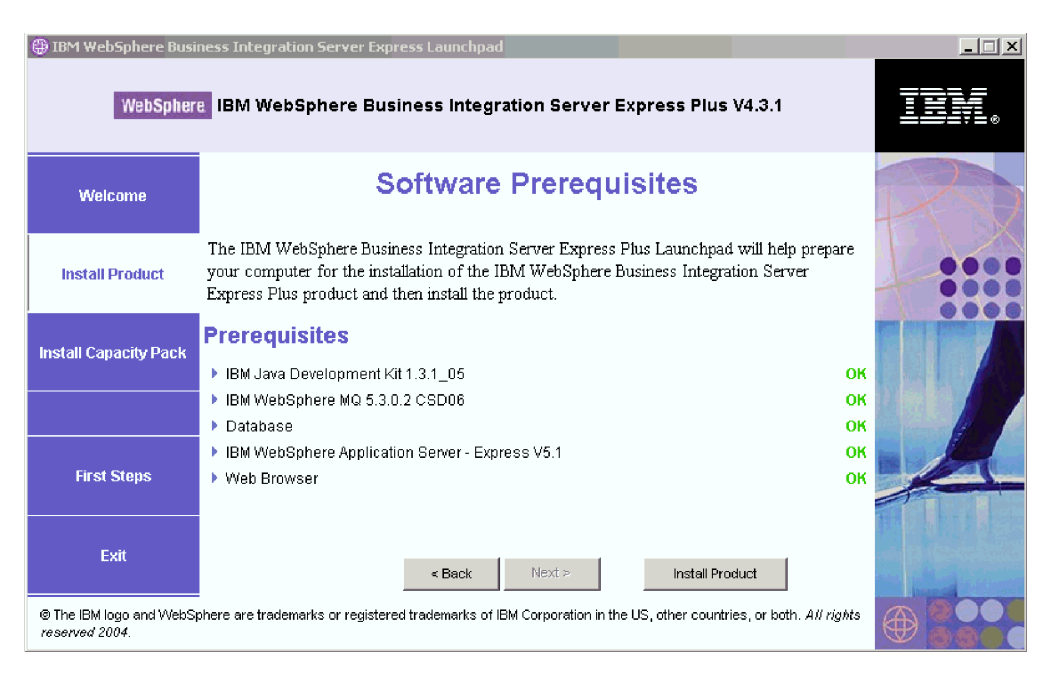

*Figura 8. Pantalla Requisitos previos de software después de instalar los requisitos previos*

# **Instalación de WebSphere Business Integration Server Express y Express Plus utilizando la GUI**

Si todos los requisitos previos de software necesarios para la instalación planificada tienen un estado **Satisfactorio**, puede empezar a instalar WebSphere Business Integration Server Express o Express Plus llevando a cabo las acciones siguientes:

1. Seleccione el botón **Instalar producto**, que se encuentra en la parte inferior de la pantalla Requisitos previos de software del Área de ejecución.

Aparecerá la pantalla del acuerdo de licencia de software.

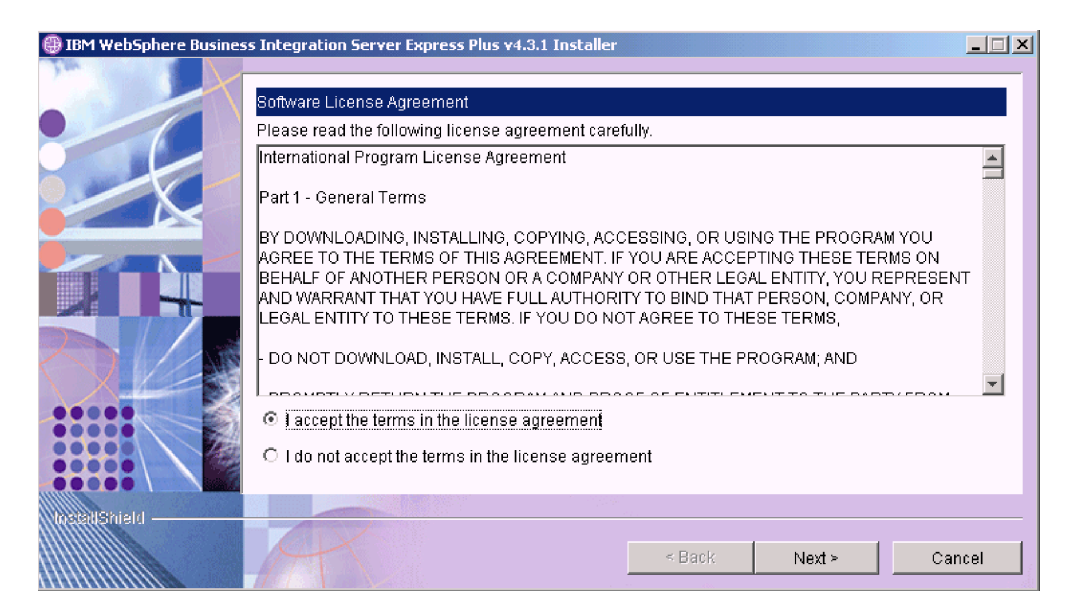

*Figura 9. Pantalla del acuerdo de licencia de software*

2. Lea y acepte las condiciones del Acuerdo de licencia de software seleccionando el botón de selección que hay junto a la entrada **Acepto los términos del acuerdo de licencia** y, a continuación, seleccione **Siguiente**.

Aparecerá la pantalla Destino.

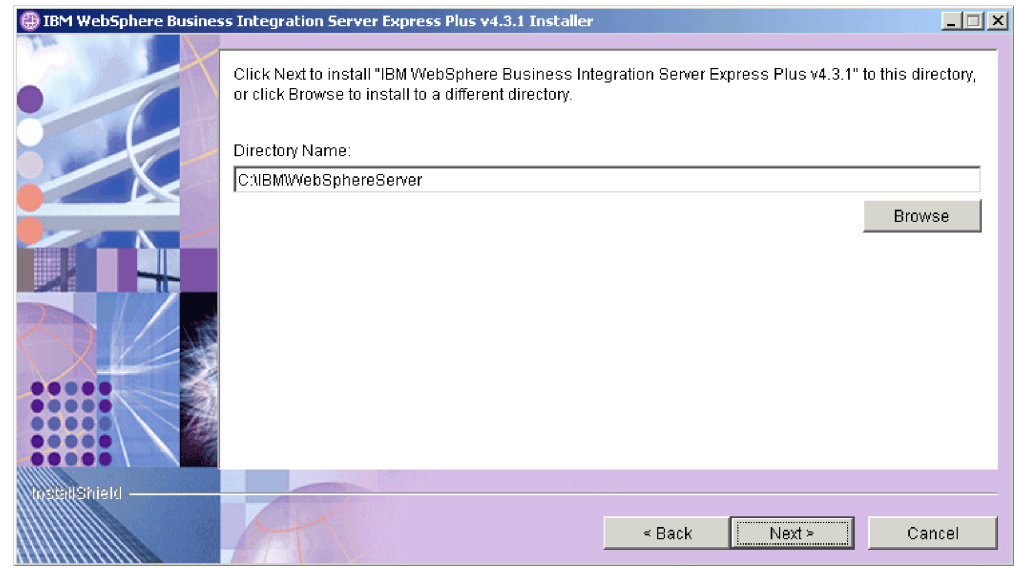

*Figura 10. Pantalla Destino*

- 3. En la pantalla Destino, acepte la ubicación de instalación por omisión, C:\IBM\WebSphereServer, o especifique una ubicación diferente y, a continuación, seleccione **Siguiente**.
	- **Nota:** La vía de acceso del directorio no debe contener espacios. En todo este documento, se utilizará *DirProducto* para hacer referencia al directorio de instalación C:\IBM\WebSphereServer.

Se dará uno de los casos que se indican a continuación:

- v Si se ha seleccionado el componente InterChange Server Express para instalarlo, el programa de instalación comprobará que los requisitos previos adecuados existan y estén debidamente configurados y que existan dos procesadores o menos en la máquina en la que se vaya a instalar el componente InterChange Server Express.
	- Si las condiciones de requisito previo no se cumplen, aparecerá un mensaje de error y la instalación se deberá cancelar forzosamente.
	- Si las condiciones de requisito previo se cumplen, la instalación del producto empezará. En este caso, siga con las instrucciones del paso 5.
- v Si no ha seleccionado el componente InterChange Server Express para instalarlo, aparecerá la pantalla Configuración del servidor de nombres. En este caso, siga con las instrucciones del paso 4.

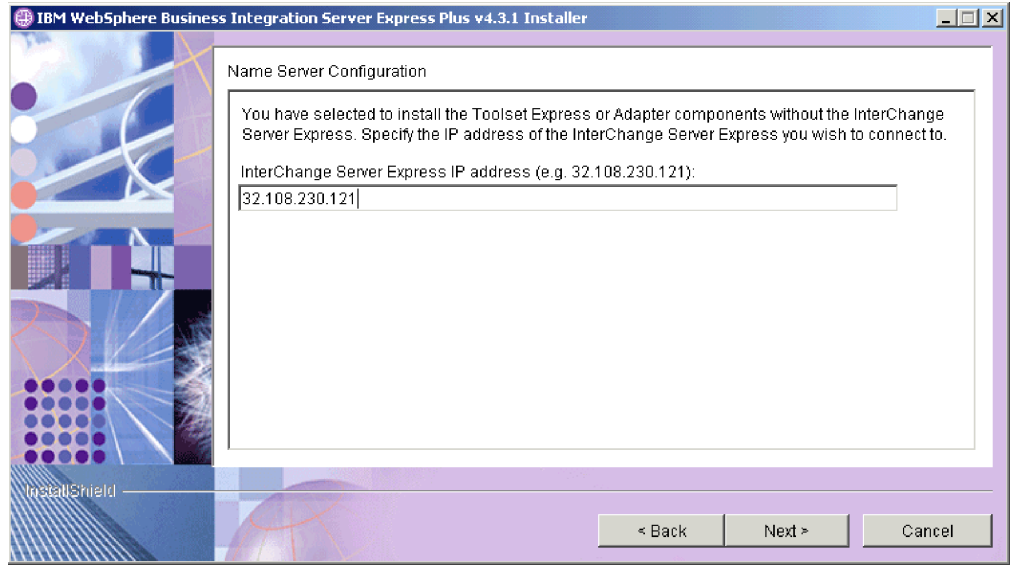

*Figura 11. Pantalla Configuración del servidor de nombres*

- 4. En la pantalla Configuración del servidor de nombres, escriba la dirección IP del sistema en el que haya instalado o vaya a instalar el componente InterChange Server Express y, a continuación, seleccione **Siguiente**. Consulte la sección ["Configuración](#page-37-0) del Servidor de nombres" en la página 28 para obtener más información sobre el servidor de nombres.
- 5. Al iniciarse el proceso de instalación, el programa de instalación verificará que exista suficiente espacio de disco para la instalación:
	- v Si no existe suficiente espacio, el botón **Siguiente** estará inhabilitado porque la instalación no se podrá llevar a cabo con el espacio de disco existente. En este caso, deberá seleccionar **Anterior** y deseleccionar algunas características o subcaracterísticas, suprimir archivos innecesarios para liberar espacio en la unidad especificada o cambiar por completo la ubicación de destino volviendo a la pantalla Destino.
	- Si existe suficiente espacio, la instalación y la configuración empezarán. Aparecerán varias pantallas informativas. Cuando la instalación y la configuración hayan finalizado, aparecerá la pantalla de resumen posterior a la instalación, que indica si el proceso ha sido satisfactorio o si se han producido problemas. Seleccione **Finalizar** para salir de la GUI de instalación.

<span id="page-33-0"></span>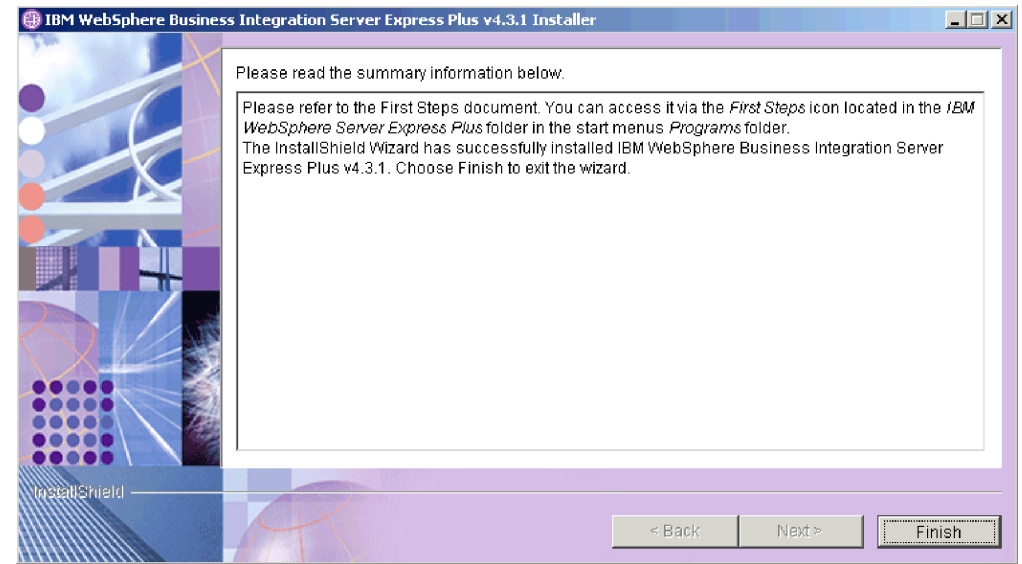

*Figura 12. Pantalla de resumen posterior a la instalación*

6. Añada un oyente al servicio WebSphere MQ siguiendo las instrucciones de la sección "Adición de un oyente al servicio [WebSphere](#page-37-0) MQ" en la página 28.

El proceso de instalación ha realizado las acciones siguientes:

- v Ha instalado los componentes del producto.
- Ha configurado el archivo Cwtools.cfg utilizado por Toolset Express.
- Ha configurado el archivo InterchangeSystem.cfg utilizado por InterChange Server Express.
- Ha configurado un gestor de colas para WebSphere MQ.
- v Ha configurado InterChange Server Express y los adaptadores como servicios.
- v Ha llevado a cabo la configuración y el registro específicos de la plataforma.
- Ha desplegado contenido a InterChange Server Express.

En este momento, puede ver los archivos y la estructura de directorios del sistema, tal como se detalla en la sección ["Visualización](#page-39-0) de archivos y directorios de [WebSphere](#page-39-0) Business Integration Server Express y Express Plus" en la página 30. El archivo de registro cronológico denominado wbi\_server\_exp\_install\_log.txt, que detalla el proceso de instalación, se encuentra en el directorio *DirProducto*\log.

# **Elección de los componentes de WebSphere Business Integration Server Express y Express Plus que se van a instalar**

Al instalar WebSphere Business Integration Server Express y Express Plus, puede instalar todos los componentes del producto o un subconjunto de dichos componentes. Los componentes que se pueden instalar se pueden seleccionar en las pantallas que aparecen al seleccionar el botón **Instalar producto** del panel izquierdo del Área de ejecución o en el archivo de respuestas que se utiliza durante la instalación silenciosa.

Los componentes disponibles para la instalación serán distintos según la plataforma Windows que se utilice. El soporte para los componentes instalados puede variar según si se utilizan en entornos de producción o de desarrollo.

Consulte la Tabla 4 en la [página](#page-89-0) 80 para obtener un listado de los componentes del producto soportados en cada una de las plataformas Windows tanto en entornos de producción como en entornos de desarrollo.

Las secciones siguientes describen los componentes que se pueden instalar disponibles para cada sistema operativo Windows:

- v "Componentes disponibles para la instalación en un sistema Windows 2000"
- v ["Componentes](#page-35-0) disponibles para la instalación en un sistema Windows XP" en la [página](#page-35-0) 26
- v ["Componentes](#page-36-0) disponibles para la instalación en un sistema Windows 2003" en la [página](#page-36-0) 27

Consulte la *Guía de administración del sistema* para ver descripciones de los componentes de InterChange Server Express y Toolset Express y las guías de cada adaptador para ver descripciones de los adaptadores. Toda la documentación se encuentra disponible en el siguiente sitio Web:

[http://www.ibm.com/websphere/wbiserverexpress/infocenter](http://www.ibm.com/websphere/wbiserverexpress/infocenter/)

#### **Componentes disponibles para la instalación en un sistema Windows 2000**

Durante la instalación en un sistema Windows 2000, puede seleccionar componentes del siguiente conjunto:

- Componente InterChange Server Express
- v Componente Toolset Express, que incluye los siguientes subcomponentes:
	- Herramientas administrativas
	- Herramientas de desarrollo

Al instalar las Herramientas administrativas, dispondrá de las herramientas siguientes:

- Gestor de flujos
- Visor de registro
- Gestor de relaciones
- Gestor del sistema
- Supervisor del sistema
- Gestor de sucesos anómalos

Al instalar las Herramientas de desarrollo, dispondrá de las herramientas siguientes:

- Adapter Framework
- Diseñador de objetos comerciales Express
- Configurador de conectores Express
- Diseñador de procesos Express (disponible sólo en las instalaciones de WebSphere Business Integration Server Express Plus)
- Entorno de prueba integrado
- Diseñador de correlaciones Express
- Diseñador de relaciones Express
- WebSphere Studio WorkBench 2.0.3 (WSWB203)

**Nota:** El programa de instalación instala este producto en el directorio *DirProducto*\Tools\WSWB203. Todos los plugins necesarios del Gestor del sistema se instalan en el directorio *DirProducto*\Tools\WSWB203\plugins.

- <span id="page-35-0"></span>– Conector de pruebas
- v Una variedad de componentes de adaptadores de la siguiente lista. Puede instalar tantos adaptadores como desee. No obstante, sólo es posible registrar un máximo de *tres* con InterChange Server Express si se instala WebSphere Business Integration Server Express y un máximo de *cinco* si se instala WebSphere Business Integration Server Express Plus.
	- Adaptador para COM
	- Adaptador para e-Mail
	- Adaptador para Exchange
	- Adaptador para iSeries
	- Adaptador para JDBC
	- Adaptador para JMS
	- Adaptador para JText
	- Adaptador para Lotus Domino
	- Adaptador para Portal Infranet 6.x
	- Adaptador para SWIFT
	- Adaptador para Web Services
	- Adaptador para WebSphere MQ
	- Adaptador para XML
	- **Nota:** Algunos adaptadores tienen sus correspondientes ODA (Object Discovery Agents), que se instalan si dichos adaptadores se instalan.

Independientemente del adaptador seleccionado, también se instalarán los siguientes componentes:

- Adaptador e-Mail
- Manejador de datos XML
- Adapter Framework
- v Componente Ejemplos, que instala un ejemplo preconfigurado denominado System Test que se puede ejecutar para verificar que la instalación haya resultado satisfactoria y que el software funcione correctamente. Si desea obtener información más detallada, consulte el Capítulo 5, ["Verificación](#page-48-0) de la [instalación",](#page-48-0) en la página 39.

#### **Componentes disponibles para la instalación en un sistema Windows XP**

Durante la instalación en un sistema Windows XP, puede seleccionar componentes del siguiente conjunto:

- v Componente InterChange Server Express (no está soportado en los entornos de producción)
- v Componente Toolset Express, que incluye los siguientes subcomponentes:
	- Herramientas administrativas
	- Herramientas de desarrollo

Al instalar las Herramientas administrativas, dispondrá de las herramientas siguientes:

- Gestor de flujos
- Visor de registro
- Gestor de relaciones
- Gestor del sistema
- Supervisor del sistema
- Gestor de sucesos anómalos

Al instalar las Herramientas de desarrollo, dispondrá de las herramientas siguientes:

- Adapter Framework
- Diseñador de objetos comerciales Express
- Configurador de conectores Express
- Diseñador de procesos Express (disponible sólo en las instalaciones de WebSphere Business Integration Server Express Plus)
- Entorno de prueba integrado
- Diseñador de correlaciones Express
- Diseñador de relaciones Express
- WebSphere Studio WorkBench 2.0.3 (WSWB203)
	- **Nota:** El programa de instalación instala este producto en el directorio *DirProducto*\Tools\WSWB203. Todos los plugins necesarios del Gestor del sistema se instalan en el directorio *DirProducto*\Tools\WSWB203\plugins.
- Conector de pruebas
- v Componente Ejemplos, que instala un ejemplo preconfigurado denominado System Test que se puede ejecutar para verificar que la instalación haya resultado satisfactoria y que el software funcione correctamente. Si desea obtener información más detallada, consulte el Capítulo 5, ["Verificación](#page-48-0) de la [instalación",](#page-48-0) en la página 39.

#### **Componentes disponibles para la instalación en un sistema Windows 2003**

Durante la instalación en un sistema Windows 2003, puede seleccionar componentes del siguiente conjunto:

- v Componente InterChange Server Express
- v Componente Toolset Express, que incluye el siguiente subcomponente:
	- Herramientas administrativas

Al instalar las Herramientas administrativas, dispondrá de las herramientas siguientes:

- Supervisor del sistema
- Gestor de sucesos anómalos
- v Una variedad de componentes de adaptadores de la siguiente lista. Puede instalar tantos adaptadores como desee. No obstante, sólo es posible registrar un máximo de *tres* con InterChange Server Express si se instala WebSphere Business Integration Server Express y un máximo de *cinco* si se instala WebSphere Business Integration Server Express Plus.
	- Adaptador para COM
	- Adaptador para e-Mail
	- Adaptador para Exchange
	- Adaptador para iSeries
	- Adaptador para JDBC
	- Adaptador para JMS
	- Adaptador para JText
- Adaptador para Lotus Domino
- Adaptador para Portal Infranet 6.x
- Adaptador para SWIFT
- Adaptador para Web Services
- Adaptador para WebSphere MQ
- Adaptador para XML
- **Nota:** Algunos adaptadores tienen sus correspondientes ODA (Object Discovery Agents), que se instalan si dichos adaptadores se instalan. Independientemente del adaptador seleccionado, también se instalarán los siguientes componentes:
	- Adaptador e-Mail
	- Manejador de datos XML
	- Adapter Framework
- v Componente Ejemplos, que instala un ejemplo preconfigurado denominado System Test que se puede ejecutar para verificar que la instalación haya resultado satisfactoria y que el software funcione correctamente. Si desea obtener información más detallada, consulte el Capítulo 5, ["Verificación](#page-48-0) de la [instalación",](#page-48-0) en la página 39.

### **Configuración del Servidor de nombres**

Si instala el componente Toolset Express o adaptadores en una ubicación diferente a la del componente InterChange Server Express de WebSphere Business Integration Server Express o Express Plus, el programa de instalación deberá configurar un servidor de nombres. Como resultado, el programa de instalación le consultará la dirección IP de la máquina que contenga o que contendrá InterChange Server Express. El programa de instalación obtiene esta información de la dirección IP que escriba en la pantalla Configuración del servidor de nombres durante la instalación y la utiliza para el valor de la propiedad ORB\_HOST en el archivo *DirProducto*\bin\CWSharedEnv.bat de la máquina local.

### **Adición de un oyente al servicio WebSphere MQ**

Al instalar WebSphere Business Integration Server Express o Express Plus se ha creado el gestor de colas; se debe añadir el oyente de WebSphere MQ como un servicio de Windows y configurarlo para el inicio automático, tal como se describe a continuación:

- 1. Seleccione **Inicio > Programas > IBM WebSphere MQ > WebSphere MQ Explorer** para iniciar WebSphere MQ Explorer.
- 2. En el panel izquierdo de WebSphere MQ Explorer, seleccione la carpeta de gestores de colas que contenga el nombre del gestor de colas. El estado del gestor de colas (Queue Manager Status) que aparece en el panel derecho debe ser **Running** (En ejecución). De no ser así, pulse con el botón derecho del ratón sobre el nombre del gestor de colas en el panel derecho y, a continuación, seleccione **Start** (Iniciar) en la lista desplegable. El estado del gestor de colas pasará a ser **Running** (En ejecución).
- 3. Abra WebSphere MQ Services pulsando con el botón derecho del ratón sobre el nombre del gestor de colas en el panel derecho y seleccionando a continuación **All Tasks > Services** (Todas las tareas > Servicios) en la lista desplegable.
- 4. En el panel izquierdo de la ventana MQServices, en el árbol Console Root (Raíz de consola), expanda **WebSphere MQ Services** y, a continuación, seleccione el gestor de colas.

Aparecerán tres entradas para la cola en particular en el panel de la derecha: Queue Manager (Gestor de colas), Command Server (Servidor de mandatos) y Channel Initiator (Iniciador de canales). Si Channel Initiator (Iniciador de canales) no aparece, lleve a cabo las acciones siguientes:

- a. En el panel izquierdo de la ventana MQServices, en el árbol Console Root (Raíz de consola), pulse con el botón derecho del ratón sobre el nombre del gestor de colas.
- b. Seleccione **New > Channel Initiator** (Nuevo > Iniciador de canales) en la lista desplegable.
- c. En el diálogo Create Channel Initiator (Crear iniciador de canales), acepte los valores por omisión y seleccione **OK** (Aceptar).
- 5. Configure la modalidad de inicio (Startup mode) de cada una de estas entradas como **Automatic** (Automático) pulsando con el botón derecho del ratón sobre cada una de ellas y seleccionando a continuación **All Tasks > Automatic** (Todas las tareas > Automático).
- 6. Si cualquiera de estos servicios no está en ejecución, inícielo manualmente pulsando con el botón derecho del ratón sobre el servicio en cuestión y seleccionando a continuación **All Tasks > Start** (Todas las tareas > Automático).
- 7. Añada una entrada de oyente pulsando con el botón derecho del ratón sobre el nombre del gestor de colas en el panel izquierdo en el árbol Console Root (Raíz de consola) y seleccionando a continuación **New > Listener** (Nuevo > Oyente) en la lista desplegable.
- 8. En la pestaña Parameters (Parámetros) del recuadro de diálogo Create Listener Service (Crear servicio oyente), seleccione TCP como protocolo y 1414 como número de puerto y, a continuación, seleccione **OK** (Aceptar).

Se debe utilizar un número de puerto exclusivo para cada oyente. Asigne al puerto un número que no sea el número por omisión, 1414, y seleccione **OK** (Aceptar).

- 9. Configure el oyente para el inicio automático pulsando con el botón derecho del ratón sobre el oyente y seleccionando **All Tasks > Automatic** (Todas las tareas > Automático).
- 10. Inicie el oyente manualmente pulsando con el botón derecho del ratón sobre el oyente y seleccionando **All Tasks > Start** (Todas las tareas > Iniciar).
- 11. Cierre la ventana MQServices e IBM WebSphere MQ Explorer. Seleccione **Yes** (Sí) cuando se le solicite que guarde los cambios.
- **Si reinicia la máquina:** No es necesario que reinicie la máquina pero, si en cualquier momento lo hace, verifique que el iniciador de canales y el oyente se hayan iniciado siguiendo los pasos que se indican a continuación:
	- 1. Seleccione **Inicio > Programas > IBM WebSphere MQ > WebSphere MQ Services**. (Como alternativa, puede pulsar con el botón derecho del ratón el icono de WebSphere MQ en la barra de tareas y luego seleccionar WebSphere MQ Services).
	- 2. En la ventana MQServices, verifique que el Iniciador de canales esté en ejecución y que esté establecido para el inicio automático (Automatic). Si el Iniciador de canales está en ejecución y se ha establecido para el inicio automático, siga con el paso 3 en la [página](#page-39-0) 30. De lo contrario, lleve a cabo las acciones siguientes:
- <span id="page-39-0"></span>v Si el iniciador de canales no está en ejecución, pulse con el botón derecho del ratón sobre él en el panel de la derecha del Gestor del sistema y seleccione **All Tasks > Start** (Todas las tareas > Iniciar).
- v Si el iniciador de canales no está establecido para el inicio automático (Automatic), pulse con el botón derecho del ratón sobre el panel de la derecha del Gestor del sistema y seleccione **All Tasks > Automatic** (Todas las tareas > Automático).
- 3. En la ventana MQServices, verifique que el oyente esté en ejecución y que esté establecido para el inicio automático (Automatic). Si el oyente está en ejecución y se ha establecido para el inicio automático, cierre la ventana MQServices. De lo contrario, lleve a cabo las acciones siguientes:
	- v Si el oyente no está en ejecución, lleve a cabo las acciones siguientes:
		- a. Pulse con el botón derecho del ratón sobre él en el panel de la derecha del Gestor del sistema y seleccione **Properties** (Propiedades).
		- b. En la pestaña Parameters (Parámetros), en el campo **Protocol** (Protocolo), seleccione TCP; para el puerto, seleccione 1414. A continuación, seleccione **OK** (Aceptar).
		- c. Pulse con el botón derecho del ratón sobre el oyente en el panel de la derecha del Gestor del sistema y seleccione **All Tasks > Start** (Todas las tareas > Iniciar).
	- v Si el oyente no está establecido para el inicio automático (Automatic), pulse con el botón derecho del ratón sobre el panel de la derecha del Gestor del sistema y seleccione **All Tasks > Automatic** (Todas las tareas > Automático).

## **Visualización de archivos y directorios de WebSphere Business Integration Server Express y Express Plus**

Después de instalar WebSphere Business Integration Server Express o Express Plus, puede ver el sistema de archivos resultante y su contenido. Los directorios se encuentran por omisión en el directorio C:\IBM\WebSphereServer, al que en todo este documento se hace referencia como *DirProducto* .

**Nota:** Los archivos y los directorios específicos que aparecen en *DirProducto* dependen de los componentes que se hayan seleccionado durante la instalación y de la plataforma Windows que se utilice. Es posible que los archivos y los directorios de su instalación sean distintos a los que se listan a continuación.

| Nombre de directorio                                                                                                 | Contenido                                                                                                    |
|----------------------------------------------------------------------------------------------------|----------------------------------------------------------------------------------------------------|
| _uninstWBIServerExp (en las<br>instalaciones de WebSphere<br><b>Business Integration Server</b><br>Express)          | Este directorio contiene la máquina virtual de Java<br>(JVM) y el archivo uninstaller. exe que se utiliza para<br>eliminar WebSphere Business Integration Server Express<br>o Express Plus.                                                                                                    |
| _uninstWBIServerExpPlus (en<br>las instalaciones de WebSphere<br><b>Business Integration Server</b><br>Express Plus) |                                                                                                    |
| _uninstZip                                                                                                    | Este directorio contiene un listado de todos los archivos<br>descomprimidos durante la instalación.                                                                                                    |
| bin                                                                                                    | Este directorio contiene los archivos ejecutables, los<br>archivos .dll y los archivos .bat que el sistema utiliza.                                                                                                    |
| collaborations                                                                                                    | Este directorio contiene subdirectorios que contienen<br>archivos .class y archivos de mensajes para las<br>colaboraciones instaladas.                                                                                                    |
| connectors                                                                                                    | Este directorio contiene archivos específicos de cada<br>adaptador del sistema. También contiene archivos<br>específicos de los adaptadores que es posible que se<br>tengan que instalar en la aplicación a la que el<br>adaptador dé soporte.                                                                                                |
| DataHandlers                                                                                                    | Este directorio contiene el archivo .jar para el<br>manejador de datos que el sistema utiliza.                                                                                                    |
| DevelopmentKits                                                                                                    | Este directorio contiene archivos de ejemplo para<br>ayudar al desarrollador en la creación de diversos<br>componentes del sistema. Entre los ejemplos que se<br>proporcionan están los siguientes: Server Access para<br>EJB, Server Access para J2EE Connector Architecture,<br>conectores (C++ y Java) y ODA (Object Discovery<br>Agents). |
| <b>DLMs</b>                                                                                                    | Este directorio contiene subdirectorios que contienen<br>Módulos de carga dinámica (DLM) y otros archivos<br>para correlaciones de InterChange Server Express.                                                                                                    |
| jre                                                                                                    | Este directorio contiene los archivos de IBM Java<br>Runtime Environment (JRE).                                                                                                    |
| legal                                                                                                    | Este directorio contiene los archivos de licencias.                                                                                                    |
| lib                                                                                                    | Este directorio contiene archivos .jar del sistema.                                                                                                    |
| log                                                                                                    | Este directorio contiene el archivo de registro<br>cronológico, que contiene todos los errores y los avisos<br>que puedan producirse durante la instalación o la<br>desinstalación. El nombre del archivo es<br>wbi_server_exp_install_log.txt.                                                                                               |
| messages                                                                                                    | Este directorio contiene los archivos de los mensajes<br>generados.                                                                                                    |
| mqseries                                                                                                    | Este directorio contiene archivos específicos de<br>WebSphere MQ, incluidos algunos archivos ejecutables.                                                                                                    |
| 0DA                                                                                                    | Este directorio contiene los archivos .jar y .bat de<br>ODA (Object Discovery Agent) correspondientes a cada<br>agente.                                                                                                    |
| repository                                                                                                    | Este directorio contiene las definiciones de los<br>componentes del sistema.                                                                                                    |
| Samples                                                                                                    | Este directorio contiene definiciones de componentes<br>para ejemplos de evaluación y archivos de correo de<br>ejemplo para colaboraciones.                                                                                                    |

*Tabla 1. Estructura de directorios de instalaciones de WebSphere Business Integration Server Express y Express Plus en un sistema Windows 2000*

| Nombre de directorio | Contenido                                                                                       |
|----------------------|-------------------------------------------------------------------------------------------------|
| src                  | Este directorio contiene ejemplos de API servicios de<br>relaciones para referencias cruzadas.  |
| templates            | Este directorio contiene el archivo start connName.bat.                                         |
| Tools                | Este directorio contiene los archivos de Workbench si se<br>seleccionan durante la instalación. |
| WRFFM                | Este directorio contiene los archivos del Gestor de<br>sucesos anómalos.                        |
| <b>WBSM</b>          | Este directorio contiene los archivos del Supervisor del<br>sistema.                            |

*Tabla 1. Estructura de directorios de instalaciones de WebSphere Business Integration Server Express y Express Plus en un sistema Windows 2000 (continuación)*

## **Instalación de componentes adicionales tras la instalación inicial**

Después de haber instalado WebSphere Business Integration Server Express o Express Plus, podrá instalar componentes adicionales posteriormente. Para hacerlo, seleccione el botón **Instalar producto** del panel izquierdo del Área de ejecución. El Área de ejecución mostrará pantallas en las que podrá seleccionar los componentes que desee instalar, tal como se detalla en la sección ["Identificación](#page-17-0) de los requisitos previos de software [necesarios"](#page-17-0) en la página 8. Si ya ha instalado componentes de una determinada pantalla, esta pantalla aparecerá pero los recuadros de selección que hay junto a los componentes que ya estén instalados estarán inhabilitados.

El Área de ejecución determina si se necesitan requisitos previos de software adicionales en función de las selecciones realizadas y le guiará por el proceso de instalación de los requisitos previos y por el proceso de instalación de los nuevos componentes de WebSphere Business Integration Server Express o Express Plus.

## **Desinstalación de WebSphere Business Integration Server Express y Express Plus utilizando la GUI**

IBM proporciona un programa de GUI de desinstalación que permite eliminar por completo la instalación de WebSphere Business Integration Server Express o Express Plus o seleccionar componentes específicos para eliminarlos. Para ejecutar la GUI de desinstalación, lleve a cabo las acciones siguientes:

- 1. Seleccione **Inicio** > **Configuración** > **Panel de control**.
- 2. Efectúe una doble pulsación en **Agregar o quitar programas**.
- 3. Desplácese hacia abajo y seleccione **IBM WebSphere Business Integration Server Express v4.3.1** o **IBM WebSphere Business Integration Server Express Plus v4.3.1** (según el producto que se haya instalado), y seleccione el botón **Cambiar/Quitar**.
	- **Nota:** La estimación de espacio de disco que quedará libre tras la desinstalación, que aparece en la herramienta **Agregar o quitar programas**, puede ser incorrecta si hay varios productos instalados en la misma carpeta.
	- Aparecerá la pantalla de bienvenida de la desinstalación.
- 4. En la pantalla de bienvenida de la desinstalación, seleccione **Siguiente**. Aparecerá la pantalla de desinstalación de características. Los componentes instalados aparecerán con marcas de selección al lado.
- 5. En la pantalla de desinstalación de características, deje seleccionados los componentes que desee eliminar y seleccione **Siguiente**.
	- Aparecerá la pantalla de resumen previo a la desinstalación.
- 6. En la pantalla de resumen previo a la desinstalación, seleccione **Siguiente** para confirmar las selecciones. El programa de desinstalación eliminará los componentes seleccionados.

Aparecerá la pantalla de finalización posterior a la desinstalación.

- 7. En la pantalla de finalización posterior a la desinstalación, seleccione **Finalizar** para salir de la GUI de desinstalación.
- **Nota:** Es posible que tenga que suprimir manualmente el directorio C:\IBM\WebSphereServer.

### **Siguiente paso**

Una vez que haya instalado satisfactoriamente los requisitos previos de software y WebSphere Business Integration Server Express o Express Plus, pase al [Capítulo](#page-44-0) 4, "Inicio y [administración](#page-44-0) del sistema WebSphere Business Integration Server [Express](#page-44-0) o Express Plus", en la página 35.

Siguiendo en primer lugar las instrucciones del Capítulo 4, "Inicio y [administración](#page-44-0) del sistema [WebSphere](#page-44-0) Business Integration Server Express o Express Plus", en la [página](#page-44-0) 35 y, a continuación, las del Capítulo 5, ["Verificación](#page-48-0) de la instalación", en la [página](#page-48-0) 39, aunque piense instalar un Adapter o Collaboration Capacity Pack para una instalación de WebSphere Business Integration Server Express Plus, deberá verificar que el sistema base esté instalado y funcione debidamente antes de instalar componentes adicionales.

# <span id="page-44-0"></span>**Capítulo 4. Inicio y administración del sistema WebSphere Business Integration Server Express o Express Plus**

Para iniciar el sistema, deberá iniciar el componente InterChange Server Express de WebSphere Business Integration Server Express o Express Plus. Para gestionar eficazmente el sistema, deberá iniciar la herramienta Gestor del sistema y registrar InterChange Server Express con el Gestor del sistema. El Gestor del sistema puede residir en la misma máquina que InterChange Server Express o en una máquina distinta.

Este capítulo contiene las siguientes secciones:

- v "Inicio de WebSphere Business Integration Server Express o Express Plus"
- v "Configuración de InterChange Server Express"
- ["Siguiente](#page-46-0) paso" en la página 37

## **Inicio de WebSphere Business Integration Server Express o Express Plus**

Para iniciar WebSphere Business Integration Server Express o Express Plus, lleve a cabo los pasos siguientes:

- 1. Seleccione **Inicio > Programas > IBM WebSphere Business Integration Express > InterChange Server Express > Iniciar InterChange Server Express**. Se realizarán los siguientes procesos:
	- v Se iniciará el Servidor de nombres persistente.
	- Se iniciará InterChange Server Express.

Se abrirá una ventana de mandatos y aparecerá el siguiente mensaje cuando el sistema esté listo:

El servicio de CWInterchange WebSphereICS se ha iniciado con éxito.

2. Pulse cualquier tecla para cerrar la ventana de mandatos.

### **Configuración de InterChange Server Express**

Para gestionar eficazmente InterChange Server Express, deberá registrarlo con el Gestor del sistema y conectarse a él mediante el Gestor del sistema. Las siguientes secciones describen cómo realizar estas tareas:

- v "Inicio del Gestor del sistema"
- v "Registro de [InterChange](#page-45-0) Server Express con el Gestor del sistema" en la página [36](#page-45-0)
- v "Conexión a [InterChange](#page-45-0) Server Express" en la página 36
- v "Cambio de la contraseña de [InterChange](#page-45-0) Server Express" en la página 36
- v "Reinicio de [InterChange](#page-46-0) Server Express" en la página 37

#### **Inicio del Gestor del sistema**

El Gestor del sistema es la GUI para InterChange Server Express y el depósito.

Para iniciar el Gestor del sistema, seleccione **Inicio > Programas > IBM WebSphere Business Integration Express > Toolset Express > Administración > Gestor del sistema**.

<span id="page-45-0"></span>**Nota:** La perspectiva del Gestor del sistema debería aparecer por omisión. Si no es así, seleccione **Window > Open Perspective > Other** (Ventana > Abrir perspectiva > Otra) en la barra de menús de WebSphere WorkBench y, a continuación, efectúe una doble pulsación en **System Manager** (Gestor del sistema) para iniciar el Gestor del sistema.

## **Registro de InterChange Server Express con el Gestor del sistema**

El Gestor del sistema puede gestionar instancias de InterChange Server Express. Deberá registrar cualquier instancia que desee gestionar con el Gestor del sistema. Una vez que haya registrado el servidor, su nombre aparecerá en el Gestor del sistema, a no ser que lo elimine.

Para registrar una instancia de InterChange Server Express, lleve a cabo los pasos siguientes:

- 1. En el Gestor del sistema, pulse con el botón derecho del ratón sobre **Instancias de InterChange Server** en el panel izquierdo y, a continuación, seleccione **Registrar servidor**.
- 2. En el recuadro de diálogo **Registrar nuevo servidor**, busque o especifique el nombre de la instancia de InterChange Server Express.
	- **Nota:** Marque el recuadro de selección **Servidor de prueba** si piensa utilizar el servidor en un entorno de prueba integrado. Un entorno de prueba integrado sólo se comunica con servidores registrados como servidores de prueba locales.
- 3. Escriba el nombre de usuario y la contraseña y marque el recuadro de selección **Guardar ID de usuario y contraseña**. El nombre de usuario por omisión es admin y la contraseña null.
- 4. Seleccione **Aceptar**.

El nombre del servidor aparecerá en el panel izquierdo de la ventana del Gestor del sistema. De no ser así, expanda la carpeta Instancias de InterChange Server.

## **Conexión a InterChange Server Express**

Verifique que la instancia registrada de InterChange Server Express esté en ejecución conectándose a ella. Para conectarse a InterChange Server Express utilizando el Gestor del sistema, lleve a cabo los pasos siguientes:

- 1. En el Gestor del sistema, pulse con el botón derecho del ratón sobre el nombre de la instancia de InterChange Server Express en el panel izquierdo y seleccione **Conectar**.
- 2. Seleccione **Aceptar** en la pantalla de confirmación ID de usuario y contraseña del servidor.
- **Consejo:** Si el icono que hay junto al nombre de la instancia de InterChange Server Express en el panel izquierdo del Gestor del sistema es de color verde, significa que InterChange Server Express ya está conectado al Gestor del sistema.

## **Cambio de la contraseña de InterChange Server Express**

InterChange Server Express está protegido por una contraseña que sólo el administrador de InterChange Server Express conoce. El servidor se suministra con <span id="page-46-0"></span>la contraseña por omisión null, pero si desea cambiar la contraseña por motivos de seguridad, puede hacerlo después de configurar el sistema.

Para cambiar una contraseña de InterChange Server Express, lleve a cabo los pasos siguientes:

- 1. En el Gestor del sistema, pulse con el botón derecho del ratón sobre el nombre de la instancia de InterChange Server Express y, a continuación, seleccione **Cambiar contraseña**.
- 2. En el diálogo que se abrirá, escriba la contraseña antigua, escriba la contraseña nueva, vuelva a escribir la contraseña nueva para confirmarla y, a continuación, seleccione **Aceptar**.

### **Reinicio de InterChange Server Express**

Para que los cambios de contraseña tengan efecto, deberá apagar InterChange Server Express y, a continuación, reiniciarlo llevando a cabo las acciones siguientes:

- 1. En el Gestor del sistema, pulse con el botón derecho del ratón sobre el nombre de la instancia de InterChange Server Express que se esté ejecutando y, a continuación, seleccione **Concluir**.
- 2. En el recuadro de diálogo Concluir servidor, concluya el servidor con periodo de gracia, después de permitirle finalizar el trabajo actual, o conclúyalo inmediatamente, sin realizar limpieza.

Seleccione **Con período de gracia** y, a continuación, seleccione **Aceptar**.

**Nota:** Seleccione **Inmediatamente** sólo cuando tenga que apagar el servidor sin esperar.

- 3. Reinicie InterChange Server Express seleccionando **Inicio > Programas > IBM WebSphere Business Integration Express > InterChange Server Express > Iniciar InterChange Server Express**.
- 4. Conéctese a InterChange Server Express pulsando con el botón derecho del ratón el nombre de la instancia de InterChange Server Express en el Gestor del sistema. En el diálogo que se abrirá, especifique el nombre de usuario y la contraseña correspondientes al servidor y seleccione **Aceptar**.

### **Siguiente paso**

La instalación de WebSphere Business Integration Server Express o Express Plus ha finalizado. Lleve a cabo una de las acciones siguientes:

- v Si ha instalado el componente Ejemplos durante la instalación de WebSphere Business Integration Server Express o Express Plus y desea verificar que la instalación haya sido satisfactoria y funcione correctamente, pase al [Capítulo](#page-48-0) 5, ["Verificación](#page-48-0) de la instalación", en la página 39.
- v Si no ha instalado el componente Ejemplos durante la instalación de WebSphere Business Integration Server Express o Express Plus, lleve a cabo una de las acciones siguientes:
	- Si no necesita instalar Adapter o Collaboration Capacity Packs opcionales para una instalación de WebSphere Business Integration Server Express Plus, consulte la *Guía de implementación del sistema* para obtener información sobre cómo configurar los adaptadores que seleccione durante la instalación.
	- Si necesita instalar un Adapter Capacity Pack opcional, pase al [Capítulo](#page-50-0) 6, ["Instalación](#page-50-0) de Adapter Capacity Pack para WebSphere Business Integration Server [Express](#page-50-0) Plus", en la página 41.
- Si necesita instalar un Collaboration Capacity Pack opcional, pase al Capítulo 7, "Instalación de [Collaboration](#page-56-0) Capacity Pack para WebSphere Business [Integration](#page-56-0) Server Express Plus", en la página 47.
- v Si ha instalado WebSphere Business Integration Server Express V4.3.1 y realiza una actualización a Express Plus V4.3.1, consulte la información en el [Capítulo](#page-68-0) 9, ["Actualización](#page-68-0) del sistema", en la página 59.

# <span id="page-48-0"></span>**Capítulo 5. Verificación de la instalación**

Si ha instalado el componente Ejemplos durante la instalación de WebSphere Business Integration Server Express o Express Plus, tendrá un ejemplo denominado System Test con el que puede verificar el funcionamiento del sistema instalado.

Este capítulo contiene las siguientes secciones:

- v "Localización de las instrucciones para ejecutar el ejemplo System Test"
- "Siguiente paso"

#### **Localización de las instrucciones para ejecutar el ejemplo System Test**

Para verificar que el sistema esté instalado y funcione correctamente, ejecute el ejemplo System Test. Encontrará instrucciones sobre cómo ejecutar este ejemplo en la *Guía de inicio rápido*, a la que se puede acceder seleccionando el botón **Primeros pasos** del Área de ejecución.

**Nota:** Se recomienda ejecutar el ejemplo System Test *antes* de instalar Adapter o Collaboration Capacity Packs.

Una vez que haya ejecutado satisfactoriamente el ejemplo, vuelva a esta sección y revise la información de "Siguiente paso".

#### **Siguiente paso**

La instalación de WebSphere Business Integration Server Express o Express Plus ha finalizado y se ha verificado. Lleve a cabo una de las acciones siguientes:

- v Si no necesita instalar Adapter o Collaboration Capacity Packs opcionales para una instalación de WebSphere Business Integration Server Express Plus, consulte la *Guía de implementación del sistema* para obtener información sobre cómo configurar los adaptadores que seleccione durante la instalación.
- v Si necesita instalar un Adapter Capacity Pack opcional para una instalación de WebSphere Business Integration Server Express Plus, pase al [Capítulo](#page-50-0) 6, ["Instalación](#page-50-0) de Adapter Capacity Pack para WebSphere Business Integration Server [Express](#page-50-0) Plus", en la página 41.
- v Si necesita instalar un Collaboration Capacity Pack opcional para una instalación de WebSphere Business Integration Server Express Plus, pase al [Capítulo](#page-56-0) 7, "Instalación de [Collaboration](#page-56-0) Capacity Pack para WebSphere Business [Integration](#page-56-0) Server Express Plus", en la página 47.
- Si ha instalado WebSphere Business Integration Server Express V4.3.1 y realiza una actualización a Express Plus V4.3.1, consulte la información en el [Capítulo](#page-68-0) 9, ["Actualización](#page-68-0) del sistema", en la página 59.

# <span id="page-50-0"></span>**Capítulo 6. Instalación de Adapter Capacity Pack para WebSphere Business Integration Server Express Plus**

Una instalación de WebSphere Business Integration Server Express Plus puede admitir hasta *tres* adaptadores proporcionados mediante un Adapter Capacity Pack opcional. (No es posible utilizar Adapter Capacity Packs en las instalaciones de WebSphere Business Integration Server Express). Estos tres se suman a los cinco adaptadores que puede haber instalado durante la instalación de WebSphere Business Integration Server Express Plus.

El Área de ejecución permite iniciar el programa de instalación de la GUI que le guiará por el procedimiento de instalación de un Adapter Capacity Pack. Hay disponible una segunda GUI para desinstalar el producto. La instalación y la desinstalación también se pueden realizar en modalidad silenciosa.

Este capítulo contiene las siguientes secciones:

- v "Instalación de un Adapter Capacity Pack utilizando la GUI"
- v ["Desinstalación](#page-53-0) de Adapter Capacity Pack utilizando la GUI" en la página 44
- ["Siguiente](#page-54-0) paso" en la página 45

Para obtener instrucciones sobre cómo realizar la instalación y la desinstalación silenciosa, consulte el Apéndice B, "Instalación y [desinstalación](#page-94-0) silenciosa de [WebSphere](#page-94-0) Business Integration Server Express o Express Plus y Capacity Packs", en la [página](#page-94-0) 85.

### **Instalación de un Adapter Capacity Pack utilizando la GUI**

Para instalar satisfactoriamente un Adapter Capacity Pack, el usuario y el sistema deben cumplir los siguientes requisitos previos:

- v Se deben tener privilegios administrativos en la máquina en la que se esté instalando el adaptador.
- v El sistema operativo Windows de la máquina debe ser Windows 2000 o Windows 2003.
- v WebSphere Business Integration Server Express no debe estar instalado en la misma máquina en la que se instale el adaptador. (Los adaptadores suministrados con Adapter Capacity Packs sólo se pueden utilizar en una instalación existente de WebSphere Business Integration Server Express Plus).
- v Si el adaptador no se va a instalar en la misma máquina que InterChange Server Express, deberá existir una instalación de WebSphere MQ 5.3.0.2 CSD06 en la misma máquina en la que se vaya a instalar el adaptador.
- v Para que la licencia del adaptador se registre satisfactoriamente, InterChange Server Express *debe estar en ejecución* y, si está instalado en una máquina remota, debe estar en ejecución y accesible.

La GUI de instalación que se proporciona con Adapter Capacity Pack instala y registra en InterChange Server Express hasta tres adaptadores, que se pueden seleccionar de la lista de la sección "Elección del [adaptador](#page-52-0) que se va a instalar" en la [página](#page-52-0) 43. El programa de instalación instala y registra sólo un adaptador a la vez (por lo tanto, deberá ejecutar el programa de instalación de Adapter Capacity Pack por separado para cada adaptador que desee instalar). La GUI de instalación también configura el adaptador como un servicio.

Para invocar el Área de ejecución para iniciar la GUI de instalación, lleve a cabo las acciones siguientes:

1. Seleccione el botón **Instalar Capacity Pack** en la columna izquierda del Área de ejecución.

Aparecerá la pantalla Instalar Capacity Pack con dos botones.

2. Seleccione **Instalar Adapter Capacity Pack** para iniciar la GUI para instalar Adapter Capacity Pack.

Aparecerá la pantalla de bienvenida.

- 3. En la pantalla de bienvenida, seleccione **Siguiente**. Aparecerá la pantalla del acuerdo de licencia de software.
- 4. Lea y acepte las condiciones del Acuerdo de licencia de software seleccionando el botón de selección que hay junto a la entrada **Acepto los términos del acuerdo de licencia** y, a continuación, seleccione **Siguiente**. El programa de instalación comprobará que se cumplan los requisitos previos listados al principio de esta sección. Si hay alguno que no se cumpla, le forzará a que cancele la instalación seleccionando el botón **Cancelar**. Si se cumplen todos los requisitos previos, aparecerá la pantalla de características.
- 5. En la pantalla de características, seleccione un adaptador de la lista de adaptadores disponibles seleccionando el botón de selección que hay junto a su nombre y, a continuación, seleccione **Siguiente**. Para obtener más información sobre qué adaptador seleccionar, consulte la sección ["Elección](#page-52-0) del [adaptador](#page-52-0) que se va a instalar" en la página 43.

Aparecerá una de las pantallas siguientes:

- v Si InterChange Server Express está instalado en la máquina local, aparecerá la pantalla Contraseña de InterChange Server Express. En este caso, siga con el paso 8 en la [página](#page-52-0) 43.
- v Si InterChange Server Express existe en una máquina remota, aparecerá la pantalla Configuración de la dirección IP del servidor. En este caso, siga con el paso 6.
- 6. En la pantalla Configuración de la dirección IP del servidor, escriba la dirección IP del sistema en el que haya instalado el componente InterChange Server Express. Si InterChange Server Express se encuentra en una máquina OS/400, marque el recuadro de selección que hay junto a la entrada **InterChange Server Express está en OS/400**. A continuación, seleccione **Siguiente**. Aparecerá una de las pantallas siguientes:
	- v Si ha seleccionado el recuadro de selección que hay junto a la entrada **InterChange Server Express está en OS/400**, aparecerá la pantalla Configuración del nombre del servidor. En este caso, siga con el paso 7.
	- v Si no ha seleccionado el recuadro de selección que hay junto a la entrada **InterChange Server Express está en OS/400**, aparecerá la pantalla Contraseña de InterChange Server Express. En este caso, siga con el paso [8](#page-52-0) en la [página](#page-52-0) 43.
- 7. En la pantalla Configuración del nombre del servidor, lleve a cabo las siguientes acciones:
	- a. Escriba el nombre de la instancia de InterChange Server Express que hay en la máquina OS/400. (El valor por omisión es QWBIDFT. Si ha creado un nombre diferente para la instancia, escríbalo en lugar del nombre por omisión).
	- b. Escriba el número de puerto de ORB. (El valor por omisión es 14500. Si utiliza un número de puerto diferente, escríbalo en lugar del número por omisión).

A continuación, seleccione **Siguiente**.

Aparecerá la pantalla Contraseña de InterChange Server.

<span id="page-52-0"></span>8. En la pantalla Contraseña de InterChange Server Express, escriba la contraseña del usuario admin para InterChange Server Express y a continuación, seleccione **Siguiente**.

Aparecerá la pantalla de resumen previo a la instalación.

- 9. En la pantalla de resumen previo a la instalación, revise las selecciones que haya realizado y la ubicación de la instalación y seleccione **Siguiente**. El programa de instalación verificará que exista suficiente espacio de disco para la instalación. Entonces, se llevará a cabo la instalación tal como se indica a continuación:
	- v Si no existe suficiente espacio, el botón **Siguiente** estará inhabilitado porque la instalación no se podrá llevar a cabo con el espacio de disco existente. En este caso, deberá seleccionar **Anterior** y suprimir archivos innecesarios para liberar espacio en la unidad especificada.
	- v Si existe suficiente espacio, la instalación y la configuración empezarán. Cuando la instalación y la configuración hayan finalizado, el programa de instalación intentará conectarse al servidor para registrar la licencia para este adaptador. Un diálogo de mensaje le informará de si el adaptador se ha registrado satisfactoriamente; un diálogo de error le alertará si el registro no ha sido satisfactorio o si se ha superado el número máximo de adaptadores que se pueden registrar con InterChange Server Express. Seleccione **Aceptar** para salir del diálogo. Para obtener más información sobre el modo en que el sistema actualiza el archivo de licencias, consulte la sección ["Actualización](#page-53-0) del archivo de licencia" en la página 44. Aparecerá la

pantalla de resumen posterior a la instalación, que indica si el proceso ha sido satisfactorio o si se han producido problemas.

10. En la pantalla de resumen posterior a la instalación, seleccione **Finalizar** para salir de la GUI de instalación.

## **Elección del adaptador que se va a instalar**

La ejecución del programa de instalación de Adapter Capacity Pack permite elegir uno de los siguientes componentes de adaptador:

- Adaptador para i2
- Adaptador para JD Edwards OneWorld
- Adaptador para MetaSolv Applications
- Adaptador para mySAP.com
- v Adaptador para aplicaciones de Oracle
- v Adaptador para PeopleSoft
- v Adaptador para aplicaciones de eBusiness de Siebel
- Adaptador para Telcordia
- Adaptador para WebSphere Commerce

**Nota:** Algunos adaptadores tienen sus correspondientes ODA (Object Discovery

Agents), que se instalan si dichos adaptadores se instalan. Independientemente del adaptador seleccionado, también se instalarán los siguientes componentes:

- Adaptador e-Mail
- Manejador de datos XML
- Adapter Framework

Para obtener descripciones sobre adaptadores individuales, consulte la documentación sobre los adaptadores en el siguiente sitio Web: [http://www.ibm.com/websphere/wbiserverexpress/infocenter](http://www.ibm.com/websphere/wbiserverexpress/infocenter/).

## <span id="page-53-0"></span>**Actualización del archivo de licencia**

Los programas de instalación y de desinstalación de Adapter Capacity Pack actualizarán el archivo de licencia del adaptador en el componente InterChange Server Express de WebSphere Business Integration Server Express Plus siempre que se instale o se desinstale un adaptador. De este modo, el archivo de licencia siempre está actualizado. Con InterChange Server Express se pueden registrar hasta tres adaptadores instalados de un Adapter Capacity Pack. Estos tres adaptadores se pueden registrar además de los cinco adaptadores que puede haber instalado durante la instalación de WebSphere Business Integration Server Express Plus.

El programa de instalación y el de desinstalación obtienen la contraseña de conexión de InterChange Server Express de la pantalla Contraseña de InterChange Server Express durante los procesos de instalación y desinstalación. Cuando los procesos de instalación y desinstalación hayan llegado casi a su fin, un diálogo de mensaje le informará de si el adaptador se ha registrado satisfactoriamente; un diálogo de error le alertará si el registro no ha sido satisfactorio o si se ha superado el número máximo de adaptadores que se pueden registrar con InterChange Server Express.

**Nota:** Puede instalar tantos adaptadores como desee. No obstante, sólo es posible registrar un máximo de *ocho* adaptadores con InterChange Server Express. Este número total consta de hasta cinco que se pueden seleccionar durante la instalación de WebSphere Business Integration Server Express Plus *más* el número de adaptadores que se hayan instalado ejecutando el programa de instalación de Adapter Capacity Pack.

## **Desinstalación de Adapter Capacity Pack utilizando la GUI**

IBM proporciona un programa de GUI de desinstalación que permite eliminar la instalación de Adapter Capacity Pack.

**Importante:** Para garantizar que la desinstalación actualice el archivo de licencias de adaptadores de InterChange Server Express, InterChange Server Express debe estar *en ejecución* durante el proceso de desinstalación.

Para ejecutar la GUI de desinstalación, lleve a cabo las acciones siguientes:

- 1. Seleccione **Inicio** > **Configuración** > **Panel de control**.
- 2. Efectúe una doble pulsación en **Agregar o quitar programas**.
- 3. Desplácese hacia abajo y seleccione **Adapter Capacity Pack para WebSphere Business Integration Server Express Plus V4.3.1** y seleccione el botón **Cambiar/Quitar**.
	- **Nota:** La estimación de espacio de disco que quedará libre tras la desinstalación, que aparece en la herramienta **Agregar o quitar programas**, puede ser incorrecta si hay varios productos instalados en la misma carpeta.

Aparecerá la pantalla de bienvenida de la desinstalación.

4. En la pantalla de bienvenida de la desinstalación, seleccione **Siguiente**.

Aparecerá la pantalla de desinstalación de características. Los componentes instalados aparecerán con marcas de selección al lado.

<span id="page-54-0"></span>5. En la pantalla de desinstalación de características, deje seleccionados los componentes que desee eliminar y seleccione **Siguiente**.

Aparecerá la pantalla de resumen previo a la desinstalación.

- 6. En la pantalla de resumen previo a la desinstalación, seleccione **Siguiente**. Aparecerá la pantalla Contraseña de InterChange Server Express.
- 7. En la pantalla Contraseña de InterChange Server Express, escriba la contraseña del usuario admin de InterChange Server Express y a continuación, seleccione **Siguiente**. Para obtener más información sobre el modo en que el sistema actualiza el archivo de licencias, consulte la sección ["Actualización](#page-53-0) del archivo de [licencia"](#page-53-0) en la página 44.

Aparecerá un diálogo de mensaje. Le informará de lo siguiente:

- v Si la licencia se ha actualizado satisfactoriamente, seleccione **Aceptar** para salir del diálogo. El programa de desinstalación eliminará los componentes seleccionados y aparecerá la pantalla de resumen previo a la desinstalación.
- Si la licencia no se ha actualizado satisfactoriamente, seleccione Sí para continuar con la desinstalación sin actualizar la licencia o **No** para cancelar la desinstalación. Si selecciona **Sí**, el programa de desinstalación eliminará los componentes seleccionados y aparecerá la pantalla de resumen posterior a la desinstalación.
- 8. En la pantalla de resumen posterior a la desinstalación, seleccione **Finalizar** para salir de la GUI de desinstalación.

### **Siguiente paso**

Lleve a cabo una de las acciones siguientes, según si piensa instala un Collaboration Capacity Pack o no:

- v Si necesita instalar un Collaboration Capacity Pack, pase al [Capítulo](#page-56-0) 7, "Instalación de [Collaboration](#page-56-0) Capacity Pack para WebSphere Business [Integration](#page-56-0) Server Express Plus", en la página 47.
- v Si no necesita instalar un Collaboration Capacity Pack, consulte la *Guía de implementación del sistema* para obtener información sobre cómo configurar los adaptadores que seleccione durante la instalación de WebSphere Business Integration Server Express Plus y de este Adapter Capacity Pack.

# <span id="page-56-0"></span>**Capítulo 7. Instalación de Collaboration Capacity Pack para WebSphere Business Integration Server Express Plus**

La instalación de un Collaboration Capacity Pack opcional permite utilizar *un* grupo de colaboraciones en una instalación de WebSphere Business Integration Server Express Plus. (No es posible utilizar Collaboration Capacity Packs en las instalaciones de WebSphere Business Integration Server Express). Sólo se puede instalar un Collaboration Capacity Pack para utilizarlo en una instalación de WebSphere Business Integration Server Express Plus.

El Área de ejecución permite iniciar el programa de instalación de la GUI que le guiará por el procedimiento de instalación de Collaboration Capacity Pack. Hay disponible una segunda GUI para desinstalar el producto. La instalación y la desinstalación también se pueden realizar en modalidad silenciosa.

Este capítulo contiene las siguientes secciones:

- v "Instalación de Collaboration Capacity Pack utilizando la GUI"
- v ["Desinstalación](#page-59-0) de Collaboration Capacity Pack utilizando la GUI" en la página [50](#page-59-0)
- ["Siguiente](#page-59-0) paso" en la página 50

Para obtener instrucciones sobre cómo realizar la instalación y la desinstalación silenciosa, consulte el Apéndice B, "Instalación y [desinstalación](#page-94-0) silenciosa de [WebSphere](#page-94-0) Business Integration Server Express o Express Plus y Capacity Packs", en la [página](#page-94-0) 85.

## **Instalación de Collaboration Capacity Pack utilizando la GUI**

Para instalar satisfactoriamente Collaboration Capacity Pack, el usuario y el sistema deben cumplir los siguientes requisitos previos:

- v Se deben tener privilegios administrativos en la máquina en la que se esté instalando Collaboration Capacity Pack.
- v WebSphere Business Integration Server Express Plus debe estar instalado en la máquina en la que se esté instalando Collaboration Capacity Pack (Collaboration Capacity Pack no se puede instalar con una instalación de WebSphere Business Integration Server Express).
- v Collaboration Capacity Pack debe estar instalado en la misma máquina en la que esté instalado el componente InterChange Server Express.
- v No puede haber una instalación existente de Collaboration Capacity Pack en la máquina.
- v El componente InterChange Server Express *no* debe estar en ejecución.

La GUI de instalación de Capacity Pack instala el grupo de colaboraciones seleccionado y despliega el contenido instalado en InterChange Server Express.

Para invocar el Área de ejecución para iniciar la GUI de instalación, lleve a cabo las acciones siguientes:

1. Seleccione el botón **Instalar Capacity Pack** en el Área de ejecución. Aparecerá la pantalla Instalar Capacity Pack con dos botones.

- 2. Seleccione **Instalar Collaboration Capacity Pack** para iniciar la GUI para instalar Collaboration Capacity Pack. En primer lugar, el Área de ejecución comprobará si el componente InterChange Server Express de WebSphere Business Integration Server Express Plus está instalado en la máquina local. A continuación, llevará a cabo las acciones siguientes:
	- v Si el componente InterChange Server Express no está instalado en la máquina local, un mensaje de aviso le alertará de que la instalación puede resultar anómala. Seleccione **Cancelar** para cancelar la instalación o **Instalar** para seguir con la instalación. Si opta por seguir con la instalación, aparecerá la pantalla de bienvenida.
	- v Si el componente InterChange Server Express está instalado en la máquina local, aparecerá la pantalla de bienvenida.
- 3. En la pantalla de bienvenida, seleccione **Siguiente**.

Aparecerá la pantalla del acuerdo de licencia de software.

4. Lea y acepte las condiciones del Acuerdo de licencia de software seleccionando el botón de selección que hay junto a la entrada **Acepto los términos del acuerdo de licencia** y, a continuación, seleccione **Siguiente**.

El programa de instalación comprobará que se cumplan los requisitos previos listados al principio de esta sección. Si hay alguno que no se cumpla, le forzará a que cancele la instalación seleccionando el botón **Cancelar**. Si se cumplen todos los requisitos previos, aparecerá la pantalla de características.

5. En la pantalla de características, seleccione un grupo de colaboraciones de la lista de grupos de colaboraciones disponibles seleccionando el botón de selección que hay junto a su nombre y, a continuación, seleccione **Siguiente**. Para obtener más información sobre los grupos de colaboraciones que se pueden seleccionar en esta pantalla, consulte la sección "Elección del grupo de colaboraciones que se va a instalar".

Aparecerá la pantalla de resumen previo a la instalación.

6. En la pantalla de resumen previo a la instalación, revise las selecciones que haya realizado y la ubicación de la instalación y seleccione **Siguiente**.

El programa de instalación verificará que exista suficiente espacio de disco para la instalación. Entonces, se llevará a cabo la instalación tal como se indica a continuación:

- v Si no existe suficiente espacio, el botón **Siguiente** estará inhabilitado porque la instalación no se podrá llevar a cabo con el espacio de disco existente. En este caso, deberá seleccionar **Anterior** y suprimir archivos innecesarios para liberar espacio en la unidad especificada.
- v Si existe suficiente espacio, la instalación y la configuración empezarán. Cuando la instalación y la configuración hayan finalizado, aparecerá la pantalla de resumen posterior a la instalación, que indica si el proceso ha sido satisfactorio o si se han producido problemas.
- 7. En la pantalla de resumen posterior a la instalación, seleccione **Finalizar** para salir de la GUI de instalación.

### **Elección del grupo de colaboraciones que se va a instalar**

La instalación de Collaboration Capacity Pack permite seleccionar un grupo de colaboraciones de los siguientes:

- Colaboraciones para Customer Relationship Management V1.0
- v Colaboraciones para Financials and Human Resources V1.0
- Colaboraciones para Order Management V1.0
- Colaboraciones para Procurement V1.0

Cada grupo de colaboraciones consta de varias colaboraciones individuales, tal como se indica a continuación:

- Colaboraciones para Customer Relationship Management V1.0
	- Colaboración para Contact Manager
	- Colaboración para Contract Sync
	- Colaboración para Customer Manager
	- Colaboración para Customer Credit Manager
	- Colaboración para Installed Product
	- Colaboración para Billing Inquiry
	- Colaboración para Vendor Manager
- v Colaboraciones para Financials and Human Resources V1.0
	- Colaboración para AR Invoice Sync
	- Colaboración para Department Manager
	- Colaboración para Employee Manager
	- Colaboración para GL Movement
	- Colaboración para Invoice Generation
- Colaboraciones para Order Management V1.0
	- Colaboración para ATP To Sales Order
	- Colaboración para Available To Promise
	- Colaboración para Item Manager
	- Colaboración para Price List Manager
	- Colaboración para Sales Order Processing
	- Colaboración para Order Billing Status
	- Colaboración para Order Delivery Status
	- Colaboración para Order Status
	- Colaboración para Return Billing Status
	- Colaboración para Return Delivery Status
	- Colaboración para Return Status
	- Colaboración para Contact Manager
	- Colaboración para Customer Manager
	- Colaboración para Trading Partner Order Management
- Colaboraciones para Procurement V1.0
	- Colaboración para Inventory Level Manager
	- Colaboración para Inventory Movement
	- Colaboración para BOM Manager
	- Colaboración para Purchasing
	- Colaboración para Vendor Manager

El programa de instalación instalará todos los archivos asociados con el grupo de colaboraciones, incluido un conjunto de objetos comerciales genéricos que todas las colaboraciones utilizan. Puede descargar, instalar y ver la documentación sobre las distintas colaboraciones en el siguiente sitio:

[http://www.ibm.com/websphere/wbiserverexpress/infocenter](http://www.ibm.com/websphere/wbiserverexpress/infocenter/).

### <span id="page-59-0"></span>**Desinstalación de Collaboration Capacity Pack utilizando la GUI**

IBM proporciona un programa de GUI de desinstalación que permite eliminar la instalación de Collaboration Capacity Pack. Para ejecutar la GUI de desinstalación, lleve a cabo las acciones siguientes:

- 1. Seleccione **Inicio** > **Configuración** > **Panel de control**.
- 2. Efectúe una doble pulsación en **Agregar o quitar programas**.
- 3. Desplácese hacia abajo y seleccione **Collaboration Capacity Pack para WebSphere Business Integration Server Express Plus V4.3.1** y seleccione el botón **Cambiar/Quitar**.
	- **Nota:** La estimación de espacio de disco que quedará libre tras la desinstalación, que aparece en la herramienta **Agregar o quitar programas**, puede ser incorrecta si hay varios productos instalados en la misma carpeta.

Aparecerá la pantalla de bienvenida de la desinstalación.

- 4. En la pantalla de bienvenida de la desinstalación, seleccione **Siguiente**. Aparecerá la pantalla de resumen previo a la desinstalación.
- 5. En la pantalla de resumen previo a la desinstalación, seleccione **Siguiente**. El programa de desinstalación eliminará los componentes.

Aparecerá la pantalla de resumen posterior a la desinstalación.

6. En la pantalla de resumen posterior a la desinstalación, seleccione **Finalizar** para salir de la GUI de desinstalación.

### **Siguiente paso**

Después de haber instalado Collaboration Capacity Pack opcionales para una instalación de WebSphere Business Integration Server Express Plus, consulte la *Guía de implementación del sistema* para obtener información sobre los temas siguientes:

- v Configuración de los adaptadores seleccionados durante la instalación de WebSphere Business Integration Server Express Plus o de un Adapter Capacity Pack opcional.
- v Configuración de objetos de colaboración, objetos comerciales y correlaciones.
- Despliegue de objetos al depósito.

# **Capítulo 8. Configuración manual del Supervisor del sistema y del Gestor de sucesos anómalos**

El Supervisor del sistema es una herramienta que permite supervisar un sistema WebSphere Business Integration Server Express o Express Plus desde la Web. Permite configurar el modo de ver los datos y también permite ver datos históricos además de los datos actuales.

El Gestor de sucesos anómalos es una herramienta que permite gestionar sucesos anómalos en el sistema WebSphere Business Integration Server Express o Express Plus desde la Web (sólo en sistemas que utilicen Tomcat 4.1.24) para configurar el acceso basado en roles a los sucesos anómalos. (Para crear roles personalizados, deberá instalar la herramienta WebSphere Studio Site Developer. Si desea obtener información detallada, consulte las instrucciones de la sección ["Instalación](#page-66-0) de la [herramienta](#page-66-0) WebSphere Studio Site Developer" en la página 57). Para obtener más información sobre cómo configurar la seguridad para el Gestor de sucesos anómalos, consulte la *Guía de administración del sistema*.

- **Importante:** Siga las instrucciones de este capítulo sólo si piensa utilizar los componentes Supervisor del sistema y Gestor de sucesos anómalos del Toolset Express y:
	- Utiliza WebSphere Application Server versión 5.0.2 ó 5.1 o bien WebSphere Application Server Express 5.0.2 ó 5.1 como servidor de aplicaciones Web pero no lo tenía instalado antes de instalar WebSphere Business Integration Server Express o Express Plus. En este caso, consulte la sección ["Configuración](#page-61-0) del Supervisor del sistema y Gestor de sucesos anómalos para utilizar [WebSphere](#page-61-0) [Application](#page-61-0) Server o WebSphere Application Server Express" en la [página](#page-61-0) 52.
	- Utiliza Tomcat 4.1.24 y 4.1.27 como servidor de aplicaciones Web. En este caso, consulte la sección ["Configuración](#page-64-0) del Supervisor del sistema y del Gestor de sucesos [anómalos](#page-64-0) para utilizar Tomcat" en la [página](#page-64-0) 55.

*No* es necesario que siga las instrucciones de este capítulo si ya existía una versión soportada de WebSphere Application Server o WebSphere Application Server Express en el sistema antes de instalar el componente Toolset Express de WebSphere Business Integration Server Express o Express Plus. En este caso, el programa de instalación de WebSphere Business Integration Server Express o Express Plus ya habrá instalado y configurado automáticamente el Supervisor del sistema y el Gestor de sucesos anómalos para que funcionen con WebSphere Application Server o WebSphere Application Server Express.

La configuración automática presupone que no hay ningún servidor Web, como IBM HTTP Server, instalado. El servidor de aplicaciones creado se denomina ICSMonitor. El Supervisor del sistema y el Gestor de sucesos anómalos se configuran para utilizar el número de puerto por omisión 7089. Se puede acceder al Supervisor del sistema con el URL http://nombresistpral:7089/ICSMonitor y al Gestor de sucesos anómalos con el URL http://nombresistpral:7089/FailedEvents.

Este capítulo contiene las siguientes secciones:

- v "Configuración del Supervisor del sistema y Gestor de sucesos anómalos para utilizar WebSphere Application Server o WebSphere Application Server Express"
- v ["Configuración](#page-64-0) del Supervisor del sistema y del Gestor de sucesos anómalos para utilizar [Tomcat"](#page-64-0) en la página 55
- ["Siguiente](#page-67-0) paso" en la página 58

# <span id="page-61-0"></span>**Configuración del Supervisor del sistema y Gestor de sucesos anómalos para utilizar WebSphere Application Server o WebSphere Application Server Express**

Esta sección describe cómo configurar el Supervisor del sistema y el Gestor de sucesos anómalos para utilizar WebSphere Application Server o WebSphere Application Server Express. Si obtener instrucciones sobre cómo utilizar Tomcat, consulte la sección ["Configuración](#page-64-0) del Supervisor del sistema y del Gestor de sucesos [anómalos](#page-64-0) para utilizar Tomcat" en la página 55.

Para configurar el Supervisor del sistema y el Gestor de sucesos anómalos para utilizar WebSphere Application Server o WebSphere Application Server Express, deberá ejecutar un script proporcionado con WebSphere Business Integration Server Express y Express Plus. El script se denomina CWDashboard.bat y se encuentra en el directorio *DirProducto*\bin (donde *DirProducto* representa el directorio C:\IBM\WebSphereServer por omisión). Puede ejecutar este script para configurar las herramientas para trabajar con o sin un servidor Web, como IBM HTTP Web Server.

Antes de continuar, asegúrese de haber instalado la versión 5.0.2 ó 5.1 de WebSphere Application Server o WebSphere Application Server Express. (Puede instalar WebSphere Application Server Express v5.1 desde el Área de ejecución de WebSphere Business Integration Server Express o Express Plus). A continuación, pase a una de las secciones siguientes según si desea utilizar la instalación con un servidor Web o no:

- v "Configuración del Supervisor del sistema y Gestor de sucesos anómalos cuando se utilice un servidor Web"
- v ["Configuración](#page-63-0) del Supervisor del sistema y Gestor de sucesos anómalos cuando no se utilice un [servidor](#page-63-0) Web" en la página 54

## **Configuración del Supervisor del sistema y Gestor de sucesos anómalos cuando se utilice un servidor Web**

WebSphere Application Server se proporciona con un servidor Web; WebSphere Application Server Express no. Si utiliza WebSphere Application Server Express y desea utilizar un servidor Web, deberá obtener e instalar IBM HTTP Server (se encuentra disponible de modo gratuito en el sitio Web de IBM) y el plugin de servidor Web para WebSphere Application Server Express. Para obtener más información, consulte la documentación de WebSphere Application Server Express.

Para configurar el Supervisor del sistema y el Gestor de sucesos anómalos para utilizar un servidor Web, lleve a cabo los pasos siguientes:

1. Ejecute CWDashboard.bat con los siguientes parámetros:

- v La vía de acceso de instalación de WebSphere Application Server o WebSphere Application Server Express; por ejemplo, C:\Archivos de programa\IBM\WebSphere\Express502\AppServer
- v El nombre de sistema principal calificado al completo de la máquina en la que esté realizando la instalación; por ejemplo, nombresistpral.ibm.com
- v El directorio de instalación de WebSphere Business Integration Server Express o Express Plus; por ejemplo C:\IBM\WebSphereServer
- Si el sistema WebSphere Business Integration Server Express o Express Plus instalado utiliza DB2, proporcione la vía de acceso del directorio java de la instalación de DB2; por ejemplo, C:\Archivos de programa\IBM\SQLLIB\java. Si el sistema WebSphere Business Integration Server Express o Express Plus instalado utiliza otra base de datos, utilice el valor null para este parámetro.
- v y (servidor HTTP sí (yes))

A continuación se muestran dos mandatos de ejemplo:

• Utilizando DB2 como base de datos:

C:\IBM\WebSphereServer\bin\CWDashboard.bat / "C:\Archivos de programa\IBM\WebSphere\Express502\AppServer" / nombresistpral.ibm.com "C:\IBM\WebSphereServer" / "C:\Archivos de programa\IBM\SQLLIB\java" y

v Utilizando Microsoft SQL Server como base de datos:

C:\IBM\WebSphereServer\bin\CWDashboard.bat / "C:\Archivos de programa\IBM\WebSphere\Express502\AppServer" / nombresistpral.ibm.com "C:\IBM\WebSphereServer" null y

- **Importante:** En algunos pasos de este procedimiento los mandatos aparecen divididos en una o más líneas. Estos saltos de línea se han insertado para ajustar el texto a la página. Al escribir los mandatos reales, inserte espacios en estos puntos y no saltos de línea.
- 2. En la Consola del administrador de WebSphere, expanda **Environment** (Entorno) en el panel de navegación de la izquierda, seleccione el enlace **Update Web Server Plugin** (Actualizar plugin de servidor Web) y seleccione **OK** (Aceptar).
- 3. Si el servidor de aplicaciones ICSMonitor se ha iniciado, deténgalo desde la línea de mandatos:

C:\Archivos de programa\IBM\WebSphere\Express502\AppServer\bin\stopServer.bat / ICSMonitor

- 4. Inicie el servidor de aplicaciones ICSMonitor desde la línea de mandatos: C:\Archivos de programa\IBM\WebSphere\Express502\AppServer\bin\startServer.bat / ICSMonitor
- 5. Para acceder al Supervisor del sistema, escriba el URL: http://*nombresistpral*/ICSMonitor

donde *nombresistpral* es el nombre del sistema en el que se encuentra instalado WebSphere Application Server o WebSphere Application Server Express.

6. Para acceder al Gestor de sucesos anómalos, escriba el URL:

http://*nombresistpral*/FailedEvents

donde *nombresistpral* es el nombre del sistema en el que se encuentra instalado WebSphere Application Server o WebSphere Application Server Express.

## <span id="page-63-0"></span>**Configuración del Supervisor del sistema y Gestor de sucesos anómalos cuando no se utilice un servidor Web**

Si no utiliza un servidor Web con su instalación, deberá configurar el Supervisor del sistema y el Gestor de sucesos anómalos para que utilicen un número de puerto diferente. Haga lo siguiente:

- 1. Ejecute *DirProducto*\bin\CWDashboard.bat con los siguientes parámetros:
	- v La vía de acceso de instalación de WebSphere Application Server Express o WebSphere Application Server; por ejemplo, C:\Archivos de programa\IBM\WebSphere\Express502\AppServer
	- v El nombre de sistema principal calificado al completo de la máquina en la que esté realizando la instalación; por ejemplo, nombresistpral.ibm.com
	- v El directorio de instalación de WebSphere Business Integration Server Express o Express Plus; por ejemplo C:\IBM\WebSphereServer
	- v Si el sistema WebSphere Business Integration Server Express o Express Plus instalado utiliza DB2, proporcione la vía de acceso del directorio java de la instalación de DB2; por ejemplo, C:\Archivos de programa\IBM\SQLLIB\java. Si el sistema WebSphere Business Integration Server Express o Express Plus instalado utiliza otra base de datos, utilice el valor null para este parámetro.
	- v n (servidor HTTP no)
	- v El nuevo número de puerto; por ejemplo, 7089
	- v El nuevo número de puerto SSL (el valor por omisión es 7043)

A continuación se muestran dos mandatos de ejemplo:

v Utilizando DB2 como base de datos:

```
C:\IBM\WebSphereServer\bin\CWDashboard.bat /
"C:\Archivos de programa\IBM\WebSphere\Express502\AppServer" /
nombresistpral.ibm.com "C:\IBM\WebSphereServer" /
"C:\Archivos de programa\IBM\SQLLIB\java" n 7089 7043
```
v Utilizando Microsoft SQL Server como base de datos:

```
C:\IBM\WebSphereServer\bin\CWDashboard.bat /
"C:\Archivos de programa\IBM\WebSphere\Express502\AppServer" /
nombresistpral.ibm.com "C:\IBM\WebSphereServer" null n 7089 7043
```
- **Importante:** En algunos pasos de este procedimiento los mandatos aparecen divididos en una o más líneas. Estos saltos de línea se han insertado para ajustar el texto a la página. Al escribir los mandatos reales, inserte espacios en estos puntos y no saltos de línea.
- 2. Detenga el servidor de aplicaciones ICSMonitor desde la línea de mandatos: C:\Archivos de programa\IBM\WebSphere\Express502\AppServer\bin\stopServer.bat / ICSMonitor
- 3. Inicie el servidor de aplicaciones ICSMonitor desde la línea de mandatos: C:\Archivos de programa\IBM\WebSphere\Express502\AppServer\bin\startServer.bat / ICSMonitor
- 4. Para acceder al Supervisor del sistema, escriba el URL: http://*nombresistpral*:*númeropuerto*/ICSMonitor

donde *nombresistpral* es el nombre del sistema en el que se encuentra instalado WebSphere Application Server o WebSphere Application Server Express.

5. Para acceder al Gestor de sucesos anómalos, escriba el URL: http://*nombresistpral*:*númeropuerto*/FailedEvents

donde *nombresistpral* es el nombre del sistema en el que se encuentra instalado WebSphere Application Server o WebSphere Application Server Express.

# <span id="page-64-0"></span>**Configuración del Supervisor del sistema y del Gestor de sucesos anómalos para utilizar Tomcat**

Esta sección describe cómo configurar el Supervisor del sistema y el Gestor de sucesos anómalos para utilizar Tomcat. Para obtener instrucciones sobre cómo utilizar WebSphere Application Server o WebSphere Application Server Express como servidor de aplicaciones Web en lugar de Tomcat, consulte la sección ["Configuración](#page-61-0) del Supervisor del sistema y Gestor de sucesos anómalos para utilizar WebSphere [Application](#page-61-0) Server o WebSphere Application Server Express" en la [página](#page-61-0) 52. Antes de continuar, asegúrese de tener Tomcat versión 4.1.24 ó 4.1.27 instalado en el sistema.

**Nota:** Tomcat 4.1.24 y 4.1.27 no se pueden utilizar en los entornos de idiomas de juegos de caracteres de doble byte.

### **Configuración del Supervisor del sistema para utilizar Tomcat**

Para configurar el Supervisor del sistema para utilizar Tomcat, lleve a cabo los pasos siguientes:

- 1. Cree el directorio ICSMonitor en *Inicio\_Tomcat*\webapps (donde *Inicio\_Tomcat* es la vía de acceso de la instalación de Tomcat en el entorno).
- 2. Extraiga el contenido del archivo WAR en el directorio ICSMonitor.
	- **Nota:** Si ha utilizado el programa de instalación de WebSphere Business Integration Server Express o Express Plus para instalar el producto, el archivo CWDashboard.war se encontrará en el directorio *DirProducto*\WBSM.
- 3. Copie el archivo xerces.jar de *Inicio\_Tomcat*\webapps\ICSMonitor\WEB-INF\lib en *Inicio\_Tomcat*\common\lib.
- 4. Cambie el nombre del archivo xercesImpl.jar, que se encuentra en el directorio *Inicio\_Tomcat*\common\endorsed, por xercesImpl.jar.old.
- 5. Edite el archivo setclasspath.bat, que se encuentra en el directorio *Inicio\_Tomcat*\bin, llevando a cabo las acciones siguientes:
	- a. Establezca la propiedad JAVA\_OPTS tal como se indica a continuación:
		- -DDASHBOARD\_URL=http://NombreSistPral[:NúmeroPuerto]/ICSMonitor -DDASHBOARD\_HOME=*Inicio\_Tomcat*\webapps\ICSMonitor
		- $-DORBNami$ ng $\overline{P}$ rovider=Cos $\overline{N}$ aming -Dorg.omg.CORBA.ORBClass=com.ibm.CORBA.iiop.ORB
		- -Dorg.omg.CORBA.ORBInitialPort=ORB\_PORT
		- -Dorg.omg.CORBA.ORBInitialHost=ORB\_HOST
		- -Dcom.ibm.CORBA.Debug.Output=stdout

**Importante:** Las líneas con los caracteres -D aparecen en líneas distintas para que quepan en la página. Inserte sólo espacios, y no saltos de línea, entre las líneas -D.

b. Si utiliza DB2 para el depósito de InterChange Server Express, añada la vía de acceso del archivo db2java.zip a la vía de acceso a clases de setclasspath.bat. El archivo db2java.zip se encuentra, por omisión, en el directorio *Dir\_Instalación\_DB2*\java.

**Nota:** El paso 5b sólo es necesario si el depósito de InterChange Server Express está en DB2.

6. (Opcional) Cambie el número de puerto del archivo *Inicio\_Tomcat*\conf\server.xml.

El número de puerto por omisión es 8080.

**Importante:** Tomcat se debe iniciar efectuando una doble pulsación en *Inicio\_Tomcat*\bin\startup.bat. El Supervisor del sistema no funcionará si Tomcat se inicia utilizando el acceso directo Start Tomcat (Iniciar Tomcat) porque el acceso directo no lee las variables de entorno establecidas en el archivo *DirProducto*\bin\setclasspath.bat.

## **Configuración del Gestor de sucesos anómalos para utilizar Tomcat**

Para configurar el Gestor de sucesos anómalos para utilizar Tomcat, lleve a cabo los pasos siguientes:

- 1. Cree el directorio FailedEvents en *Inicio\_Tomcat*\webapps (donde *Inicio\_Tomcat* es la vía de acceso de la instalación de Tomcat en el entorno).
- 2. Extraiga el contenido del archivo WAR en el directorio FailedEvents.

**Nota:** El archivo FailedEvents.war se encuentra en el directorio *DirProducto*\WBFEM\Tomcat.

- 3. Copie el archivo xerces.jar de *Inicio\_Tomcat*\webapps\FailedEvents\WEB-INF\lib en *Inicio\_Tomcat*\common\lib.
- 4. Cambie el nombre del archivo xercesImpl.jar, que se encuentra en el directorio *Inicio\_Tomcat*\common\endorsed, por xercesImpl.jar.old.
- 5. Edite el archivo setclasspath.bat, que se encuentra en el directorio *Inicio Tomcat*\bin, llevando a cabo las acciones siguientes:
	- a. Establezca la propiedad JAVA\_OPTS tal como se indica a continuación:
		- -DFEM\_HOME=*Inicio\_Tomcat*\webapps\FailedEvents
		- -DORBNamingProvider=CosNaming
		- -Dorg.omg.CORBA.ORBClass=com.ibm.CORBA.iiop.ORB
		- -Dorg.omg.CORBA.ORBInitialPort=ORB\_PORT
		- -Dorg.omg.CORBA.ORBInitialHost=ORB\_HOST
		- -Dcom.ibm.CORBA.Debug.Output=stdout
		- **Importante:** Las líneas con los caracteres -D aparecen en líneas distintas para que quepan en la página. Inserte sólo espacios, y no saltos de línea, entre las líneas -D.
	- b. Si utiliza DB2 para el depósito de InterChange Server Express, añada la vía de acceso del archivo db2java.zip a la vía de acceso a clases de setclasspath.bat. El archivo db2java.zip se encuentra, por omisión, en el directorio *Dir\_Instalación\_DB2*\java.

**Nota:** El paso 5b sólo es necesario si el depósito está en DB2.

6. (Opcional) Cambie el número de puerto del archivo *Inicio\_Tomcat*\conf\server.xml.

El número de puerto por omisión es 8080.

Por omisión, la seguridad está habilitada en la versión 4.1.24 de Tomcat del Gestor de sucesos anómalos. Se debe crear un usuario con el rol de Administrador en el archivo *Inicio\_Tomcat*\conf\server.xml para que el administrador pueda tener acceso completo a la aplicación. Para obtener información detallada sobre cómo crear roles y utilizar la seguridad en el Gestor de sucesos anómalos, consulte la *Guía de administración del sistema*.

**Importante:** Tomcat se debe iniciar efectuando una doble pulsación en *Inicio\_Tomcat*\bin\startup.bat. El Gestor de sucesos anómalos no funcionará si Tomcat se inicia utilizando el acceso directo Start Tomcat

(Iniciar Tomcat) porque el acceso directo no lee las variables de entorno establecidas en el archivo *DirProducto*\bin\setclasspath.bat.

### <span id="page-66-0"></span>**Instalación de la herramienta WebSphere Studio Site Developer**

El Gestor de sucesos anómalos necesita la herramienta WebSphere Studio Site Developer para poder utilizar todas sus funciones.

Para instalar la herramienta WebSphere Studio Site Developer, lleve a cabo las acciones siguientes:

- 1. Inserte el CD denominado *WebSphere Application Server - Express V5.1 Components Disk 1* en la máquina.
- 2. Inicie el Área de ejecución de WebSphere Application Server ejecutando el mandato siguiente: *Unidad\_CD*\IBMWASExp5.1\launchpad.exe
- 3. Seleccione **Install** (Instalar) para iniciar el programa de instalación. Aparecerá la pantalla de bienvenida.
- 4. En la pantalla de bienvenida, seleccione **Next** (Siguiente) para confirmar que desea instalar WebSphere Application Server -Express V5.1.

Aparecerá la pantalla del acuerdo de licencia de software.

5. En la pantalla del acuerdo de licencia de software, acepte el acuerdo de licencia seleccionando el botón de selección que hay junto a **I accept the terms in the license agreement** (Acepto los términos del acuerdo de licencia) y seleccionando **Next** (Siguiente) a continuación.

Aparecerá la pantalla Setup (Instalación).

6. En la pantalla Setup (Instalación), seleccione el botón de selección que hay junto a la entrada **Custom** (Personalizada) y, a continuación, pulse **Next** (Siguiente).

Aparecerá la pantalla de características.

- **Nota:** Por omisión, el programa de instalación selecciona el tipo de instalación **Typical** (Normal). No obstante, para asegurarse de que WebSphere Studio Site Developer esté seleccionado en el panel de características, deberá seleccionar la instalación **Custom** (Personalizada).
- 7. En la pantalla de características, en **Product installation > Development Tools** (Instalación del producto > Herramientas de desarrollo), seleccione el recuadro de selección que hay junto a la entrada **WebSphere Studio Site Developer 5.1.1 (with 5.1 Test Environment)** (WebSphere Studio Site Developer 5.1.1 (con Entorno de pruebas 5.1)) y, a continuación, pulse **Next** (Siguiente).

Aparecerá la pantalla Destination (Destino).

8. En la pantalla Destination (Destino), sustituya la ubicación de instalación por omisión por la siguiente ubicación: C:\IBM\WebSphere\Express51. La instalación empezará.

**Nota:** El directorio por omisión es C:\Archivos de programa\IBM\WebSphere\Express51.

- 9. Una vez que la instalación finalice, el programa de instalación le solicitará que inserte el CD *WebSphere Application Server - Express V5.1 Components Disk 2*. Inserte este CD y seleccione **Aceptar**. La instalación finalizará y aparecerá la pantalla de resumen posterior a la instalación.
- 10. En la pantalla de resumen posterior a la instalación, seleccione **Finalizar** para salir de la GUI.

# <span id="page-67-0"></span>**Siguiente paso**

Si ha instalado satisfactoriamente los requisitos previos del sistema, ha instalado WebSphere Business Integration Server Express o Express Plus y ha configurado el Supervisor del sistema y el Gestor de sucesos anómalos, pase al [Capítulo](#page-44-0) 4, "Inicio y [administración](#page-44-0) del sistema WebSphere Business Integration Server Express o [Express](#page-44-0) Plus", en la página 35 para obtener instrucciones sobre cómo iniciar el sistema WebSphere Business Integration Server Express o Express Plus.

# <span id="page-68-0"></span>**Capítulo 9. Actualización del sistema**

Este capítulo describe procedimientos generales para actualizar instalaciones existentes de WebSphere Business Integration Server Express y Express. Contiene las siguientes secciones:

- v "Identificación de escenarios y supuestos de actualización posibles"
- v ["Preparación](#page-69-0) del sistema existente" en la página 60
- v ["Actualización](#page-71-0) de WebSphere Business Integration Server Express V4.3.1 a [Express](#page-71-0) Plus V4.3.1" en la página 62
- v ["Actualización](#page-75-0) de WebSphere Business Integration Server Express V4.3 a Express [V4.3.1"](#page-75-0) en la página 66
- v ["Actualización](#page-78-0) de WebSphere Business Integration Server Express Plus V4.3 a [Express](#page-78-0) Plus V4.3.1" en la página 69
- v "Inicio de la nueva versión [actualizada"](#page-86-0) en la página 77
- v "Validación de la [actualización"](#page-86-0) en la página 77
- v "Prueba de la versión [actualizada"](#page-87-0) en la página 78
- v "Copia de seguridad de la versión [actualizada"](#page-87-0) en la página 78
- ["Siguiente](#page-87-0) paso" en la página 78

## **Identificación de escenarios y supuestos de actualización posibles**

Son posibles los siguientes escenarios de actualización:

- v Actualización de una instalación de WebSphere Business Integration Server Express versión 4.3.1 a Express Plus versión 4.3.1.
- v Actualización de una instalación de WebSphere Business Integration Server Express versión 4.3 a Express versión 4.3.1.
- v Actualización de una instalación de WebSphere Business Integration Server Express Plus versión 4.3 a Express Plus versión 4.3.1. En este escenario se incluyen instrucciones para realizar las siguientes acciones:
	- Actualización de un Adapter Capacity Pack para WebSphere Business Integration Server Express Plus de la versión 4.3 a la versión 4.3.1.
	- Actualización de un Collaboration Capacity Pack para WebSphere Business Integration Server Express Plus de la versión 4.3 a la versión 4.3.1.

Los siguientes escenarios de actualización *no* son posibles:

- v Actualización de una instalación de WebSphere Business Integration Server Express versión 4.3 a Express Plus versión 4.3.1.
- v Actualización de una instalación de WebSphere Business Integration Server Express Plus versión 4.3 a Express versión 4.3.1.

Durante cualquier procedimiento de actualización, los componentes que ya se hayan instalado estarán preseleccionados y no se podrán deseleccionar. Los componentes adicionales que no estén instalados se pueden seleccionar para instalarlos durante el proceso de actualización. Todos los procedimientos de actualización presuponen lo siguiente:

v Que la actualización se va a realizar en un entorno de desarrollo y a continuación, se trasladará al entorno de producción una vez que las pruebas del sistema hayan finalizado.

- <span id="page-69-0"></span>v Que ya se dispone de todo el software apropiado disponible. Si desea ver una lista del software necesario, consulte la sección ["Comprobación](#page-88-0) de los requisitos de [software"](#page-88-0) en la página 79.
- v Que se va a realizar la actualización del componente InterChange Server Express y también de los componentes Toolset Express, adaptadores y Ejemplos si existen en máquinas distintas, ejecutando el programa de instalación en las distintas máquinas.

### **Preparación del sistema existente**

Antes de actualizar cualquier sistema, deberá llevar a cabo los pasos siguientes:

- v "Puesta del sistema en estado inmovilizado"
- v "Copia de seguridad del sistema"
- v ["Conclusión](#page-71-0) del sistema" en la página 62

### **Puesta del sistema en estado inmovilizado**

Antes de actualizar el sistema, se debe asegurar que esté en estado inmovilizado. Esto significa que todos los sucesos en proceso finalizarán y todas las transacciones dudosas se resolverán antes de realizar una copia de seguridad del entorno y de llevar a cabo el procedimiento de actualización.

Los siguientes pasos describen cómo poner el sistema en estado inmovilizado:

- 1. Vuelva a someter los sucesos anómalos o descártelos (este paso es opcional).
- 2. Detenga el sondeo de las tablas de sucesos por parte de todos los conectores estableciendo la propiedad PollFrequency del conector en No y reiniciando el conector.
- 3. Deje que todos los sucesos pasen por el sistema, incluidos todos los sucesos que se estén procesando. Se deben resolver todas las transacciones dudosas.
- 4. Borre las colas eliminando todos los sucesos antiguos de la cola.
	- **Nota:** Lleve a cabo el paso 4 sólo si no está procesando los sucesos anómalos y opta por volver a someter los sucesos desde la aplicación. De lo contrario, las colas deberían estar vacías, pero compruébelo para asegurarse.

Consulte la *Guía de administración del sistema* para obtener más información sobre cómo detener un sistema en ejecución con período de gracia.

#### **Copia de seguridad del sistema**

La copia de seguridad del sistema permite recuperar cualquier archivo que se pueda sobregrabar sin querer durante la instalación de la nueva versión. Antes de llevar a cabo el procedimiento de actualización, haga una copia de seguridad tanto de los datos estáticos como de los datos dinámicos (los datos que se pueden modificar y de los que realiza copias de seguridad periódicamente, independientemente de las actualizaciones). Para obtener ejemplos de datos estáticos y dinámicos, consulte la Tabla 2 en la [página](#page-70-0) 61.

Para realizar una copia de seguridad del sistema, lleve a cabo las acciones siguientes:

v Realice una copia de seguridad del depósito de ICS Express actual utilizando el programa de utilidad repos\_copy. Por ejemplo, supongamos que la instancia de InterChange Server Express se denomina WICSEX y tiene el nombre de inicio de sesión por omisión admin y la contraseña por omisión null. El siguiente mandato <span id="page-70-0"></span>repos copy creará una copia de seguridad de los objetos del depósito en un archivo denominado RepositoryExpress.txt:

repos\_copy -sWICSEX -oRepositoryExpress.txt -uadmin -pnull

- Realice una copia de seguridad del directorio del producto. Los elementos importantes que se deben incluir en esta copia de seguridad son las personalizaciones, entre las que se encuentran las siguientes:
	- Archivos .jar personalizados (como, por ejemplo, los manejadores de datos personalizados) y los paquetes Java, que se encuentran normalmente en el subdirectorio lib del directorio del producto
	- Todos los scripts de inicio
	- El archivo de configuración de WebSphere MQ, que se encuentra en el directorio siguiente:

*DirProducto*\mqseries\crossworlds\_mq.tst

IBM recomienda realizar una copia de seguridad de *todo* el directorio del producto InterChange Server Express.

- v Pida al administrador del sistema que haga una copia de seguridad de la estructura de archivos. Se deben copiar los valores del entorno y otros archivos.
- v Pida al administrador del sistema que haga una copia de seguridad de IBM WebSphere MQ.
- v Pida al administrador de bases de datos (DBA) que haga una copia de seguridad de la base de datos. Deberá ser una copia de seguridad completa, que incluya información de esquemas y procedimientos almacenados. Si ha configurado el sistema para utilizar bases de datos *además de* la base de datos de depósito de ICS Express, asegúrese de hacer también una copia de seguridad de estas otras bases de datos.
	- **Nota:** Para llevar a cabo este paso, utilice el programa de utilidad de copia de seguridad de bases de datos apropiado. Por ejemplo, DB2 proporciona un programa de utilidad de exportación. Consulte la documentación del servidor de bases de datos para obtener instrucciones.

La Tabla 2 resume cómo realizar una copia de seguridad de los distintos componentes.

| Tipo de datos                                                       | Método de copia de seguridad                                                                                                    |
|---------------------------------------------------------------------|----------------------------------------------------------------------------------------------------|
| Datos estáticos                                                     |                                                                                                    |
| Depósito                                                            | Utilice el programa de utilidad repos copy para guardar<br>algunos o todos los componentes del sistema personalizados.<br>Para obtener más información, consulte la descripción de cómo<br>realizar copias de seguridad de componentes en la Guía de<br>administración del sistema. |
| Archivos de clases Java de correlaciones<br>personalizadas (.class) | Para incluir estos archivos en la copia de seguridad del sistema,<br>asegúrese de que el siguiente directorio esté en la copia de<br>seguridad del sistema:                                                                                                    |
|                                                                     | DirProducto\DLMs                                                                                                    |
| Conectores personalizados                                           | Incluya el siguiente directorio en la copia de seguridad del<br>sistema: DirProducto\connectors\nombre_conector, donde<br>"nombre conector" es el nombre del conector personalizado.                                                                                                |
| Scripts de inicio personalizados                                    | Si ha personalizado algún script de inicio, asegúrese de incluirlo<br>en la copia de seguridad del sistema.                                                                                                    |
| Archivo de configuración de ICS Express<br>(InterchangeSystem.cfg)  | Incluya en la copia de seguridad el archivo de configuración de<br>ICS Express, que se encuentra en el directorio DirProducto.                                                                                                    |
| Datos dinámicos                                                     |                                                                                                    |

*Tabla 2. Métodos de copia de seguridad de datos*

| Tipo de datos                                                          | Método de copia de seguridad                                                                                                    |
|------------------------------------------------------------------------|----------------------------------------------------------------------------------------------------|
| Tablas de referencias cruzadas, de sucesos<br>anómalos y de relaciones | Utilice el programa de utilidad de copia de seguridad de bases<br>de datos para la base de datos. Para obtener más información,<br>consulte la descripción de cómo realizar copias de seguridad de<br>componentes del sistema en la Guía de administración del sistema. |
| Tablas de archivo de sucesos de conectores                             | Utilice el programa de utilidad de copia de seguridad de bases<br>de datos para la base de datos que contenga estas tablas.                                                                                                    |
| Archivos de registro cronológico                                       | Incluya el siguiente directorio en la copia de seguridad del<br>sistema:                                                                                                    |
|                                                                        | $DirProduct0\log$                                                                                                    |

<span id="page-71-0"></span>*Tabla 2. Métodos de copia de seguridad de datos (continuación)*

### **Conclusión del sistema**

Una vez que se hayan realizado las copias de seguridad, puede concluir el sistema del modo siguiente:

- 1. Concluya InterChange Server Express y sus componentes relacionados.
- 2. Concluya el servidor de bases de datos.
- 3. Concluya el Intermediario para peticiones de objetos (ORB) de IBM.
- 4. Concluya WebSphere MQ.

Para obtener más información sobre la conclusión del sistema, consulte la *Guía de administración del sistema*.

# **Actualización de WebSphere Business Integration Server Express V4.3.1 a Express Plus V4.3.1**

Una vez que el sistema esté en estado inmovilizado y que se haya realizado la copia de seguridad del sistema, se podrá iniciar de modo seguro el procedimiento de actualización. El Área de ejecución permite iniciar el programa de instalación de la GUI que le guiará por el procedimiento actualización de WebSphere Business Integration Server Express V4.3.1 a Express Plus V4.3.1. La GUI lleva a cabo las acciones siguientes:

- Instala los componentes del producto WebSphere Business Integration Server Express Plus y los configura como servicios.
- v Instala todos los adaptadores nuevos seleccionados y los configura como servicios.
- v No descarta la base de datos existente.
- v Conserva el depósito existente y no vuelve a desplegarlo.

Para invocar el Área de ejecución para iniciar la GUI, lleve a cabo las acciones siguientes:

1. Seleccione el botón **Instalar producto** en la columna izquierda del Área de ejecución.

Aparecerá la pantalla Actualizar producto.

- 2. En la pantalla Actualizar producto, seleccione **Siguiente**. Aparecerá la pantalla Instalar servidor.
- 3. En la pantalla Instalar servidor, lleve a cabo una de las acciones siguientes:
	- v Si tiene instalada la versión 4.3.1 del componente InterChange Server Express, el recuadro de selección que hay junto a la entrada **InterChange Server Express** aparecerá seleccionado e inhabilitado. Seleccione **Siguiente**.
- v Si *no* tiene instalada la versión 4.3.1 del componente InterChange Server Express, el recuadro de selección que hay junto a la entrada **InterChange Server Express** aparecerá seleccionado y habilitado. Puede seguir de uno de los dos modos siguientes:
	- Deje la entrada seleccionada para instalar la versión 4.3.1 del componente InterChange Server Express durante la actualización de otros componentes instalados.
	- Deseleccione el recuadro de selección para evitar que se instale la versión 4.3.1 del componente InterChange Server Express.

#### Seleccione **Siguiente**.

Aparecerá la pantalla Instalar herramientas.

- 4. En la pantalla Instalar herramientas, lleve a cabo una de las acciones siguientes:
	- v Si tiene instalada la versión 4.3.1 de las Herramientas administrativas y las Herramientas de desarrollo de Toolset Express, los recuadros de selección que hay junto a las entradas **Herramientas administrativas** y **Herramientas de desarrollo** aparecen seleccionados e inhabilitados por omisión. Seleccione **Siguiente**.
	- Si sólo tiene instalada la versión 4.3.1 de las Herramientas administrativas de Toolset Express, el recuadro de selección que hay junto a la entrada **Herramientas administrativas** aparecerá seleccionado e inhabilitado y el recuadro de selección que hay junto a la entrada **Herramientas de desarrollo** aparecerá seleccionado y habilitado. Puede seguir de uno de los dos modos siguientes:
		- Deje la entrada que hay junto a **Herramientas de desarrollo** seleccionada para instalar la versión 4.3.1 de las Herramientas de desarrollo durante la actualización de otros componentes instalados.
		- Deseleccione el recuadro de selección para evitar que se instale la versión 4.3.1 de las Herramientas de desarrollo.

#### Seleccione **Siguiente**.

- **Nota:** No es posible instalar sólo las Herramientas de desarrollo. Es necesario que las Herramientas administrativas también estén instaladas.
- Si no tiene instalada la versión 4.3.1 de las Herramientas administrativas y las Herramientas de desarrollo de Toolset Express, los recuadros de selección que hay junto a las entradas **Herramientas administrativas** y **Herramientas de desarrollo** aparecerán seleccionados y habilitados por omisión. Puede seguir de uno de los tres modos siguientes:
	- Deje los dos recuadros de selección seleccionados para instalar la versión 4.3.1 de las Herramientas administrativas y las Herramientas de desarrollo durante la actualización de otros componentes instalados.
	- Deje seleccionado el recuadro de selección que hay junto a la entrada **Herramientas administrativas** y deseleccione el recuadro de selección que hay junto a la entrada **Herramientas de desarrollo** para instalar sólo la versión 4.3.1 de las Herramientas administrativas.
		- **Nota:** No es posible instalar sólo las Herramientas de desarrollo. Es necesario que las Herramientas administrativas también estén instaladas.
- Deseleccione los dos recuadros de selección para evitar que se instale la versión 4.3.1 de las Herramientas administrativas y de las Herramientas de desarrollo.
	- **Consejo:** Deseleccione el recuadro de selección que hay junto a **Herramientas de desarrollo** en primer lugar. De este modo, el recuadro de selección que hay junto a **Herramientas administrativas** se habilitará y podrá deseleccionarlo.

#### Seleccione **Siguiente**.

Aparecerá la pantalla Instalar adaptadores.

- 5. En la pantalla Instalar adaptadores, si tiene instalados adaptadores de la versión 4.3.1, el recuadro de selección que hay junto a cada adaptador instalado aparecerá seleccionado e inhabilitado. Además, si aún no ha instalado el Adaptador para JText, aparecerá seleccionado por omisión porque se necesita para ejecutar el ejemplo System Test. (El ejemplo System Test forma parte del componente Ejemplos, que se puede seleccionar en la pantalla Instalar Ejemplos, tal como se describe en el paso 6). Lleve a cabo una de las acciones siguientes:
	- v Si no desea instalar más adaptadores de los que ya haya instalado, deseleccione el recuadro de selección que hay junto a Adaptador para JText si es necesario y seleccione **Siguiente**.
	- v Si desea instalar sólo el Adaptador para JText además de los otros adaptadores que ya haya instalado, deje seleccionado el recuadro de selección que hay junto a Adaptador para JText y seleccione **Siguiente**.
	- v Si desea instalar otros adaptadores además del Adaptador para JText y de los otros que ya haya instalado, deje seleccionado el recuadro de selección que hay junto a Adaptador para JText, seleccione los recuadros de selección que hay junto a los demás adaptadores que desee instalar y, por último, seleccione **Siguiente**.

Aparecerá la pantalla Instalar ejemplos.

- **Importante:** Puede instalar tantos adaptadores como desee. No obstante, sólo es posible registrar un máximo de *cinco* con InterChange Server Express si se instala WebSphere Business Integration Server Express Plus.
- 6. En la pantalla Instalar ejemplos, lleve a cabo una de las acciones siguientes:
	- v Si tiene instalada la versión 4.3.1 del componente Ejemplos, el recuadro de selección que hay junto a la entrada **Ejemplos** aparecerá seleccionado e inhabilitado. Seleccione **Siguiente**.
	- Si no tiene instalada la versión 4.3.1 del componente Ejemplos, el recuadro de selección que hay junto a la entrada **Ejemplos** aparecerá marcado y habilitado. Puede seguir de uno de los dos modos siguientes:
		- Deje la entrada seleccionada para instalar la versión 4.3.1 del componente Ejemplos durante la actualización de otros componentes instalados.
		- Deseleccione el recuadro de selección para evitar que se instale la versión 4.3.1 del componente Ejemplos.

#### Seleccione **Siguiente**.

**Nota:** El componente Ejemplos requiere la instalación de InterChange Server Express, Toolset Express y del Adaptador para JText. Por lo tanto, cuando opte por instalar el componente Ejemplos, también se instalarán InterChange Server Express, Toolset Express y el

Adaptador para JText, independientemente de si los ha seleccionado para la instalación en pantallas anteriores o no.

Aparecerá la pantalla Requisitos previos de software.

- 7. En la pantalla Requisitos previos de software, el programa de instalación informará de los requisitos previos necesarios. Lleve a cabo una de las acciones siguientes:
	- v Si la pantalla Requisitos previos de software indica que no se necesita ningún requisito previo adicional, continúe con el paso 8.
	- v Si la pantalla Requisitos previos de software indica que se necesitan requisitos previos adicionales, consulte las secciones ["Identificación](#page-17-0) de los requisitos previos de software [necesarios"](#page-17-0) en la página 8 y ["Instalación](#page-21-0) de los requisitos previos de software [seleccionados"](#page-21-0) en la página 12 para obtener instrucciones sobre cómo instalar los requisitos previos.
- 8. Seleccione el botón **Instalar producto**, que se encuentra en la parte inferior de la pantalla Requisitos previos de software.

Aparecerá la pantalla del acuerdo de licencia de software.

9. Lea y acepte las condiciones del Acuerdo de licencia de software seleccionando el botón de selección que hay junto a la entrada **Acepto los términos del acuerdo de licencia** y, a continuación, seleccione **Siguiente**.

Se dará uno de los casos que se indican a continuación:

- v Si el componente InterChange Server Express ya está instalado y se va a actualizar o el componente InterChange Server Express se está instalando durante la actualización, el programa de instalación comprobará que los requisitos previos adecuados existan y que estén debidamente configurados y que existan dos procesadores o menos en la máquina en la que se vaya a actualizar o instalar el componente InterChange Server Express.
	- Si las condiciones de requisito previo no se cumplen, aparecerá un mensaje de error y la instalación se deberá cancelar forzosamente.
	- Si las condiciones de requisito previo se cumplen, la instalación del producto empezará. En este caso, siga con las instrucciones del paso 11.
- v Si el componente InterChange Server Express no está instalado y no se va a instalar durante la actualización, aparecerá la pantalla Configuración del servidor de nombres. En este caso, siga con las instrucciones del paso 10.
- 10. En la pantalla Configuración del servidor de nombres, escriba la dirección IP del sistema en el que haya instalado o vaya a instalar el componente InterChange Server Express y, a continuación, seleccione **Siguiente**. Consulte la sección ["Configuración](#page-37-0) del Servidor de nombres" en la página 28 para obtener más información sobre el servidor de nombres.
- 11. Al iniciarse el proceso de instalación, el programa de instalación verificará que exista suficiente espacio de disco para la instalación:
	- v Si no existe suficiente espacio, el botón **Siguiente** estará inhabilitado porque la instalación no se podrá llevar a cabo con el espacio de disco existente. En este caso, deberá seleccionar **Anterior** y deseleccionar algunas características o subcaracterísticas o suprimir archivos innecesarios para liberar en la unidad especificada.
	- Si existe suficiente espacio, la instalación y la configuración empezarán. Aparecerán varias pantallas informativas. Cuando la instalación y la configuración hayan finalizado, aparecerá la pantalla de resumen posterior a la instalación, que indica si el proceso ha sido satisfactorio o si se han producido problemas. Seleccione **Finalizar** para salir de la GUI.

# <span id="page-75-0"></span>**Actualización de WebSphere Business Integration Server Express V4.3 a Express V4.3.1**

Una vez que el sistema esté en estado inmovilizado y que se haya realizado la copia de seguridad del sistema, se podrá iniciar de modo seguro el procedimiento de actualización. El Área de ejecución permite iniciar el programa de instalación de la GUI que le guiará por el procedimiento actualización de WebSphere Business Integration Server Express V4.3 a WebSphere Business Integration Server Express V4.3.1. La GUI lleva a cabo las acciones siguientes:

- v Instala los componentes del producto WebSphere Business Integration Server Express V4.3.1 y los configura como servicios.
- v Instala todos los adaptadores nuevos seleccionados y los configura como servicios.
- v No descarta la base de datos existente.
- v Conserva el depósito existente y no vuelve a desplegarlo.

Para invocar el Área de ejecución para iniciar la GUI, lleve a cabo las acciones siguientes:

1. Seleccione el botón **Instalar producto** en la columna izquierda del Área de ejecución.

Aparecerá la pantalla Actualizar producto.

- 2. En la pantalla Actualizar producto, seleccione **Siguiente**. Aparecerá la pantalla Instalar servidor.
- 3. En la pantalla Instalar servidor, lleve a cabo una de las acciones siguientes:
	- v Si tiene instalada la versión 4.3 del componente InterChange Server Express, el recuadro de selección que hay junto a la entrada **InterChange Server Express** aparecerá seleccionado e inhabilitado. Seleccione **Siguiente**.
	- Si *no* tiene instalada la versión 4.3 del componente InterChange Server Express, el recuadro de selección que hay junto a la entrada **InterChange Server Express** aparecerá seleccionado y habilitado. Puede seguir de uno de los dos modos siguientes:
		- Deje la entrada seleccionada para instalar la versión 4.3.1 del componente InterChange Server Express durante la actualización de otros componentes instalados.
		- Deseleccione el recuadro de selección para evitar que se instale la versión 4.3.1 del componente InterChange Server Express.

Seleccione **Siguiente**.

Aparecerá la pantalla Instalar herramientas.

- 4. En la pantalla Instalar herramientas, lleve a cabo una de las acciones siguientes:
	- v Si tiene instalada la versión 4.3 de las Herramientas administrativas y las Herramientas de desarrollo de Toolset Express, los recuadros de selección que hay junto a las entradas **Herramientas administrativas** y **Herramientas de desarrollo** aparecen seleccionados e inhabilitados por omisión. Seleccione **Siguiente**.
	- v Si sólo tiene instalada la versión 4.3 de las Herramientas administrativas de Toolset Express, el recuadro de selección que hay junto a la entrada **Herramientas administrativas** aparecerá seleccionado e inhabilitado y el recuadro de selección que hay junto a la entrada **Herramientas de desarrollo** aparecerá seleccionado y habilitado. Puede seguir de uno de los dos modos siguientes:
- Deje la entrada que hay junto a **Herramientas de desarrollo** seleccionada para instalar la versión 4.3.1 de las Herramientas de desarrollo durante la actualización de otros componentes instalados.
- Deseleccione el recuadro de selección para evitar que se instale la versión 4.3.1 de las Herramientas de desarrollo.

Seleccione **Siguiente**.

- **Nota:** No es posible instalar sólo las Herramientas de desarrollo. Es necesario que las Herramientas administrativas también estén instaladas.
- Si no tiene instalada la versión 4.3 de las Herramientas administrativas y las Herramientas de desarrollo de Toolset Express, los recuadros de selección que hay junto a las entradas **Herramientas administrativas** y **Herramientas de desarrollo** aparecerán seleccionados y habilitados por omisión. Puede seguir de uno de los tres modos siguientes:
	- Deje los dos recuadros de selección seleccionados para instalar la versión 4.3.1 de las Herramientas administrativas y las Herramientas de desarrollo durante la actualización de otros componentes instalados.
	- Deje seleccionado el recuadro de selección que hay junto a la entrada **Herramientas administrativas** y deseleccione el recuadro de selección que hay junto a la entrada **Herramientas de desarrollo** para instalar sólo la versión 4.3.1 de las Herramientas administrativas.
		- **Nota:** No es posible instalar sólo las Herramientas de desarrollo. Es necesario que las Herramientas administrativas también estén instaladas.
	- Deseleccione los dos recuadros de selección para evitar que se instale la versión 4.3.1 de las Herramientas administrativas y de las Herramientas de desarrollo.
		- **Consejo:** Deseleccione el recuadro de selección que hay junto a **Herramientas de desarrollo** en primer lugar. De este modo, el recuadro de selección que hay junto a **Herramientas administrativas** se habilitará y podrá deseleccionarlo.

Seleccione **Siguiente**.

Aparecerá la pantalla Instalar adaptadores.

- 5. En la pantalla Instalar adaptadores, si tiene instalados adaptadores de la versión 4.3, el recuadro de selección que hay junto a cada adaptador instalado aparecerá seleccionado e inhabilitado. Además, si aún no ha instalado el Adaptador para JText, aparecerá seleccionado por omisión porque se necesita para ejecutar el ejemplo System Test. (El ejemplo System Test forma parte del componente Ejemplos, que se puede seleccionar en la pantalla Instalar Ejemplos, tal como se describe en el paso 6 en la [página](#page-77-0) 68). Lleve a cabo una de las acciones siguientes:
	- Si no desea instalar más adaptadores de los que ya haya instalado, deseleccione el recuadro de selección que hay junto a Adaptador para JText si es necesario y seleccione **Siguiente**.
	- v Si desea instalar sólo el Adaptador para JText además de los otros adaptadores que ya haya instalado, deje seleccionado el recuadro de selección que hay junto a Adaptador para JText y seleccione **Siguiente**.
	- v Si desea instalar otros adaptadores además del Adaptador para JText y de los otros que ya haya instalado, deje seleccionado el recuadro de selección

<span id="page-77-0"></span>que hay junto a Adaptador para JText, seleccione los recuadros de selección que hay junto a los demás adaptadores que desee instalar y, por último, seleccione **Siguiente**.

Aparecerá la pantalla Instalar ejemplos.

- **Importante:** Puede instalar tantos adaptadores como desee. No obstante, sólo es posible registrar un máximo de *tres* con InterChange Server Express si se instala WebSphere Business Integration Server Express.
- 6. En la pantalla Instalar ejemplos, lleve a cabo una de las acciones siguientes:
	- v Si tiene instalada la versión 4.3 del componente Ejemplos, el recuadro de selección que hay junto a la entrada **Ejemplos** aparecerá seleccionado e inhabilitado. Seleccione **Siguiente**.
	- v Si *no* tiene instalada la versión 4.3 del componente Ejemplos, el recuadro de selección que hay junto a la entrada **Ejemplos** aparecerá marcado y habilitado. Puede seguir de uno de los dos modos siguientes:
		- Deje la entrada seleccionada para instalar la versión 4.3.1 del componente Ejemplos durante la actualización de otros componentes instalados.
		- Deseleccione el recuadro de selección para evitar que se instale la versión 4.3.1 del componente Ejemplos.

Seleccione **Siguiente**.

**Nota:** El componente Ejemplos requiere la instalación de InterChange Server Express, Toolset Express y del Adaptador para JText. Por lo tanto, cuando opte por instalar el componente Ejemplos, también se instalarán InterChange Server Express, Toolset Express y el Adaptador para JText, independientemente de si los ha seleccionado para la instalación en pantallas anteriores o no.

Aparecerá la pantalla Requisitos previos de software.

- 7. En la pantalla Requisitos previos de software, el programa de instalación informará de los requisitos previos necesarios. Lleve a cabo una de las acciones siguientes:
	- v Si la pantalla Requisitos previos de software indica que no se necesita ningún requisito previo adicional, continúe con el paso 8.
	- v Si la pantalla Requisitos previos de software indica que se necesitan requisitos previos adicionales, consulte las secciones ["Identificación](#page-17-0) de los requisitos previos de software [necesarios"](#page-17-0) en la página 8 y ["Instalación](#page-21-0) de los requisitos previos de software [seleccionados"](#page-21-0) en la página 12 para obtener instrucciones sobre cómo instalar los requisitos previos.
- 8. Seleccione el botón **Instalar producto**, que se encuentra en la parte inferior de la pantalla Requisitos previos de software.

Aparecerá la pantalla del acuerdo de licencia de software.

- 9. Lea y acepte las condiciones del Acuerdo de licencia de software seleccionando el botón de selección que hay junto a la entrada **Acepto los términos del acuerdo de licencia** y, a continuación, seleccione **Siguiente**. Aparecerá la pantalla de comprobación de la actualización.
- 10. En la pantalla de comprobación de la actualización, seleccione **Siguiente**. Se dará uno de los casos que se indican a continuación:
	- v Si el componente InterChange Server Express ya está instalado y se va a actualizar o el componente InterChange Server Express se está instalando durante la actualización, el programa de instalación comprobará que los

<span id="page-78-0"></span>requisitos previos adecuados existan y que estén debidamente configurados y que existan dos procesadores o menos en la máquina en la que se vaya a actualizar o instalar el componente InterChange Server Express.

- Si las condiciones de requisito previo no se cumplen, aparecerá un mensaje de error y la instalación se deberá cancelar forzosamente.
- Si las condiciones de requisito previo se cumplen, la instalación del producto empezará. En este caso, siga con las instrucciones del paso 12.
- v Si el componente InterChange Server Express no está instalado y no se va a instalar durante la actualización, aparecerá la pantalla Configuración del servidor de nombres. En este caso, siga con las instrucciones del paso 11.
- 11. En la pantalla Configuración del servidor de nombres, escriba la dirección IP del sistema en el que haya instalado o vaya a instalar el componente InterChange Server Express y, a continuación, seleccione **Siguiente**. Consulte la sección ["Configuración](#page-37-0) del Servidor de nombres" en la página 28 para obtener más información sobre el servidor de nombres.
- 12. Al iniciarse el proceso de instalación, el programa de instalación verificará que exista suficiente espacio de disco para la instalación:
	- v Si no existe suficiente espacio, el botón **Siguiente** estará inhabilitado porque la instalación no se podrá llevar a cabo con el espacio de disco existente. En este caso, deberá seleccionar **Anterior** y deseleccionar algunas características o subcaracterísticas o suprimir archivos innecesarios para liberar espacio en la unidad especificada.
	- v Si existe suficiente espacio, la instalación y la configuración empezarán. Aparecerán varias pantallas informativas. Cuando la instalación y la configuración hayan finalizado, aparecerá la pantalla de resumen posterior a la instalación, que indica si el proceso ha sido satisfactorio o si se han producido problemas. Seleccione **Finalizar** para salir de la GUI.

# **Actualización de WebSphere Business Integration Server Express Plus V4.3 a Express Plus V4.3.1**

Una vez que el sistema esté en estado inmovilizado y que se haya realizado la copia de seguridad del sistema, se podrá iniciar de modo seguro el procedimiento de actualización. El Área de ejecución permite iniciar el programa de instalación de la GUI que le guiará por el procedimiento actualización de WebSphere Business Integration Server Express Plus V4.3 a WebSphere Business Integration Server Express Plus V4.3.1. La GUI lleva a cabo las acciones siguientes:

- v Instala los componentes del producto WebSphere Business Integration Server Express Plus V4.3.1 y los configura como servicios.
- v Instala todos los adaptadores nuevos seleccionados y los configura como servicios.
- No descarta la base de datos existente.
- v Conserva el depósito existente y no vuelve a desplegarlo.
- **Nota:** Si tiene instalados Adapter o Collaboration Capacity Packs versión 4.3 para WebSphere Business Integration Server Express Plus, también deberá actualizarlos a la versión 4.3.1 *después* de actualizar el producto WebSphere Business Integration Server Express Plus. Para obtener más información, consulte las secciones ["Actualización](#page-82-0) de Adapter Capacity Pack para [WebSphere](#page-82-0) Business Integration Server Express Plus V4.3 a V4.3.1" en la página 73

[página](#page-82-0) 73 y ["Actualización](#page-84-0) de Collaboration Capacity Pack para WebSphere Business [Integration](#page-84-0) Server Express Plus V4.3 a V4.3.1" en la página 75.

Para invocar el Área de ejecución para iniciar la GUI, lleve a cabo las acciones siguientes:

1. Seleccione el botón **Instalar producto** en la columna izquierda del Área de ejecución.

Aparecerá la pantalla Actualizar producto.

- 2. En la pantalla Actualizar producto, seleccione **Siguiente**. Aparecerá la pantalla Instalar servidor.
- 3. En la pantalla Instalar servidor, lleve a cabo una de las acciones siguientes:
	- v Si tiene instalada la versión 4.3 del componente InterChange Server Express, el recuadro de selección que hay junto a la entrada **InterChange Server Express** aparecerá seleccionado e inhabilitado. Seleccione **Siguiente**.
	- v Si *no* tiene instalada la versión 4.3 del componente InterChange Server Express, el recuadro de selección que hay junto a la entrada **InterChange Server Express** aparecerá seleccionado y habilitado. Puede seguir de uno de los dos modos siguientes:
		- Deje la entrada seleccionada para instalar la versión 4.3.1 del componente InterChange Server Express durante la actualización de otros componentes instalados.
		- Deseleccione el recuadro de selección para evitar que se instale la versión 4.3.1 del componente InterChange Server Express.

#### Seleccione **Siguiente**.

Aparecerá la pantalla Instalar herramientas.

- 4. En la pantalla Instalar herramientas, lleve a cabo una de las acciones siguientes:
	- v Si tiene instalada la versión 4.3 de las Herramientas administrativas y las Herramientas de desarrollo de Toolset Express, los recuadros de selección que hay junto a las entradas **Herramientas administrativas** y **Herramientas de desarrollo** aparecen seleccionados e inhabilitados por omisión. Seleccione **Siguiente**.
	- v Si sólo tiene instalada la versión 4.3 de las Herramientas administrativas de Toolset Express, el recuadro de selección que hay junto a la entrada **Herramientas administrativas** aparecerá seleccionado e inhabilitado y el recuadro de selección que hay junto a la entrada **Herramientas de desarrollo** aparecerá seleccionado y habilitado. Puede seguir de uno de los dos modos siguientes:
		- Deje la entrada que hay junto a **Herramientas de desarrollo** seleccionada para instalar la versión 4.3.1 de las Herramientas de desarrollo durante la actualización de otros componentes instalados.
		- Deseleccione el recuadro de selección para evitar que se instale la versión 4.3.1 de las Herramientas de desarrollo.

#### Seleccione **Siguiente**.

- **Nota:** No es posible instalar sólo las Herramientas de desarrollo. Es necesario que las Herramientas administrativas también estén instaladas.
- v Si *no* tiene instalada la versión 4.3 de las Herramientas administrativas y las Herramientas de desarrollo de Toolset Express, los recuadros de selección que hay junto a las entradas **Herramientas administrativas** y **Herramientas**

**de desarrollo** aparecerán seleccionados y habilitados por omisión. Puede seguir de uno de los tres modos siguientes:

- Deje los dos recuadros de selección seleccionados para instalar la versión 4.3.1 de las Herramientas administrativas y las Herramientas de desarrollo durante la actualización de otros componentes instalados.
- Deje seleccionado el recuadro de selección que hay junto a la entrada **Herramientas administrativas** y deseleccione el recuadro de selección que hay junto a la entrada **Herramientas de desarrollo** para instalar sólo la versión 4.3.1 de las Herramientas administrativas.
	- **Nota:** No es posible instalar sólo las Herramientas de desarrollo. Es necesario que las Herramientas administrativas también estén instaladas.
- Deseleccione los dos recuadros de selección para evitar que se instale la versión 4.3.1 de las Herramientas administrativas y de las Herramientas de desarrollo.
	- **Consejo:** Deseleccione el recuadro de selección que hay junto a **Herramientas de desarrollo** en primer lugar. De este modo, el recuadro de selección que hay junto a **Herramientas administrativas** se habilitará y podrá deseleccionarlo.

Seleccione **Siguiente**.

Aparecerá la pantalla Instalar adaptadores.

- 5. En la pantalla Instalar adaptadores, si tiene instalados adaptadores de la versión 4.3, el recuadro de selección que hay junto a cada adaptador instalado aparecerá seleccionado e inhabilitado. Además, si aún no ha instalado el Adaptador para JText, aparecerá seleccionado por omisión porque se necesita para ejecutar el ejemplo System Test. (El ejemplo System Test forma parte del componente Ejemplos, que se puede seleccionar en la pantalla Instalar Ejemplos, tal como se describe en el paso 6). Lleve a cabo una de las acciones siguientes:
	- v Si no desea instalar más adaptadores de los que ya haya instalado, deseleccione el recuadro de selección que hay junto a Adaptador para JText si es necesario y seleccione **Siguiente**.
	- v Si desea instalar sólo el Adaptador para JText además de los otros adaptadores que ya haya instalado, deje seleccionado el recuadro de selección que hay junto a Adaptador para JText y seleccione **Siguiente**.
	- v Si desea instalar otros adaptadores además del Adaptador para JText y de los otros que ya haya instalado, deje seleccionado el recuadro de selección que hay junto a Adaptador para JText, seleccione los recuadros de selección que hay junto a los demás adaptadores que desee instalar y, por último, seleccione **Siguiente**.

Aparecerá la pantalla Instalar ejemplos.

- **Importante:** Puede instalar tantos adaptadores como desee. No obstante, sólo es posible registrar un máximo de *cinco* con InterChange Server Express si se instala WebSphere Business Integration Server Express Plus.
- 6. En la pantalla Instalar ejemplos, lleve a cabo una de las acciones siguientes:
	- v Si tiene instalada la versión 4.3 del componente Ejemplos, el recuadro de selección que hay junto a la entrada **Ejemplos** aparecerá seleccionado e inhabilitado. Seleccione **Siguiente**.
- v Si *no* tiene instalada la versión 4.3 del componente Ejemplos, el recuadro de selección que hay junto a la entrada **Ejemplos** aparecerá marcado y habilitado. Puede seguir de uno de los dos modos siguientes:
	- Deje la entrada seleccionada para instalar la versión 4.3.1 del componente Ejemplos durante la actualización de otros componentes instalados.
	- Deseleccione el recuadro de selección para evitar que se instale la versión 4.3.1 del componente Ejemplos.

Seleccione **Siguiente**.

Aparecerá la pantalla Requisitos previos de software.

- **Nota:** El componente Ejemplos requiere la instalación de InterChange Server Express, Toolset Express y del Adaptador para JText. Por lo tanto, cuando opte por instalar el componente Ejemplos, también se instalarán InterChange Server Express, Toolset Express y el Adaptador para JText, independientemente de si los ha seleccionado para la instalación en pantallas anteriores o no.
- 7. En la pantalla Requisitos previos de software, el programa de instalación informará de los requisitos previos necesarios. Lleve a cabo una de las acciones siguientes:
	- v Si la pantalla Requisitos previos de software indica que no se necesita ningún requisito previo adicional, continúe con el paso 8.
	- v Si la pantalla Requisitos previos de software indica que se necesitan requisitos previos adicionales, consulte las secciones ["Identificación](#page-17-0) de los requisitos previos de software [necesarios"](#page-17-0) en la página 8 y ["Instalación](#page-21-0) de los requisitos previos de software [seleccionados"](#page-21-0) en la página 12 para obtener instrucciones sobre cómo instalar los requisitos previos.
- 8. Seleccione el botón **Instalar producto**, que se encuentra en la parte inferior de la pantalla Requisitos previos de software.

Aparecerá la pantalla del acuerdo de licencia de software.

- 9. Lea y acepte las condiciones del Acuerdo de licencia de software seleccionando el botón de selección que hay junto a la entrada **Acepto los términos del acuerdo de licencia** y, a continuación, seleccione **Siguiente**. Aparecerá la pantalla de comprobación de la actualización.
- 10. En la pantalla de comprobación de la actualización, seleccione **Siguiente**. Se dará uno de los casos que se indican a continuación:
	- v Si el componente InterChange Server Express ya está instalado y se va a actualizar o el componente InterChange Server Express se está instalando durante la actualización, el programa de instalación comprobará que los requisitos previos adecuados existan y que estén debidamente configurados y que existan dos procesadores o menos en la máquina en la que se vaya a actualizar o instalar el componente InterChange Server Express.
		- Si las condiciones de requisito previo no se cumplen, aparecerá un mensaje de error y la instalación se deberá cancelar forzosamente.
		- Si las condiciones de requisito previo se cumplen, la instalación del producto empezará. En este caso, siga con las instrucciones del paso [12](#page-82-0) en la [página](#page-82-0) 73.
	- v Si el componente InterChange Server Express no está instalado y no se va a instalar durante la actualización, aparecerá la pantalla Configuración del servidor de nombres. En este caso, siga con las instrucciones del paso 11 [en](#page-82-0) la [página](#page-82-0) 73.
- <span id="page-82-0"></span>11. En la pantalla Configuración del servidor de nombres, escriba la dirección IP del sistema en el que haya instalado o vaya a instalar el componente InterChange Server Express y, a continuación, seleccione **Siguiente**. Consulte la sección ["Configuración](#page-37-0) del Servidor de nombres" en la página 28 para obtener más información sobre el servidor de nombres.
- 12. Al iniciarse el proceso de instalación, el programa de instalación verificará que exista suficiente espacio de disco para la instalación:
	- v Si no existe suficiente espacio, el botón **Siguiente** estará inhabilitado porque la instalación no se podrá llevar a cabo con el espacio de disco existente. En este caso, deberá seleccionar **Anterior** y deseleccionar algunas características o subcaracterísticas o suprimir archivos innecesarios para liberar en la unidad especificada.
	- v Si existe suficiente espacio, la instalación y la configuración empezarán. Aparecerán varias pantallas informativas. Cuando la instalación y la configuración hayan finalizado, aparecerá la pantalla de resumen posterior a la instalación, que indica si el proceso ha sido satisfactorio o si se han producido problemas. Seleccione **Finalizar** para salir de la GUI.

Si tiene instalados Adapter o Collaboration Capacity Packs versión 4.3 para WebSphere Business Integration Express Plus, también deberá actualizarlos a la versión 4.3.1. Para obtener información detallada, consulte las secciones "Actualización de Adapter Capacity Pack para WebSphere Business Integration Server Express Plus V4.3 a V4.3.1" y ["Actualización](#page-84-0) de Collaboration Capacity Pack para [WebSphere](#page-84-0) Business Integration Server Express Plus V4.3 a V4.3.1" en la [página](#page-84-0) 75.

### **Actualización de Adapter Capacity Pack para WebSphere Business Integration Server Express Plus V4.3 a V4.3.1**

Este procedimiento actualiza uno o más adaptadores instalados de la versión 4.3 de Adapter Capacity Pack para WebSphere Business Integration Server Express Plus a la versión 4.3.1. También permite instalar un adaptador adicional durante la actualización. Se da por supuesto lo siguiente:

- v WebSphere Business Integration Server Express Plus V4.3.1 ya está instalado en la máquina.
- v Se deben tener privilegios administrativos en la máquina en la que se esté actualizando el adaptador.
- v WebSphere Business Integration Server Express V4.3.1 no está instalado en la misma máquina en la que se está instalando el adaptador. (Sólo se pueden utilizar Adapter Capacity Packs en una instalación existente de WebSphere Business Integration Server Express Plus 4.3.1).
- Si los adaptadores que se deben actualizar o instalar no existen o no existirán en la misma máquina que InterChange Server Express, debe existir una instalación de WebSphere MQ 5.3.0.2 CSD06 en la misma máquina en la que se vaya a actualizar o instalar el adaptador.
- v Para que la licencia del adaptador se registre satisfactoriamente, InterChange Server Express *debe estar en ejecución* y, si está instalado en una máquina remota, debe estar en ejecución y accesible.

El Área de ejecución permite iniciar el programa de instalación de la GUI que le guiará por el procedimiento de actualización de los adaptadores de una instalación existente de Adapter Capacity Pack. La GUI actualiza adaptadores instalados, instala un adaptador nuevo si se selecciona y configura todos los adaptadores como servicios.

Para invocar el Área de ejecución para iniciar la GUI, lleve a cabo las acciones siguientes:

1. Seleccione el botón **Instalar Capacity Pack** en la columna izquierda del Área de ejecución.

Aparecerá la pantalla Instalar Capacity Pack con dos botones.

2. Seleccione **Instalar Adapter Capacity Pack** para iniciar la GUI para instalar Adapter Capacity Pack.

Aparecerá la pantalla de bienvenida.

- 3. En la pantalla de bienvenida, seleccione **Siguiente**. Aparecerá la pantalla del acuerdo de licencia de software.
- 4. Lea y acepte las condiciones del Acuerdo de licencia de software seleccionando el botón de selección que hay junto a la entrada **Acepto los términos del acuerdo de licencia** y, a continuación, seleccione **Siguiente**. Aparecerá la pantalla de comprobación de la actualización.
- 5. En la pantalla de comprobación de la actualización, seleccione **Siguiente**. El programa de instalación comprobará que se cumplan los requisitos previos listados al principio de esta sección. Si hay alguno que no se cumpla, le forzará a que cancele la instalación seleccionando el botón **Cancelar**. Si se cumplen todos los requisitos previos, aparecerá la pantalla de características.
- 6. En la pantalla de características, sólo aparecen los adaptadores que no están instalados. Lleve a cabo una de las acciones siguientes:
	- v Si no desea instalar más adaptadores aparte de los que esté actualizando, seleccione **Siguiente**.
	- v Si desea instalar otro adaptador además de los que esté actualizando, seleccione un adaptador de la lista de adaptadores disponibles seleccionando el botón de selección que hay junto a su nombre y, a continuación, seleccione **Siguiente**. Para obtener más información sobre qué adaptador seleccionar, consulte la sección "Elección del [adaptador](#page-52-0) que se va a [instalar"](#page-52-0) en la página 43.

Aparecerá una de las pantallas siguientes:

- v Si InterChange Server Express está instalado en la máquina local, aparecerá la pantalla Contraseña de InterChange Server Express. En este caso, siga con el paso 9 en la [página](#page-84-0) 75.
- v Si InterChange Server Express existe en una máquina remota, aparecerá la pantalla Configuración de la dirección IP del servidor. En este caso, siga con el paso 7.
- 7. En la pantalla Configuración de la dirección IP del servidor, escriba la dirección IP del sistema en el que haya instalado el componente InterChange Server Express. Si InterChange Server Express se encuentra en una máquina OS/400, marque el recuadro de selección que hay junto a la entrada **InterChange Server Express está en OS/400**. A continuación, seleccione **Siguiente**. Aparecerá una de las pantallas siguientes:
	- v Si ha seleccionado el recuadro de selección que hay junto a la entrada **InterChange Server Express está en OS/400**, aparecerá la pantalla Configuración del nombre del servidor. En este caso, siga con el paso 8 [en](#page-84-0) la [página](#page-84-0) 75.
	- v Si no ha seleccionado el recuadro de selección que hay junto a la entrada **InterChange Server Express está en OS/400**, aparecerá la pantalla Contraseña de InterChange Server Express. En este caso, siga con el paso [9](#page-84-0) en la [página](#page-84-0) 75.
- <span id="page-84-0"></span>8. En la pantalla Configuración del nombre del servidor, lleve a cabo las siguientes acciones:
	- a. Escriba el nombre de la instancia de InterChange Server Express que hay en la máquina OS/400. (El valor por omisión es QWBIDFT. Si ha creado un nombre diferente para la instancia, escríbalo en lugar del nombre por omisión).
	- b. Escriba el número de puerto de ORB. (El valor por omisión es 14500. Si utiliza un número de puerto diferente, escríbalo en lugar del número por omisión).

A continuación, seleccione **Siguiente**.

Aparecerá la pantalla Contraseña de InterChange Server.

9. En la pantalla Contraseña de InterChange Server Express, escriba la contraseña del usuario admin para InterChange Server Express y a continuación, seleccione **Siguiente**.

Aparecerá la pantalla de resumen previo a la instalación.

10. En la pantalla de resumen previo a la instalación, revise las selecciones que haya realizado y la ubicación de la instalación y seleccione **Siguiente**.

El programa de instalación verificará que exista suficiente espacio de disco para la instalación. Entonces, se llevará a cabo la instalación tal como se indica a continuación:

- v Si no existe suficiente espacio, el botón **Siguiente** estará inhabilitado porque la instalación no se podrá llevar a cabo con el espacio de disco existente. En este caso, deberá seleccionar **Anterior** y suprimir archivos innecesarios para liberar espacio en la unidad especificada.
- Si existe suficiente espacio, la instalación y la configuración empezarán. Cuando la instalación y la configuración hayan finalizado, el programa de instalación intentará conectarse al servidor para registrar la licencia para este adaptador. Un diálogo de mensaje le informará de si el adaptador se ha registrado satisfactoriamente; un diálogo de error le alertará si el registro no ha sido satisfactorio o si se ha superado el número máximo de adaptadores que se pueden registrar con InterChange Server Express. Seleccione **Aceptar** para salir de este diálogo. Para obtener más información sobre el modo en que el sistema actualiza el archivo de licencias, consulte la sección ["Actualización](#page-53-0) del archivo de licencia" en la página 44. Aparecerá la pantalla de resumen posterior a la instalación, que indica si el proceso ha sido satisfactorio o si se han producido problemas.
- 11. En la pantalla de resumen posterior a la instalación, seleccione **Finalizar** para salir de la GUI de instalación.

Si tiene instalado un Collaboration Capacity Pack versión 4.3 para WebSphere Business Integration Express Plus, también deberá actualizarlo a la versión 4.3.1. Consulte la sección "Actualización de Collaboration Capacity Pack para WebSphere Business Integration Server Express Plus V4.3 a V4.3.1" para obtener información detallada.

### **Actualización de Collaboration Capacity Pack para WebSphere Business Integration Server Express Plus V4.3 a V4.3.1**

Este procedimiento actualiza un Collaboration Capacity Pack versión 4.3 para WebSphere Business Integration Server Express Plus a la versión 4.3.1. Se da por supuesto lo siguiente:

- El Collaboration Capacity Pack para WebSphere Business Integration Server Express Plus V4.3 ya está instalado en la máquina y ahora se está instalando la versión 4.3.1.
- v Se deben tener privilegios administrativos en la máquina en la que se esté actualizando Collaboration Capacity Pack.
- Collaboration Capacity Pack se instalará en la misma máquina en la que esté instalado el componente InterChange Server Express.
- v El componente InterChange Server Express *no* está en ejecución.

El Área de ejecución permite iniciar el programa de instalación de la GUI que le guiará por el procedimiento de actualización de una instalación existente de Collaboration Capacity Pack. La GUI de Capacity Pack actualiza el grupo de colaboraciones seleccionado y despliega el contenido instalado en InterChange Server Express.

Para invocar el Área de ejecución para iniciar la GUI, lleve a cabo las acciones siguientes:

- 1. Seleccione el botón **Instalar Capacity Pack** en la columna izquierda del Área de ejecución. Aparecerá la pantalla Instalar Capacity Pack con dos botones.
- 2. Seleccione el botón **Instalar Collaboration Capacity Pack** para iniciar la GUI para instalar Collaboration Capacity Pack. En primer lugar, el Área de ejecución comprobará si el componente InterChange Server Express de WebSphere Business Integration Server Express Plus está instalado en la máquina local. A continuación, llevará a cabo las acciones siguientes:
	- v Si el componente InterChange Server Express no está instalado en la máquina local, un mensaje de aviso le alertará de que la instalación puede resultar anómala. Seleccione **Cancelar** para cancelar la instalación o **Instalar** para seguir con la instalación. Si opta por seguir con la instalación, aparecerá la pantalla de bienvenida.
	- v Si el componente InterChange Server Express está instalado en la máquina local, aparecerá la pantalla de bienvenida.
- 3. En la pantalla de bienvenida, seleccione **Siguiente**.

Aparecerá la pantalla del acuerdo de licencia de software.

4. Lea y acepte las condiciones del Acuerdo de licencia de software seleccionando el botón de selección que hay junto a la entrada **Acepto los términos del acuerdo de licencia** y, a continuación, seleccione **Siguiente**.

El programa de instalación comprobará que se cumplan los requisitos previos listados al principio de esta sección. Si hay alguno que no se cumpla, le forzará a que cancele la instalación seleccionando el botón **Cancelar**. Si se cumplen todos los requisitos previos, aparecerá la pantalla de comprobación de la actualización.

5. En la pantalla de comprobación de la actualización, confirme que desea actualizar el Collaboration Capacity Pack instalado seleccionando **Siguiente**.

El programa de instalación verificará que exista suficiente espacio de disco para la instalación. Entonces, se llevará a cabo la instalación tal como se indica a continuación:

- v Si no existe suficiente espacio, el botón **Siguiente** estará inhabilitado porque la instalación no se podrá llevar a cabo con el espacio de disco existente. En este caso, deberá seleccionar **Anterior** y suprimir archivos innecesarios para liberar espacio en la unidad especificada.
- v Si existe suficiente espacio, la instalación y la configuración empezarán. Cuando la instalación y la configuración hayan finalizado, aparecerá la

pantalla de resumen posterior a la instalación, que indica si el proceso ha sido satisfactorio o si se han producido problemas.

6. En la pantalla de resumen posterior a la instalación, seleccione **Finalizar** para salir de la GUI.

#### <span id="page-86-0"></span>**Inicio de la nueva versión actualizada**

Una vez que haya finalizado las actualizaciones, puede iniciar el sistema WebSphere Business Integration Server Express o Express Plus utilizando la versión existente del depósito llevando a cabo las acciones siguientes:

- 1. Asegúrese de que todo el software de soporte necesario se esté ejecutando. El software de soporte es el siguiente:
	- v WebSphere MQ (asegúrese de que tanto el Gestor de colas como el Oyente estén activos).
	- El servidor de bases de datos
- 2. Inicie InterChange Server Express. Al iniciar este componente también se inicia automáticamente el Servidor de nombres persistente.

Para obtener instrucciones sobre cómo iniciar InterChange Server Express, consulte la sección "Inicio de [WebSphere](#page-44-0) Business Integration Server Express o [Express](#page-44-0) Plus" en la página 35.

Puede comprobar el archivo de registro cronológico InterChangeSystem.log del directorio *DirProducto* para confirmar si el inicio ha sido satisfactorio.

**Nota:** Si InterChange Server Express no puede iniciarse después de una actualización del sistema, revise este procedimiento de actualización para asegurarse de haber seguido todas las instrucciones. Si la causa de la anomalía sigue siendo desconocida, consulte al servicio de soporte técnico de IBM para obtener ayuda antes de intentar realizar ajustes o restaurar una copia de seguridad.

### **Validación de la actualización**

Para comprobar si la actualización ha sido satisfactoria, debe asegurarse de que el esquema del depósito se haya creado y de que todos los objetos se hayan cargado satisfactoriamente. Deberá realizar algunas de las siguientes tareas en la máquina en la que se ejecute el Gestor del sistema.

- v Compruebe que el Intermediario para peticiones de objetos (ORB) de IBM se esté ejecutando satisfactoriamente intentando conectarse con el Gestor del sistema.
- Compruebe que las colas de WebSphere MQ se hayan creado y se hayan cargado sin errores. Seleccione Estadísticas en el menú Servidor del Gestor del sistema y compruebe que todas las colas estén en su sitio.
- v Compruebe que todos los conectores hayan encontrado sus correspondientes colas satisfactoriamente. Seleccione Vista de sistema en el menú Servidor del Gestor del sistema y verifique que los conectores tengan iconos de luz verde al lado y que el estado de los conectores sea Inactivo.
- v Compruebe que todos los conectores y los objetos comerciales aparezcan correctamente en el Gestor del sistema.
- v Compruebe si hay errores en el archivo de registro cronológico seleccionando Visor de registro en el menú Herramientas del Gestor del sistema.

#### <span id="page-87-0"></span>**Prueba de la versión actualizada**

Antes de trasladar el sistema actualizado del desarrollo a la producción, IBM recomienda realizar pruebas en cada interfaz y en cada proceso comercial de producción. Al probar el sistema, tenga en cuenta los elementos siguientes:

- Conectores: Pruebe la conectividad de los conectores iniciando cada uno de los conectores. Asegúrese de que se hayan realizado los cambios de configuración. En el archivo de registro cronológico del conector, asegúrese de que el conector se pueda conectar a la aplicación especificada.
- v Scripts y procedimientos almacenados: Sólo será necesario probar los scripts y los procedimientos almacenados si se han actualizado. Los scripts se deben modificar para que contengan las ubicaciones de las vías de acceso del nuevo directorio.
- Volumen y rendimiento: Si se han realizado mediciones del rendimiento anteriormente, lleve a cabo nuevas mediciones del rendimiento y compárelas con las anteriores para asegurarse de que el sistema sea estable.

#### **Copia de seguridad de la versión actualizada**

Cuando el proceso de actualización haya finalizado, haga una copia de seguridad del sistema WebSphere Business Integration Server Express o Express Plus. Consulte la sección "Copia de [seguridad](#page-69-0) del sistema" en la página 60.

#### **Siguiente paso**

La actualización de WebSphere Business Integration Server Express o Express Plus ha finalizado. Si ha realizado la actualización a WebSphere Business Integration Server Express Plus y desea instalar un Adapter o Collaboration Capacity Pack opcional, consulte el Capítulo 6, ["Instalación](#page-50-0) de Adapter Capacity Pack para [WebSphere](#page-50-0) Business Integration Server Express Plus", en la página 41 o el Capítulo 7, "Instalación de [Collaboration](#page-56-0) Capacity Pack para WebSphere Business [Integration](#page-56-0) Server Express Plus", en la página 47.

# <span id="page-88-0"></span>**Apéndice A. Cumplimiento de los requisitos de hardware y software**

Los temas de esta sección ofrecen una breve visión general de los requisitos de hardware y software del sistema, las bases de datos soportadas y las cuentas de usuario necesarias para ejecutar el software de WebSphere Business Integration Server Express y Express Plus.

Esta sección contiene las siguientes secciones:

- v "Comprobación de los requisitos de hardware"
- v "Comprobación de los requisitos de software"
- v ["Comprobación](#page-91-0) de los requisitos mínimos de la base de datos" en la página 82

#### **Comprobación de los requisitos de hardware**

IBM recomienda ejecutar WebSphere Business Integration Server Express o Express Plus en un sistema dedicado. El sistema debe tener el acceso restringido para mantener la seguridad.

La Tabla 3 lista los requisitos mínimos de hardware. No obstante, es posible que los requisitos reales para su sistema sean superiores, según la complejidad de su entorno específico, el rendimiento y el tamaño de los objetos de datos. Además, la siguiente información sólo es válida para el sistema WebSphere Business Integration Server Express o Express Plus. Si decide ejecutar otras aplicaciones en el mismo sistema, realice los ajustes adecuados.

| Componente                                            | Mínimo necesario                  |  |
|-------------------------------------------------------|-----------------------------------|--|
| Procesador                                            | Pentium III @ 1 GHz               |  |
| Memoria                                               | Como mínimo, 512 MB; para Toolset |  |
|                                                       | Express, 256 MB                   |  |
| Espacio de disco: WebSphere Business                  | 40 GB                             |  |
| Integration Server Express o Express Plus y           |                                   |  |
| software de soporte                                   |                                   |  |
| Espacio de disco: Bases de datos de WebSphere         | • Depósito 300-500 MB             |  |
| Business Integration Server Express o Express<br>Plus | • Retrotracción 500 MB            |  |
|                                                       | • Temporal 500 MB                 |  |

*Tabla 3. Requisitos de hardware*

#### **Comprobación de los requisitos de software**

El sistema WebSphere Business Integration Server Express o Express Plus consta de componentes de IBM y componentes de terceros. Los componentes de IBM se suministran en el CD del producto. El software de terceros, como Microsoft SQL Server, no lo proporciona IBM.

Para obtener información sobre los requisitos de software, consulte las tablas siguientes:

v La Tabla 4 en la [página](#page-89-0) 80 ofrece una lista de las plataformas Windows en las que se pueden ejecutar WebSphere Business Integration Server Express y Express  $Pl_{115}$ 

- <span id="page-89-0"></span>v La Tabla 5 ofrece una lista del software necesario proporcionado con WebSphere Business Integration Server Express y Express Plus.
- v La Tabla 6 en la [página](#page-90-0) 81 ofrece una lista de otros productos de software necesarios pero que *no se proporcionan* con WebSphere Business Integration Server Express y Express Plus.
- v La Tabla 7 en la [página](#page-91-0) 82 ofrece una lista del software opcional que se puede utilizar con WebSphere Business Integration Server Express y Express Plus.

IBM soporta las versiones de los productos de terceros listadas en la [Tabla](#page-90-0) 6 en la [página](#page-90-0) 81 y en la Tabla 7 en la [página](#page-91-0) 82. Si detecta un problema en una de las versiones de un producto de terceros que ya no reciba soporte del proveedor externo, es posible que tenga que realizar una actualización a una versión que reciba soporte.

*Tabla 4. Sistemas operativos Windows soportados para WebSphere Business Integration Server Express y Express Plus*

| Software                                                  | Versión y parche | Componentes del producto<br>soportados en un entorno de<br>producción                                                                                                    | Componentes del producto<br>soportados en un entorno de<br>desarrollo                                       |
|-----------------------------------------------------------|------------------|----------------------------------------------------------------------------------------------------|----------------------------------------------------------------------------------------------------|
| Windows 2003 Standard y<br>Enterprise                     | Base             | InterChange Server Express,<br>las herramientas<br>administrativas Supervisor del<br>sistema y Gestor de sucesos<br>anómalos de Toolset Express y<br>los adaptadores están<br>soportados en esta plataforma. | En esta plataforma no hay<br>ningún componente<br>soportado.                                                |
| Windows 2000<br>Professional, Server y<br>Advanced Server | Service Pack 4   | InterChange Server Express,<br>Toolset Express y los<br>adaptadores están soportados<br>en esta plataforma.                                                                                                  | InterChange Server Express,<br>Toolset Express y los<br>adaptadores están soportados<br>en esta plataforma. |
| Windows XP                                                | Service Pack 1A  | En esta plataforma sólo está<br>soportado Toolset Express.                                                                                                    | InterChange Server Express y<br>Toolset Express están<br>soportados en esta plataforma.                     |

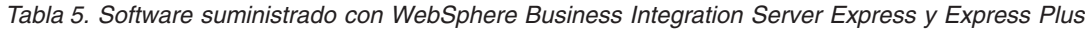

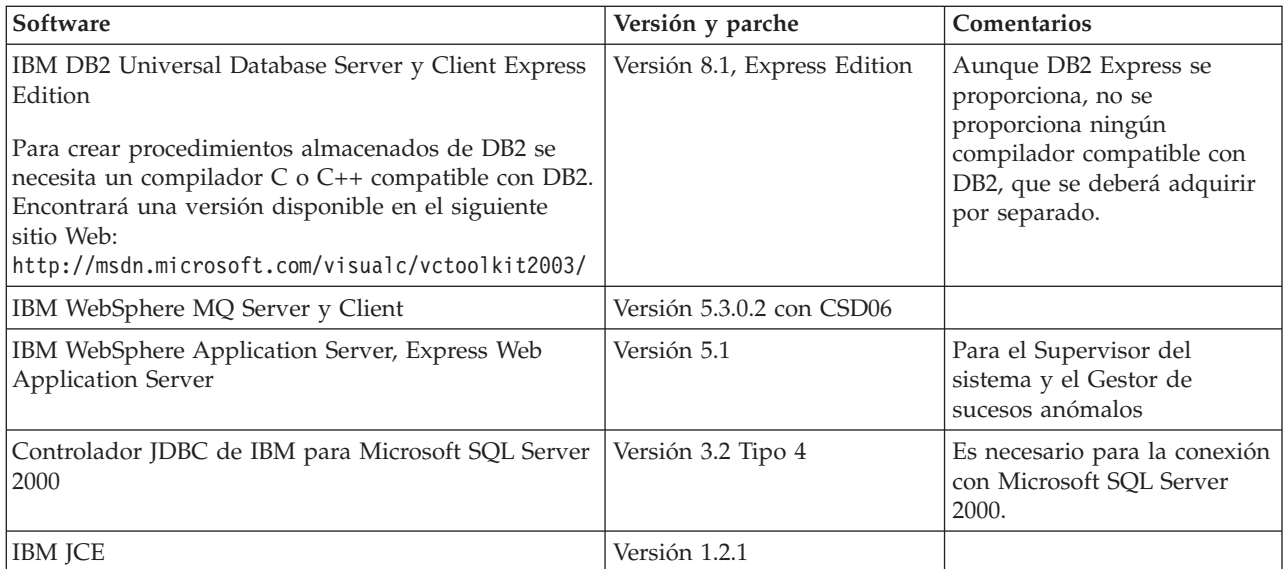

| <b>Software</b>                                | Versión y parche             | <b>Comentarios</b>                                                                 |
|------------------------------------------------|------------------------------|------------------------------------------------------------------------------------|
| IBM Java Development Kit                       | Versión 1.3.1. 05            | Es necesario paro compilar<br>colaboraciones y<br>correlaciones.                   |
| <b>IBM JRE</b>                                 | Versión 1.3.1. <sub>05</sub> |                                                                                    |
| <b>IBM JSSE</b>                                | Versión 1.0.3                | Proporciona servicios<br>criptográficos a adaptadores<br>para servicios XML y Web. |
| Intermediario para peticiones de objetos (ORB) | Versión 1.3.1. 05            |                                                                                    |

<span id="page-90-0"></span>*Tabla 5. Software suministrado con WebSphere Business Integration Server Express y Express Plus (continuación)*

*Tabla 6. Software de requisito previo necesario (según la función) no suministrado con WebSphere Business Integration Server Express y Express Plus*

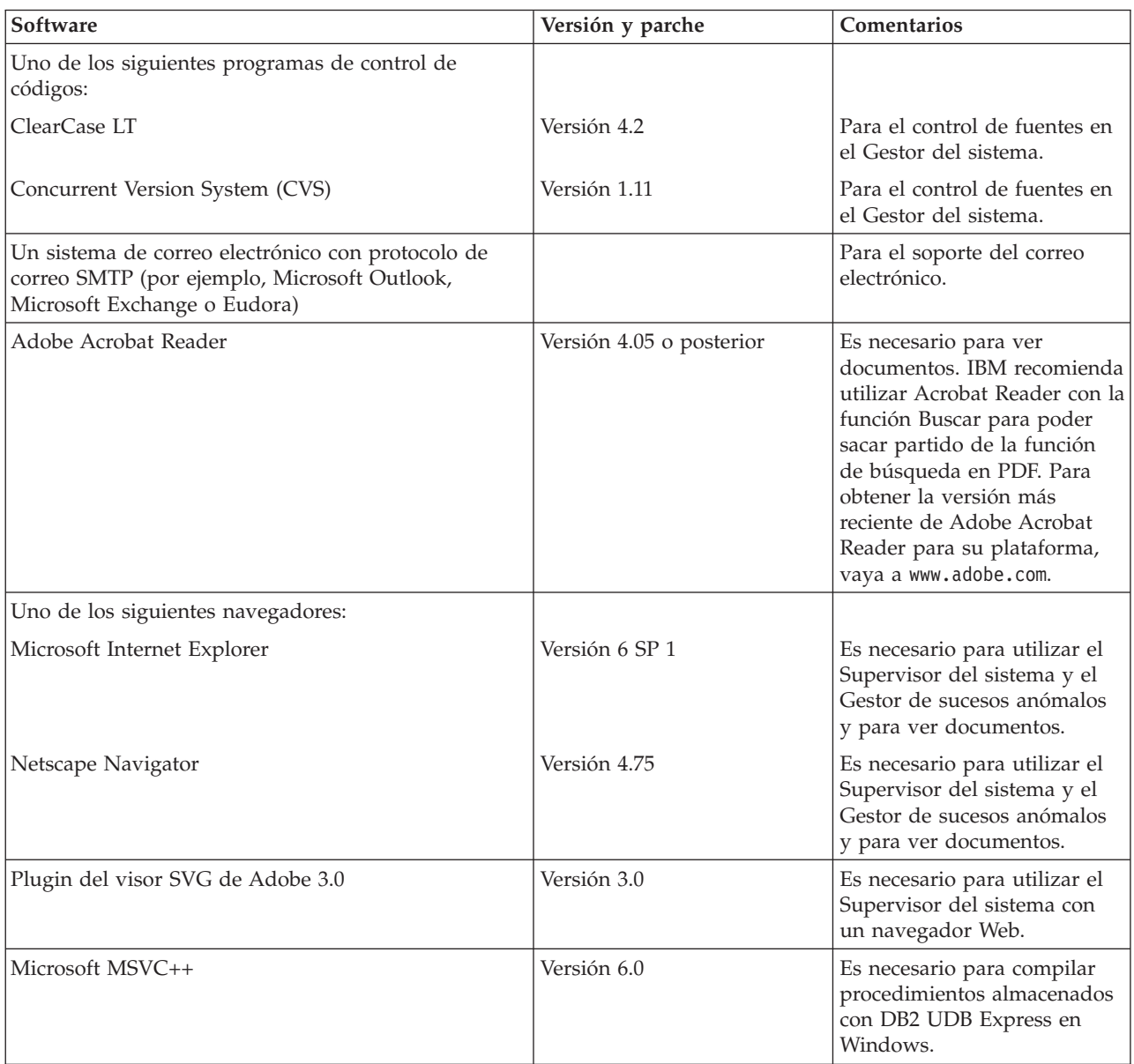

<span id="page-91-0"></span>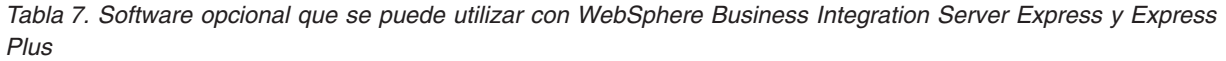

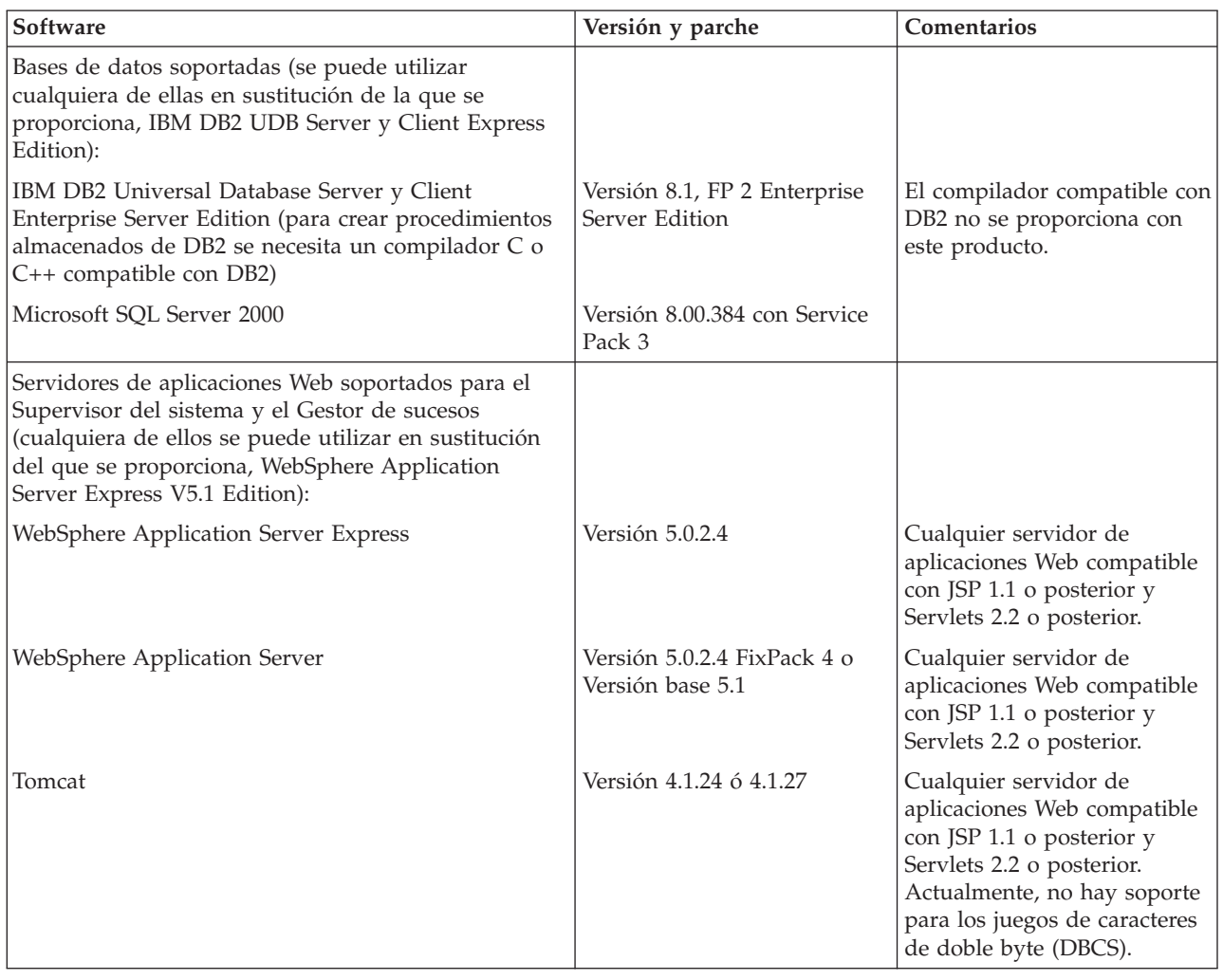

#### **Comprobación de los requisitos mínimos de la base de datos**

WebSphere Business Integration Server Express y Express Plus están certificados para el uso con IBM DB2 Express versión 8.1, IBM DB2 Enterprise versión 8.1 FP2 y Microsoft SQL Server 2000 versión 8.00.384 con Service Pack 3.

### **Comprobación de los requisitos de DB2 Express y DB2 Enterprise**

DB2 Express o Enterprise deben estar configurados para cumplir los criterios siguientes:

- **Nota:** Para crear procedimientos almacenados de DB2 se necesita un compilador C o C++ compatible con DB2. Para obtener información sobre cómo trabajar con procedimientos almacenados, lea la documentación de DB2.
- v Usuario administrador de WebSphere Business Integration Server Express o Express Plus con privilegios de creación de bases de datos y tablas creados.
- v 50 MB de espacio de disco para archivos de datos disponible para la base de datos de depósito de InterChange Server Express.
- <span id="page-92-0"></span>v Los parámetros maxappls y maxagents deben estar configurados con un mínimo de 50 conexiones de usuario cada uno.
- v El espacio de tabla para las tablas de correlaciones (opcional) debe estar configurado para contener, como mínimo, 50 MB de datos.
- v El tamaño máximo de almacenamiento dinámico de aplicaciones debe estar configurado en un mínimo de 2048.

### **Comprobación de requisitos de Microsoft SQL Server 2000**

Microsoft SQL o 2000 debe estar configurado para cumplir los siguientes criterios mínimos:

- v Usuario administrador de WebSphere Business Integration Server Express o Express Plus con privilegios de creación de tablas creados.
- v 50 MB de espacio de disco para archivos de datos disponible para la base de datos de depósito.
- 40 conexiones de usuario configuradas.
- v 50 MB de espacio de disco disponible para las tablas de correlaciones (opcional).
- Registro cronológico configurado para Truncate Log on Checkpoint (Truncar registro en punto de comprobación).

# <span id="page-94-0"></span>**Apéndice B. Instalación y desinstalación silenciosa de WebSphere Business Integration Server Express o Express Plus y Capacity Packs**

Puede instalar o desinstalar WebSphere Business Integration Server Express o Express Plus, un Adapter Capacity Pack o un Collaboration Capacity Pack sin utilizar las GUI proporcionadas. Las instalaciones y las desinstalaciones se ejecutan desde una línea de mandatos.

En una instalación silenciosa, las respuestas que normalmente se especifican manualmente al ejecutar el programa de instalación se guardan en una plantilla de archivo de respuestas suministrada. Luego, un ejecutable que instala los componentes lee este archivo. Antes de ejecutar este ejecutable, deberá realizar las modificaciones necesarias en este archivo de respuestas. En cada archivo existe documentación que describe las opciones que se pueden establecer.

Para una desinstalación silenciosa, puede que sea necesario utilizar un archivo de respuestas o que no sea necesario.

Este capítulo contiene las siguientes secciones:

- v "Instalación silenciosa de WebSphere Business Integration Server Express y Express Plus"
- v ["Desinstalación](#page-95-0) silenciosa de WebSphere Business Integration Server Express y [Express](#page-95-0) Plus" en la página 86
- v ["Instalación](#page-95-0) silenciosa de Adapter Capacity Pack" en la página 86
- v ["Desinstalación](#page-96-0) silenciosa de Adapter Capacity Pack" en la página 87
- v "Instalación silenciosa de [Collaboration](#page-96-0) Capacity Pack" en la página 87
- v ["Desinstalación](#page-96-0) silenciosa de Collaboration Capacity Pack" en la página 87

## **Instalación silenciosa de WebSphere Business Integration Server Express y Express Plus**

Los archivos de respuestas para la instalación silenciosa de WebSphere Business Integration Server Express y Express Plus se encuentran en el directorio Launchpad de la raíz del CD y tienen los nombres siguientes:

- v Para la instalación silenciosa de WebSphere Business Integration Server Express:
	- WBIServerExpressResponseFile.txt
	- WBIServerExpressResponseFile\_WIN2K.txt
- v Para la instalación silenciosa de WebSphere Business Integration Server Express Plus:
	- WBIServerExpressPlusResponseFile.txt
	- WBIServerExpressPlusResponseFile\_WIN2K.txt

Para realizar una instalación silenciosa, lleve a cabo las acciones siguientes:

1. Revise los supuestos y el procedimiento de instalación mediante la GUI descritos en el Capítulo 3, ["Instalación](#page-16-0) de requisitos previos de software necesarios y de [WebSphere](#page-16-0) Business Integration Server Express o Express Plus", en la [página](#page-16-0) 7 para familiarizarse con los requisitos previos necesarios y las

opciones de instalación. En el archivo de respuestas también encontrará documentación que describe las opciones que se pueden establecer.

- 2. Copie el archivo de respuestas del soporte en CD a un directorio de su elección y modifíquelo con los valores necesarios para la instalación.
- 3. Acceda al directorio que contenga el archivo de respuestas modificado.
- 4. Ejecute el mandato siguiente: *letra\_unidad\_CD*\Launchpad\setupwin32.exe -silent -options <nombre\_arch\_resp>

### <span id="page-95-0"></span>**Desinstalación silenciosa de WebSphere Business Integration Server Express y Express Plus**

Para realizar una desinstalación silenciosa de todos los componentes de WebSphere Business Integration Server Express o Express Plus, lleve a cabo las acciones siguientes:

- 1. Acceda al directorio *DirProducto*\\_uninstWBIServerExp en el caso de una instalación de WebSphere Business Integration Server Express o al directorio *DirProducto*\\_uninstWBIServerExpPlus en el caso de una instalación de WebSphere Business Integration Server Express Plus.
- 2. Ejecute el mandato siguiente: uninstaller.exe -silent
- **Nota:** Es posible que tenga que suprimir manualmente el directorio C:\IBM\WebSphereServer.

### **Instalación silenciosa de Adapter Capacity Pack**

**Importante:** Para garantizar que la instalación actualice el archivo de licencias de adaptadores de InterChange Server Express, InterChange Server Express debe estar *en ejecución* durante el proceso de instalación.

El nombre del archivo de respuestas utilizado para la instalación silenciosa de Adapter Capacity Pack es adaptercp\_silent.txt y se encuentra en el CD en el directorio Launchpad\AdapterCapacityPack.

Para realizar una instalación silenciosa, lleve a cabo las acciones siguientes:

- 1. Revise los supuestos y el procedimiento de instalación mediante la GUI descritos en el Capítulo 6, ["Instalación](#page-50-0) de Adapter Capacity Pack para [WebSphere](#page-50-0) Business Integration Server Express Plus", en la página 41 para familiarizarse con los requisitos previos necesarios y las opciones de instalación. En el archivo de respuestas también encontrará documentación que describe las opciones que se pueden establecer.
- 2. Copie el archivo de respuestas del soporte en CD a un directorio de su elección y modifíquelo con los valores necesarios para la instalación.
- 3. Acceda al directorio que contenga el archivo de respuestas modificado.
- 4. Ejecute el mandato siguiente: *letra unidad CD*\Launchpad\AdapterCapacityPack\setupwin32.exe -silent / -options adaptercp silent.txt

### <span id="page-96-0"></span>**Desinstalación silenciosa de Adapter Capacity Pack**

**Importante:** Para garantizar que la desinstalación actualice el archivo de licencias de adaptadores de InterChange Server Express, InterChange Server Express debe estar *en ejecución* durante el proceso de desinstalación.

El nombre del archivo de respuestas utilizado para la desinstalación silenciosa de Adapter Capacity Pack es adaptercp\_silent\_uninst.txt y se encuentra en el CD en el directorio Launchpad\AdapterCapacityPack.

Para realizar una desinstalación silenciosa, lleve a cabo las acciones siguientes:

- 1. Copie el archivo de respuestas adaptercp silent uninst.txt del CD al directorio *DirProducto*\\_uninstAdapterCP431.
- 2. Modifique el archivo de respuestas con los valores que necesite para la desinstalación.
- 3. Acceda al directorio *DirProducto*\\_uninstAdapterCP431.
- 4. Ejecute el mandato siguiente: uninstaller.exe -silent -options adaptercp\_silent\_uninst.txt

#### **Instalación silenciosa de Collaboration Capacity Pack**

El nombre del archivo de respuestas utilizado para la instalación silenciosa de Collaboration Capacity Pack es collabcp\_silent.txt y se encuentra en el CD en el directorio Launchpad\CollabCapacityPack.

Para realizar una instalación silenciosa, lleve a cabo las acciones siguientes:

- 1. Revise los supuestos y el procedimiento de instalación mediante la GUI descritos en el Capítulo 7, "Instalación de [Collaboration](#page-56-0) Capacity Pack para [WebSphere](#page-56-0) Business Integration Server Express Plus", en la página 47 para familiarizarse con los requisitos previos necesarios y las opciones de instalación. En el archivo de respuestas también encontrará documentación que describe las opciones que se pueden establecer.
- 2. Copie el archivo de respuestas del soporte en CD y modifíquelo con los valores necesarios para la instalación.
- 3. Acceda al directorio que contenga el archivo de respuestas modificado.
- 4. Ejecute el mandato siguiente: *letra unidad CD*\Launchpad\CollabCapacityPack\setupwin32.exe -silent -options collabcp silent.txt

#### **Desinstalación silenciosa de Collaboration Capacity Pack**

Para realizar una desinstalación silenciosa de Collaboration Capacity Pack, lleve a cabo las acciones siguientes:

- 1. Acceda al directorio *DirProducto*\\_uninstCollabCP.
- 2. Ejecute el mandato siguiente: uninstaller.exe -silent

# **Avisos**

#### **Avisos**

Es posible que IBM no comercialice en todos los países algunos productos, servicios o características descritos en este documento. Consulte al representante local de IBM para obtener información sobre los productos y servicios que actualmente pueden adquirirse en su zona geográfica. Cualquier referencia a un producto, programa o servicio de IBM no pretende afirmar ni implicar que sólo se puede utilizar dicho producto, programa o servicio de IBM. En su lugar se puede utilizar cualquier producto, programa o servicio funcionalmente equivalente que no vulnere ninguno de los derechos de propiedad intelectual de IBM. Sin embargo, es responsabilidad del usuario evaluar y verificar el funcionamiento de cualquier producto, programa o servicio que no sea de IBM.

IBM puede tener patentes o solicitudes de patentes en tramitación que afecten al tema tratado en este documento. La posesión de este documento no confiere ninguna licencia sobre dichas patentes. Puede realizar consultas sobre licencias escribiendo a:

IBM Director of Licensing IBM Corporation North Castle Drive Armonk, NY 10504-1785 EE.UU.

El párrafo siguiente no es aplicable al Reino Unido ni a ningún país donde tales disposiciones sean incompatibles con la legislación local:

INTERNATIONAL BUSINESS MACHINES CORPORATION PROPORCIONA ESTA PUBLICACIÓN "TAL CUAL", SIN GARANTÍA DE NINGUNA CLASE, NI EXPLÍCITA NI IMPLÍCITA, INCLUIDAS, PERO SIN LIMITARSE A ELLAS, LAS GARANTÍAS IMPLÍCITAS DE NO VULNERACIÓN DE DERECHOS, COMERCIALIZACIÓN O IDONEIDAD PARA UN FIN DETERMINADO. Algunos estados no permiten la exclusión de garantías expresas o implícitas en determinadas transacciones, por lo que es posible que esta declaración no sea aplicable en su caso.

Esta publicación puede contener inexactitudes técnicas o errores tipográficos. Periódicamente se efectúan cambios en la información aquí contenida; dichos cambios se incorporarán a las nuevas ediciones de la publicación. IBM puede efectuar, en cualquier momento y sin previo aviso, mejoras y cambios en los productos y programas descritos en esta publicación.

Las referencias hechas en esta publicación a sitios Web que no son de IBM se proporcionan sólo para la comodidad del usuario y no constituyen un aval de esos sitios Web. La información contenida en esos sitios Web no forma parte de la información del presente producto IBM y el usuario es responsable de la utilización de dichos sitios Web.

IBM puede utilizar o distribuir cualquier información que se le facilite de la manera que considere adecuada, sin contraer por ello ninguna obligación con el remitente.

Los licenciatarios de este programa que deseen obtener información sobre él con el fin de habilitar: (i) el intercambio de información entre programas creados de

forma independiente y otros programas (incluido éste) y (ii) el uso mutuo de la información intercambiada, deben ponerse en contacto con:

IBM Burlingame Laboratory Director IBM Burlingame Laboratory 577 Airport Blvd., Suite 800 Burlingame, CA 94010 EE.UU.

Dicha información puede estar disponible, sujeta a los términos y condiciones apropiados, incluido en algunos casos el pago de una tarifa.

El programa bajo licencia descrito en este documento y todo el material bajo licencia asociado a él los proporciona IBM según los términos del Acuerdo de Cliente de IBM, el Acuerdo Internacional de Programas Bajo Licencia de IBM o cualquier acuerdo equivalente entre el usuario e IBM.

Los datos de rendimiento contenidos en este documento se obtuvieron en un entorno controlado. Por lo tanto, los resultados obtenidos en otros entornos operativos pueden variar significativamente. Algunas mediciones pueden haberse realizado en sistemas experimentales y no es seguro que estas mediciones sean las mismas en los sistemas disponibles comercialmente. Además, algunas mediciones pueden haberse calculado mediante extrapolación. Los resultados reales pueden variar. Los usuarios del presente manual deben verificar los datos aplicables para su entorno específico.

La información referente a productos que no son de IBM se ha obtenido de los proveedores de esos productos, de sus anuncios publicados o de otras fuentes disponibles públicamente. IBM no ha probado esos productos y no puede confirmar la exactitud del rendimiento, la compatibilidad ni ninguna otra afirmación referente a productos que no son de IBM. Las preguntas sobre las prestaciones de productos que no son de IBM deben dirigirse a los proveedores de esos productos.

Este manual puede contener ejemplos de datos e informes que se utilizan en operaciones comerciales diarias. Para ilustrarlos de la forma más completa posible, los ejemplos incluyen nombres de personas, empresas, marcas y productos. Todos estos nombres son ficticios y cualquier similitud con nombres y direcciones utilizados por una empresa real es totalmente fortuita.

Todas las declaraciones de intenciones de IBM están sujetas a cambio o cancelación sin previo aviso, y sólo representan objetivos.

#### LICENCIA DE COPYRIGHT

Este manual puede contener programas de aplicaciones de ejemplo escritos en lenguaje fuente, que muestran técnicas de programación en diversas plataformas operativas. Puede copiar, modificar y distribuir estos programas de ejemplo como desee, sin pago alguno a IBM, con la intención de desarrollar, utilizar, comercializar o distribuir programas de aplicaciones de acuerdo con la interfaz de programación de aplicaciones correspondiente a la plataforma operativa para la que están escritos los programas de ejemplo. Estos ejemplos no se han probado exhaustivamente bajo todas las condiciones. Por lo tanto, IBM no puede asegurar ni implicar la fiabilidad, utilidad o función de estos programas.

#### **Información sobre la interfaz de programación**

La información sobre la interfaz de programación, si se proporciona, tiene como objetivo ayudarle a crear software de aplicación utilizando este programa.

Las interfaces de programación de uso general permiten escribir software de aplicación que obtiene los servicios de las herramientas de este programa.

Sin embargo, esta información también puede incluir información de diagnóstico, modificación y ajuste. Esta información de diagnóstico, modificación y ajuste se proporciona para ayudarle a depurar el software de aplicación.

**Nota:** No utilice esta información de diagnóstico, modificación y ajuste como interfaz de programación porque está sujeta a cambios.

#### **Marcas registradas y marcas de servicio**

Los términos siguientes son marcas registradas de International Business Machines Corporation en los EE.UU. y/o en otros países:

IBM El logotipo de IBM AIX CrossWorlds D<sub>R2</sub> DB2 Universal Database Domino Lotus Lotus Notes MQIntegrator MQSeries Tivoli WebSphere

Microsoft, Windows, Windows NT y el logotipo de Windows son marcas registradas de Microsoft Corporation en los EE.UU. y/o en otros países.

MMX, Pentium y ProShare son marcas registradas de Intel Corporation en los EE.UU. y/o en otros países.

Java y todas las marcas registradas basadas en Java son marcas registradas de Sun Microsystems, Inc. en los EE.UU. y/o en otros países.

UNIX es una marca registrada de The Open Group en los EE.UU. y en otros países.

Linux es una marca registrada de Linus Torvalds en los EE.UU. y/o en otros países.

Otros nombres de empresas, productos o servicios, pueden ser marcas registradas o marcas de servicio de otras empresas.

Este producto incluye software desarrollado por Eclipse Project (http://www.eclipse.org/).

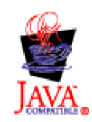

WebSphere Business Integration Server Express V4.3.1, WebSphere Business Integration Server Express Plus V4.3.1

# **Índice**

## **A**

Actualizar Adapter [Capacity](#page-82-0) Pack 73 [Collaboration](#page-84-0) Capacity Pack 75 [comprobar](#page-86-0) anomalías 77 [concluir](#page-71-0) el sistema 62 copia de [seguridad](#page-69-0) del sistema 60 [identificación](#page-68-0) de escenarios y supuestos de [actualización](#page-68-0) [posibles](#page-68-0) 59 iniciar la versión [actualizada](#page-86-0) 77 poner el [sistema](#page-69-0) en estado [inmovilizado](#page-69-0) 60 preparar el sistema [existente](#page-69-0) 60 probar la versión [actualizada](#page-87-0) 78 [validar](#page-86-0) 77 [WebSphere](#page-78-0) Business Integration Server Express Plus V4.3 a [Express](#page-78-0) Plus [V4.3.1](#page-78-0) 69 [WebSphere](#page-71-0) Business Integration Server [Express](#page-71-0) V4.3.1 a Express Plus [V4.3.1](#page-71-0) 62 [WebSphere](#page-75-0) Business Integration Server Express V4.3 a [Express](#page-75-0) [V4.3.1](#page-75-0) 66 Adapter Capacity Pack [actualizar](#page-82-0) 73 [desinstalar](#page-53-0) con la GUI 44 [desinstalar](#page-96-0) de modo silencioso 87 [instalar](#page-50-0) con la GUI 41 instalar de modo [silencioso](#page-95-0) 86 Administrar [InterChange](#page-44-0) Server Express 35 [WebSphere](#page-44-0) Business Integration Server [Express](#page-44-0) y Express Plus 35 Archivo de licencia, [actualizar](#page-53-0) 44 Archivo de registro [cronológico,](#page-40-0) instalación de [WebSphere](#page-40-0) Business [Integration](#page-40-0) Server Express y Express [Plus](#page-40-0) 31 Archivos de respuestas [desinstalación](#page-96-0) silenciosa de Adapter [Capacity](#page-96-0) Pack 87 [instalación](#page-95-0) silenciosa de Adapter [Capacity](#page-95-0) Pack 86 instalación silenciosa de [Collaboration](#page-96-0) [Capacity](#page-96-0) Pack 87 instalación silenciosa de [WebSphere](#page-94-0) Business [Integration](#page-94-0) Server Express y [Express](#page-94-0) Plus 85 Área de ejecución [comprobar](#page-17-0) requisitos previos de [software](#page-17-0) 8 [detener](#page-14-0) 5 [iniciar](#page-12-0) 3 instalar [requisitos](#page-21-0) previos de [software](#page-21-0) 12 instalar un Adapter [Capacity](#page-50-0) [Pack](#page-50-0) 41 instalar un [Collaboration](#page-56-0) Capacity [Pack](#page-56-0) 47

Área de ejecución *(continuación)* instalar [WebSphere](#page-30-0) Business [Integration](#page-30-0) Server Express y Express [Plus](#page-30-0) 21 ver la Guía de inicio [rápido](#page-14-0) 5, [39](#page-48-0)

#### **C**

Capacity Pack [Adapter](#page-50-0) 41 [Collaboration](#page-56-0) 47 Collaboration Capacity Pack [actualizar](#page-84-0) 75 [desinstalar](#page-59-0) con la GUI 50 [desinstalar](#page-96-0) de modo silencioso 87 [instalar](#page-56-0) con la GUI 47 instalar de modo [silencioso](#page-96-0) 87 Configurar [DB2](#page-26-0) 17, [18](#page-27-0) [Microsoft](#page-28-0) SQL Server 2000 19 Servidor de [nombres](#page-37-0) 28 Contraseña, [InterChange](#page-45-0) Server Express, [cambiar](#page-45-0) 36 Convenios [tipográficos](#page-6-0) v

# **D**

D<sub>B2</sub> [configurar](#page-26-0) 17, [18](#page-27-0) criterios [mínimos](#page-91-0) 82 DB2 [Express,](#page-26-0) instalar 17 Desinstalar Adapter [Capacity](#page-53-0) Pack 44 [Collaboration](#page-59-0) Capacity Pack 50 [WebSphere](#page-41-0) Business Integration Server [Express](#page-41-0) y Express Plus 32

# **G**

Gestor de sucesos anómalos [configurar](#page-63-0) cuando no se utilice un [servidor](#page-63-0) Web 54 [configurar](#page-61-0) cuando se utilice un [servidor](#page-61-0) Web 52 configurar [manualmente](#page-65-0) para utilizar [Tomcat](#page-65-0) 56 configurar [manualmente](#page-61-0) para utilizar WebSphere [Application](#page-61-0) Server y WebSphere [Application](#page-61-0) Server [Express](#page-61-0) 52 instalar [WebSphere](#page-66-0) Studio Site [Developer](#page-66-0) 57 ubicación del [directorio](#page-41-0) 32 Gestor del sistema conectarse a [InterChange](#page-45-0) Server [Express](#page-45-0) 36 [iniciar](#page-44-0) 35 Guía de inicio [rápido,](#page-14-0) ver 5, [39](#page-48-0)

# **I**

IBM Java [Development](#page-23-0) Kit, instalar 14 Iniciar Área de [ejecución](#page-12-0) 3 Gestor del [sistema](#page-44-0) 35 [InterChange](#page-44-0) Server Express 35 [WebSphere](#page-44-0) Business Integration Server Express y [Express](#page-44-0) Plus 35 Instalar Adapter [Capacity](#page-50-0) Pack 41 [Collaboration](#page-56-0) Capacity Pack 47 DB2 [Express](#page-26-0) 17 IBM Java [Development](#page-23-0) Kit 14 [requisitos](#page-21-0) previos de software 12 visión [general](#page-10-0) 1 WebSphere [Application](#page-29-0) Server [Express](#page-29-0) 20 [WebSphere](#page-23-0) MQ 14 [WebSphere](#page-66-0) Studio Site Developer 57 InterChange Server Express [administrar](#page-44-0) 35 cambiar la [contraseña](#page-45-0) 36 [conectarse](#page-45-0) al Gestor del sistema 36 [iniciar](#page-44-0) 35 [registrar](#page-45-0) 36 [reiniciar](#page-46-0) 37

# **J**

Java [Development](#page-23-0) Kit, IBM, instalar 14

# **M**

[Memoria,](#page-88-0) requisito mínimo 79 Microsoft SQL Server 2000 [configurar](#page-28-0) 19 criterios [mínimos](#page-92-0) 83

# **O**

Oyente, añadir al servicio [WebSphere](#page-37-0) [MQ](#page-37-0) 28

#### **P**

[Procesador,](#page-88-0) requisito mínimo 79

### **R**

Registrar [InterChange](#page-45-0) Server Express 36 Reiniciar [InterChange](#page-46-0) Server Express 37 [Requisitos](#page-88-0) de espacio de disco 79 [Requisitos](#page-88-0) de hardware 79 Requisitos previos [hardware](#page-88-0) 79 [software](#page-17-0) 8, [12,](#page-21-0) [79](#page-88-0) Requisitos previos de software [comprobar](#page-17-0) 8, [79](#page-88-0)

Requisitos previos de software *(continuación)* [instalar](#page-21-0) 12

# **S**

Servidor de nombres, [configurar](#page-37-0) 28 Siguiente paso para [actualizar](#page-48-0) el sistema 39 para aprender las [funciones](#page-11-0) básicas del Área de [ejecución](#page-11-0) 2 para [comprobar](#page-14-0) e instalar los [requisitos](#page-14-0) previos de software 5 para iniciar [WebSphere](#page-42-0) Business [Integration](#page-42-0) Server Express y Express [Plus](#page-42-0) 33 para instalar un Adapter [Capacity](#page-48-0) [Pack](#page-48-0) 39, [78](#page-87-0) para instalar un [Collaboration](#page-48-0) [Capacity](#page-48-0) Pack 39, [45,](#page-54-0) [78](#page-87-0) para verificar la [instalación](#page-46-0) de [WebSphere](#page-46-0) Business Integration Server [Express](#page-46-0) y Express Plus 37 silenciosa [desinstalación](#page-96-0) de Adapter Capacity [Pack](#page-96-0) 87 [desinstalación](#page-95-0) de WebSphere Business [Integration](#page-95-0) Server Express y Express [Plus](#page-95-0) 86 desinstalar [Collaboration](#page-96-0) Capacity [Pack](#page-96-0) 87 [instalación](#page-95-0) de Adapter Capacity [Pack](#page-95-0) 86 [instalación](#page-26-0) de DB2 Express 17 instalación de [WebSphere](#page-94-0) Business [Integration](#page-94-0) Server Express y Express [Plus](#page-94-0) 85 instalación de [WebSphere](#page-23-0) MQ 14 instalar [Collaboration](#page-96-0) Capacity [Pack](#page-96-0) 87 Supervisor del sistema [configurar](#page-63-0) cuando no se utilice un [servidor](#page-63-0) Web 54 [configurar](#page-61-0) cuando se utilice un [servidor](#page-61-0) Web 52 configurar [manualmente](#page-64-0) para utilizar [Tomcat](#page-64-0) 55 configurar [manualmente](#page-61-0) para utilizar WebSphere [Application](#page-61-0) Server y WebSphere [Application](#page-61-0) Server [Express](#page-61-0) 52 ubicación del [directorio](#page-41-0) 32

# **V**

[Verificación](#page-48-0) de la instalación de [WebSphere](#page-48-0) Business Integration Server Express y [Express](#page-48-0) Plus 39

# **W**

WebSphere [Application](#page-29-0) Server Express, [instalar](#page-29-0) 20 WebSphere Business Integration Server Express y Express Plus [actualizar](#page-68-0) 59

WebSphere Business Integration Server Express y Express Plus *(continuación)* [administrar](#page-44-0) 35 [desinstalar](#page-41-0) con la GUI 32 [desinstalar](#page-95-0) de modo silencioso 86 estructura de [directorios](#page-39-0) 30 [iniciar](#page-44-0) 35 [instalar](#page-30-0) con la GUI 21 instalar de modo [silencioso](#page-94-0) 85 verificar la [instalación](#page-48-0) 39 WebSphere MQ añadir [oyente](#page-37-0) 28 [instalar](#page-23-0) 14 [WebSphere](#page-66-0) Studio Site Developer 57

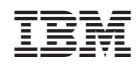